#### JeraSoft Billing

| 1. User Guide    |                             | 3   |
|------------------|-----------------------------|-----|
|                  | cs                          |     |
|                  | T                           |     |
|                  |                             |     |
|                  | Custom Fields               |     |
|                  | Clients Templates           |     |
| 1.2.1.2          | resets and Translations     | 20  |
|                  | DIDs Management             |     |
|                  | lotes                       |     |
|                  |                             |     |
|                  | ts                          |     |
|                  | ables                       |     |
|                  | Rates Tab Description       |     |
| 1.2.3.2          | Rates Management            | 34  |
|                  | xtra Rates                  |     |
|                  | Simulate                    |     |
| 1.2.3.5          | Rate Formulas               | 38  |
| 1.2.3.6          | mport                       | 39  |
| 1.2.3.7          | xport                       | 43  |
| 1.2.3.8          | Parameters                  | 45  |
| 1.2.3.9          | Automatic Email Import      | 46  |
|                  | s                           |     |
|                  | ctions                      |     |
|                  | e Report                    |     |
|                  | rs                          |     |
|                  | Packages                    |     |
|                  |                             |     |
|                  | Cards                       |     |
|                  | Cards .                     |     |
|                  | ops                         |     |
|                  | es                          |     |
|                  | nagement                    |     |
|                  |                             |     |
|                  |                             |     |
|                  | ard                         |     |
|                  | ry Report                   |     |
| 1.4.3 Orig-1     | rm Report                   | 90  |
|                  | eport                       |     |
|                  | sts                         |     |
|                  | ist                         |     |
|                  | cal Charts in Statistics    |     |
|                  | ches Report                 |     |
|                  | erating                     |     |
|                  | ts to E-mailts              |     |
|                  | e Management                |     |
|                  |                             |     |
|                  | Calls                       |     |
| 1.5.2 CDRs       | Disputes Manager            | 112 |
|                  | Watcher                     |     |
| 1.5.4 Rates      | Analysis                    | 121 |
| 1.5.5 Rates      | Generator                   | 123 |
| 1.6 Routing Deta | ls                          | 130 |
| 1.6.1 Routin     | Plans                       | 131 |
|                  | Presets                     |     |
|                  | Analysis                    |     |
|                  | c Routing Policies          |     |
| ,                | c Routing Table             |     |
|                  |                             |     |
|                  | ecks                        |     |
|                  | ies                         |     |
|                  | nt Accounts                 |     |
|                  | nt Terms                    |     |
|                  | nt Gateways                 |     |
|                  | rofiles                     |     |
|                  | Profiles                    |     |
|                  | TOILIES                     |     |
|                  |                             |     |
|                  | s Templates                 |     |
|                  | Gateways                    |     |
|                  | gs                          |     |
|                  | System Settings             |     |
|                  | Mail Server Settings        |     |
|                  | Output and Import / Export  |     |
|                  | Invoicing Settings          |     |
|                  | RADIUS Server               |     |
|                  | SIP Server                  |     |
|                  | Dynamic Routing             |     |
|                  | Notification and Monitoring |     |
| 1.7.11.9         | Auto-rotation and Cleaning  | 182 |
| 47444            | D Backup Settings           |     |
|                  |                             |     |

| 1.8.1 Events Log           | 185 |
|----------------------------|-----|
| 1.8.2 Audit Log            | 187 |
| 1.8.3 Mail Queue           | 189 |
| 1.8.4 System Status        | 190 |
| 1.8.5 Task Scheduler       | 192 |
| 1.8.6 API Testbed          | 194 |
| 1.8.7 Users                | 195 |
| 1.8.8 Roles                | 197 |
| 1.9 Client's Control Panel | 200 |
| 1.10 System Shell Tools    | 201 |
| 1.11 API Reference         | 205 |

# **User Guide**

# Welcome to JeraSoft VCS User Guide

This is the Telecom Billing Software that we think is a quantum leap to develop the VoIP telephony services. This guide provides a general overview of the VCS interface, key features and useful information regarding its usage. We hope to make the process of using our application as painless as possible.

Please check the categories on the left navigation bar to get started or use search to find an answer to your questions.

- Interface Basics
- ManagementRetail Details
- Statistics
- Tools
- Routing Details
- Configuration
- System
- Customer's PortalSystem Shell Tools
- API Reference

# **Interface Basics**

# On this page • Quick Search • SmartBar • InfoBar • Section Tabs • Change Password • System Logout

#### **Quick Search**

This tool is used to perform a search of any information within administrator interface inside current section. For example, you can search for clients, rates, etc.:

Screenshot: Quick Search panel

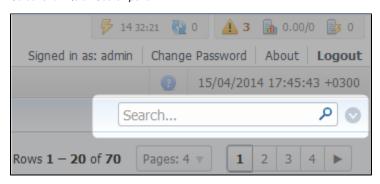

(i)

**Note:** Quick Search panel will not be present in every section of the system. It's available only in sections that contain listed information — Clients section, Rate Tables, etc.

Some sections allow the use of Advanced Search function, that is activated by clicking on arrow button (Screenshot):

Screenshot: Advanced Search panel

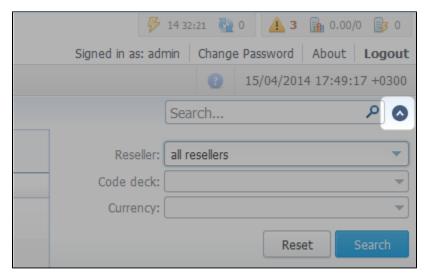

①

Note: If the arrow button has red color, this means that search is performed on selected parameters.

#### **SmartBar**

For quick launch of any system section indirectly, you can use the *SmartBar* shortcut panel. It is always situated in the upper part of the window, next to listing of system's sections:

Screenshot: The SmartBar

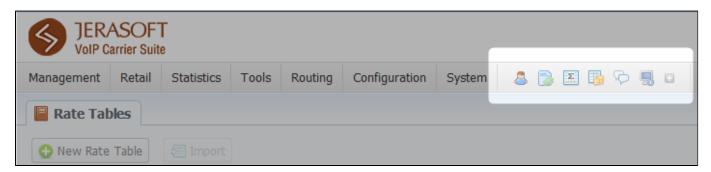

To add a shortcut of any section to SmartBar, press "+" button near section's name. To remove the shortcut, press "-" button at same location.

#### InfoBar

To have access to fast-changing system information system features the information panel – InfoBar.

Screenshot: The InfoBar

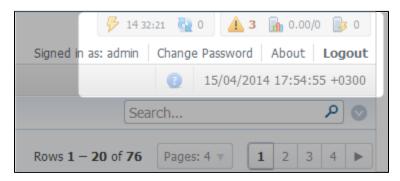

It is situated at top-right part of the screen and displays the following information:

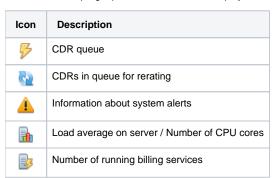

#### **Section Tabs**

Some functions of the sections are now available as Section Tabs. This feature is designed to make your work with this sections much more easier and comfortable.

Screenshot: Section Tabs

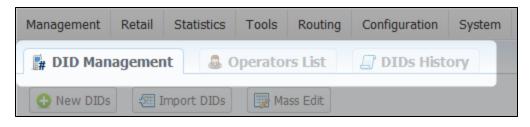

### Change Password

You can change current password by using Change Password menu (Screenshot):

Screenshot: Change Password menu

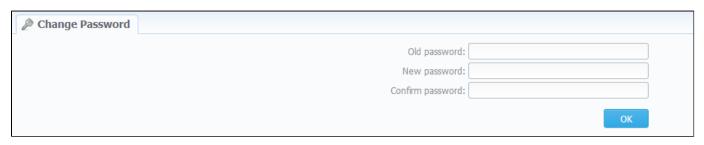

To change a password, enter current password in *Old Password* field, and enter a new password in *New Password* and *Confirm Password* fields. When you press "OK" button, current password will change.

#### System Logout

You can logout from system by using Logout menu:

Screenshot: Logout menu

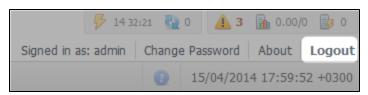

# Management

This section of our Guide contains information about how you can provide different management through JeraSoft VCS. For more details please go to the related sections:

- Clients
- Accounts
- Rate Tables
- Invoices
- Transactions
- Balance ReportResellers

# **Clients**

#### On this page

- Clients List
- Adding New Client
- Clients Templates
- Knowledge Base Articles

#### Clients List

This section is used to manage your customers, providers and all related information. Main window of this section is represented by list of all available clients:

Screenshot: Clients section main window

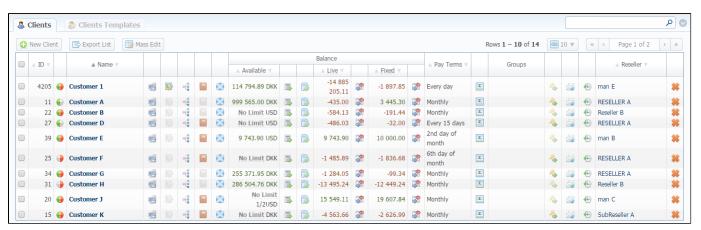

| Column Name | Description                                                  |                                                                                         |
|-------------|--------------------------------------------------------------|-----------------------------------------------------------------------------------------|
| ID          | Client's identifica                                          | ation number                                                                            |
| Name        | Client's name                                                |                                                                                         |
| Balance     | Client's balance                                             | values                                                                                  |
|             | Available                                                    | "Live" client's balance including allowed credit                                        |
|             | • Live                                                       | Client's balance calculated on basis of performed payments and processed calls          |
|             | • Fixed                                                      | Client's balance calculated on basis of the outstanding invoices and performed payments |
| Pay Terms   | Payment terms of each client                                 |                                                                                         |
| Groups      | Indicates, which group respective client belongs to          |                                                                                         |
| Reseller    | Name of Reseller's company that respective client belongs to |                                                                                         |

| lcon | Description                              |  |
|------|------------------------------------------|--|
|      | Is used to identify the Orig/Term client |  |
| •    | Is used to identify the Orig client      |  |

|          | Is used to identify the Term client                                                                      |                                                                 |  |
|----------|----------------------------------------------------------------------------------------------------|-----------------------------------------------------------------|--|
|          | Is used to edit accounts (gateways, sip-accounts etc.)                                                   |                                                                 |  |
| <b>S</b> | Is used for accessing client's                                                                           | current routing plan (icon will be colored if plan is assigned) |  |
| = { =    | Is used to add additional conf                                                                           | igurations to dynamic routing for current client                |  |
|          | Is used to display client's rate                                                                         | s                                                               |  |
|          | • ORIG                                                                                                   | Rate tables for incoming calls                                  |  |
|          | • TERM                                                                                                   | Rate tables for outgoing calls                                  |  |
| <b>3</b> | Is used to assign and manage your packages                                                               |                                                                 |  |
|          | Is used to manage client's balance. It's a shortcut to Transactions section                              |                                                                 |  |
| 3        | Is used to manage client's invoices. It's a shortcut to Invoices section                                 |                                                                 |  |
| <b>*</b> | Is used to manage client's balance report (Live or Fixed). It's a shortcut to Balance Report section     |                                                                 |  |
| Σ        | Is used to manage client's summary report. It's a shortcut to Summary Report section                     |                                                                 |  |
| <b>~</b> | Allows access to current client control panel (icon will be colored if access is available for customer) |                                                                 |  |
|          | Is used to view sends history. It's a shortcut to Mail Queue section                                     |                                                                 |  |
| <b>(</b> | Is used to view change history. It's a shortcut to Audit Log section                                     |                                                                 |  |
| *        | Is used to delete a client from the system                                                               |                                                                 |  |

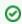

**Tip:** If prepaid mode is enabled, calls will be subject to balance check on stage of call authorization (when RADIUS Authorization is used). If postpaid mode is enabled, calls duration will be limited to "Max Call Duration" set in *Configuration – Settings*.

Use the **Quick Search** toolbar for fast investigation in Clients section. This tool makes a search filter to limit a range and narrow down the search results for higher working efficiency. For example, to find clients belonging to a certain *Group* or having *Active status*. To open this form click on arrow button.

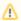

Orig Group, Term Group, DID Group filters will be visible and active only if you click on "Advanced" button.

Screenshot: Quick Search form

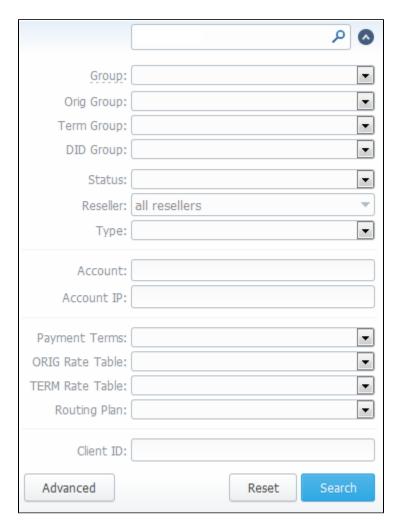

If there is a need to **change last invoiced date** (*i.e. the day that the client has already been invoiced for*) for more than one client, you can use **"Mass Edit"** functionality (Screenshot below). It is pretty simple in use:

- · select clients;
- press "Mass Edit" button and specify the date in "Last Invoiced" field;
- press "Update" button.

Screenshot: Clients "Mass Edit" button

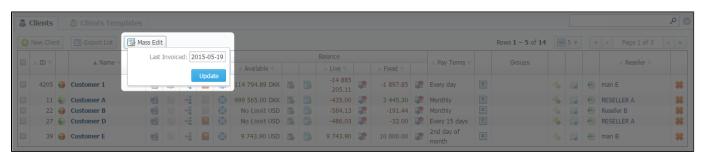

#### Adding New Client

To add a new customer, click "New client" button. A dialog-window will show up:

Screenshot: Adding new client

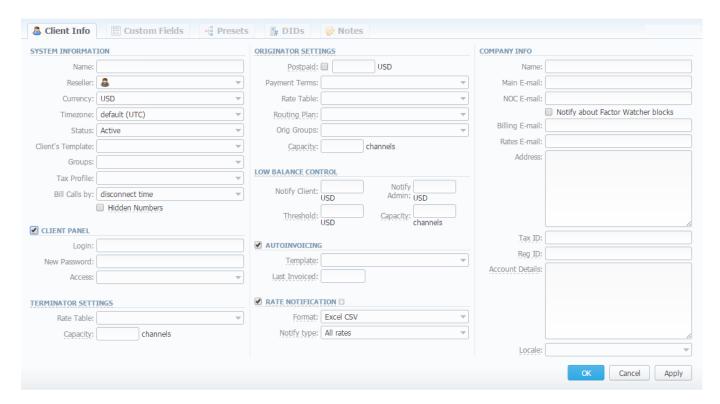

Then fill next fields to set client's parameters:

| Section    | Fields Description        |                                                                                                    |  |
|------------|---------------------------|----------------------------------------------------------------------------------------------------|--|
| System     | General information about | client                                                                                                    |  |
| nformation | • Name                    | A client's name                                                                                                    |  |
|            | • Reseller                | Here you can select the name of one of your companies (or affiliates) that you can add in Reseller section (this name will be used in invoices)                                                                      |  |
|            | • Currency                | Preferred currency (will be used in invoices)                                                                                                    |  |
|            | • Timezone                | Specify the timezone (will be used in invoices).                                                                                                    |  |
|            |                           | If this parameter is not indicated, the timezone of database will be automatically applied to the client's settings of zone. It could lead to some problems while working with packages, rate tables, time profiles. |  |
|            | • Status                  | Current client status                                                                                                    |  |
|            | Client's Template         | Here you can apply the required template to a new customer                                                                                                    |  |
|            | • Groups                  | You can specify a group to which current client will belong to (only available if current user has necessar role installed. Refers to <i>Client Groups</i> section)                                                  |  |
|            | • Tax Profile             | You can specify a tax profile which will be reflected in invoices (refers to Taxes Profiles section)                                                                                                    |  |

|                                | Bill Calls By                                                                                                    | Select how the system should bill calls of current client – by setup time, connect time or disconnect time (most switch models use disconnect time)                                                                                                    |  |
|--------------------------------|----------------------------------------------------------------------------------------------------|----------------------------------------------------------------------------------------------------|--|
|                                | Dill Calls By                                                                                                    |                                                                                                    |  |
|                                | "Hidden Numbers "     check box                                                                                                    | Allows you to hide some part of numbers from calls made by this client in invoices, CDR's reports and during export                                                                                                    |  |
| "Client<br>Panel"<br>check box | by using the following link: h Sections that are available for sections is the following: Clip Password.  Important: if no login for "Clip Password to the following in the following in the following in the following link in the following link in the following link in the following link in the following link: h | or clients within that control panel can be turned on or off by respective check boxes. Full list of available ent Info, Invoices, Rates List, Summary Report, CDRs List, Balance Report, Payment Gateways, Change lient Panel Access" is specified or no fields are selected, then access to control panel will be forbidden. This |  |
|                                | Login                                                                                                    | list of available fields and following parameters  Client's login                                                                                                    |  |
|                                | New password                                                                                                    | Client's password                                                                                                    |  |
|                                | • Access                                                                                                    | Here you can select the sections that are available for current client                                                                                                    |  |
| Originator                     | Settings for your customers,                                                                                                    | who send calls to your switch. Current clients' billing settings are specified here                                                                                                    |  |
| Settings                       | • "Postpaid"<br>check box                                                                                                    | Here you can set specific paid mode for a client. If postpaid mode is enable the client has unlimited credit. It is disabled by default.                                                                                                    |  |
|                                | Credit                                                                                                    | Additional field in the row of Postpaid check box. Credit limit allowed for client.                                                                                                    |  |
|                                | Payment Terms                                                                                                    | Select the payment terms template                                                                                                    |  |
|                                | • Rate table                                                                                                    | Select the origination rate table                                                                                                    |  |
|                                | • Routing Plan                                                                                                    | Select appropriate routing plan that will be used to route all calls of this customer (but it may be overridden for any of customer's accounts in <i>Accounts</i> tab)                                                                                                    |  |
|                                | Orig groups                                                                                                    | Choose the respective orig group for managing an extra rate and extra routing                                                                                                    |  |
|                                | • Capacity                                                                                                    | Summary origination capacity for this client                                                                                                    |  |
| Terminator                     | Settings for your vendors, w                                                                                                    | rhom you send calls from your switch. Current clients' billing settings are specified here                                                                                                    |  |
| Settings                       | • Rate table                                                                                                    | Select the termination rate table                                                                                                    |  |
|                                | • Capacity                                                                                                    | Summary termination capacity for this client                                                                                                    |  |
| Law                            | Here you can setup whether system should make low balance notifications or not                                                                                                    |                                                                                                    |  |
| Low<br>Balance                 |                                                                                                    |                                                                                                    |  |

|                                | Notify Admin                                         | When clients' balance+credit is below entered value, system will send a notification to administrator via Events Log                                                                                                    |
|--------------------------------|------------------------------------------------------|----------------------------------------------------------------------------------------------------|
|                                | Threshold                                            | Available balance threshold below which the special capacity setting will be applied                                                                                                    |
|                                | • Capacity                                           | Origination capacity limit that will be applied when available balance is below threshold                                                                                                    |
| "Autoinvoici                   | Activates/deactivates the au                         | Itomatic invoice generation feature for current client. It can be configured with parameters                                                                                                    |
| ng" check<br>box               | Template                                             | Select an invoice template for this customer                                                                                                    |
|                                | Last Invoiced                                        | Specify last day, that the client has already been invoiced for                                                                                                    |
| "Rate                          | Here you can enable or disa                          | able automatic rates notification for current client                                                                                                    |
| Notification"<br>check box     | • Format                                             | Select desirable format of rate notification (XLS or CSV)                                                                                                    |
|                                |                                                      | Specify a type of notification:                                                                                                    |
|                                | Notify Type                                          | All rates - full price list                                                                                                    |
|                                |                                                      | Only changed rates - only changed rates will be sent                                                                                                    |
|                                |                                                      | All rates - unique mode - if there two or more new rates with different effective dates for one code, several files will be sent and each will contain all unchanged rates and only one rate change for one code                                   |
| "Auto<br>Payment"<br>check box |                                                      | utomatic charge to customers' credit card registered at <i>Authorize.net</i> electronic payment service. Please credit card via <i>Refill balance section</i> in <i>the Client's panel</i> . To open <i>Client's panel</i> , please click the icon |
|                                | • Extra Amount                                       | Define a payment amount                                                                                                    |
| Company                        | Some additional information                          | about client can be entered here                                                                                                    |
| Info                           | • Name                                               | Company name                                                                                                    |
|                                | • Main E-mail                                        | Company e-mail for general inquiries                                                                                                    |
|                                | NOC E-mail                                           | Company email for technical related questions                                                                                                    |
|                                | "Notify about<br>Factor Watcher<br>blocks" check box | This tool watches over different parameters and generates alerts if some conditions are met. This function is optional, i.e. you can enable or disable them in Clients form                                                                        |
|                                | Billing E-mail                                       | Automatically generated invoices and notifications will be sent on this e-mail address                                                                                                    |
|                                | • Rates E-mail                                       | Company e-mail for rates related questions                                                                                                    |
|                                | Address                                              | Physical company address                                                                                                    |
|                                | • Tax ID                                             | Customer's tax ID                                                                                                    |

| • Reg ID        | Customer's registration ID                                                                                               |
|-----------------|----------------------------------------------------------------------------------------------------|
| Account Details | Reference information about client's bank account or payment details                                                     |
| • Locale        | Preferred locale, that will be sent as reply to RADIUS Authorization. It is used for IVR platforms to predefine language |

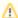

Autoinvoicing tool sends rates in separate files for each time profile used in certain Rate Table

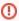

**Warning:** "Full Delete" button can be used to permanently remove client from system, disregarding any statistics or rate tables data connections. Please, use this feature with care – deleted client can not be restored by any means.

# Clients Templates

This section allows you to create a client template where you can specify the main information about a client, originator settings, etc. Further, this template can be used to set the billing and tariffication parameters for customers, managers or resellers in several clicks. For **more** details please check the related section: Clients Templates.

# **Knowledge Base Articles**

- US Taxation
- How to set Prepaid or Postpaid mode?
- How to set up a functional capacity?
- Priority of Capacity field use in Clients section

# **Custom Fields**

Here you can find the list of *Custom Fields* that have already been added and assigned to the respective *Client* by the *Reseller*. This tab allows you to manage these fields. Further, specified information *will* be used in invoice templates as custom functions.

Screenshot: Custom Fields Clients Section

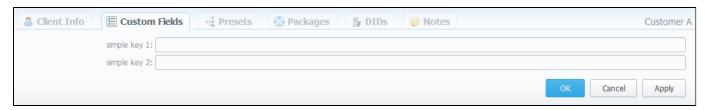

You can add these fields in Management - Resellers section by clicking "Add Custom Field" button, then you need to specify field key and title.

Screenshot: Custom Fields Reseller section

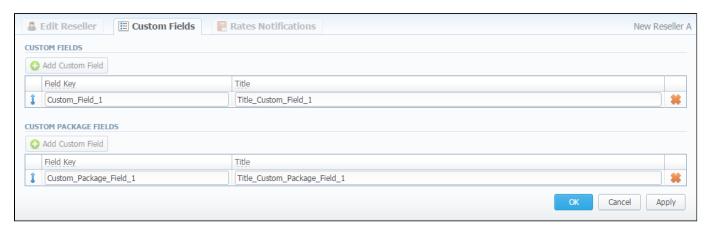

| Field     | Description                                                                                                    |
|-----------|----------------------------------------------------------------------------------------------------|
| Field Key | Specify <i>unique</i> custom key for using the created field in invoice templates. Please note that only characters, number or underscore are allowed for this field. No blank spaces. |
| Title     | Create the title of the clients Custom Fields form. Please note that it is obligatory to specify the title.                                                                            |

# **Clients Templates**

This section allows you to create a client template where you can specify the main information about a client, originator settings, etc. Further, this template can be used to set the billing and tariffication parameters for Customers, Managers or Resellers in several clicks.

Screenshot: Clients Templates List

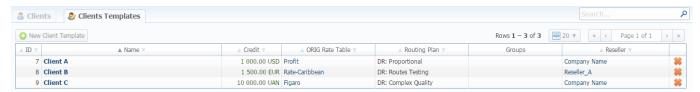

To create new template you need to click on respective "New Client Template" button. A new dialog-window will show up, here you need to fill out all required fields, for instance, Name, Reseller, Currency, Rate Table, etc.

#### Screenshot: New Client Template

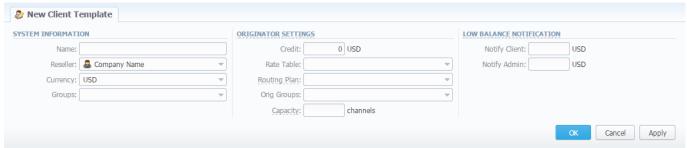

| Section             | Fields Description                                                                         |                                                                                                    |  |
|---------------------|--------------------------------------------------------------------------------------------|----------------------------------------------------------------------------------------------------|--|
| System Information  | General informa                                                                            | ation                                                                                                    |  |
|                     | • Name                                                                                     | A client's name                                                                                                    |  |
|                     | • Reseller                                                                                 | Here you can select the name of one of your companies (or affiliates) that you can add in Resellers section (this name will be used in invoices) |  |
|                     | Currency                                                                                   | Preferred currency (will be used in invoices)                                                                                                    |  |
|                     | • Groups                                                                                   | Select a group to which current client will belong to                                                                                            |  |
| Originator Settings | Billing settings and tariffication parameters for customers, who send calls to your switch |                                                                                                    |  |
|                     | • Credit                                                                                   | Credit limit allowed for client                                                                                                    |  |
|                     | • Rate table                                                                               | Select the origination rate table                                                                                                    |  |
|                     | • Routing<br>Plan                                                                          | Select the appropriate routing plan that will be used to route all calls of this customer                                                        |  |
|                     | • Capacity                                                                                 | Summary origination capacity for the client                                                                                                    |  |

|               | • Orig<br>Groups  | Set routing groups where origination accounts of current client will belong to                                            |
|---------------|-------------------|----------------------------------------------------------------------------------------------------|
| Low Balance   | Here you can se   | etup whether system should make low balance notifications or not                                                          |
| Notifications | Notify     Client | When clients' balance+credit is below entered value, the system will send a notification to clients' Billing e-mail       |
|               | • Notify<br>Admin | When clients' balance+credit is below entered value, the system will send a notification to administrator via Eve nts Log |

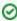

**Tip:** Clients Templates allows you to fill out customer's settings with **standard default values**. These values are automatically overridden from templates for following fields: Groups, Credit, Rate Table, Routing Plan, Orig Groups, Capacity, Notify Client, Notify Admin.

Please note, the system can fill only empty fields with standard default values overridden from assigned template. For example, if the client has 0 (specified be default) in the *Credit field* near the Postpaid check box, you need to clear it manually, otherwise this value will not be taken from the template.

## Interface properties

The process of applying a template to the *Client* is pretty simple. All you need to do:

- go to Clients List, click on "New Client" button or select the needed Client;
- fill out the Client's Template field by selecting a needed template from the drop-down list;

Please note that the icon of "Clients Templates" (existed in the previous version in Clients section) is removed. Now you need to choose the template from the drop down list that appears with templates available for use.

Screenshot: Applying template in Client's settings

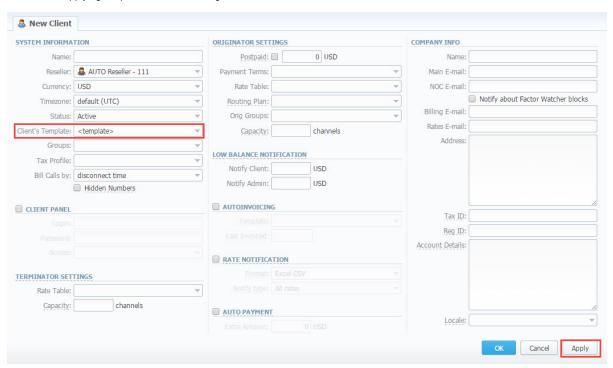

In Reseller section there is an option for Manager/Reseller to set a Client's Template, i.e. this template will be used under this Reseller or Manager by default. All you need to do:

- go to Reseller section and select the needed Manager/Reseller (configuration window will pop-up)
- fill out the Client's Template field by selecting a template from the drop-down list

Screenshot: Applying template in Reseller's settings

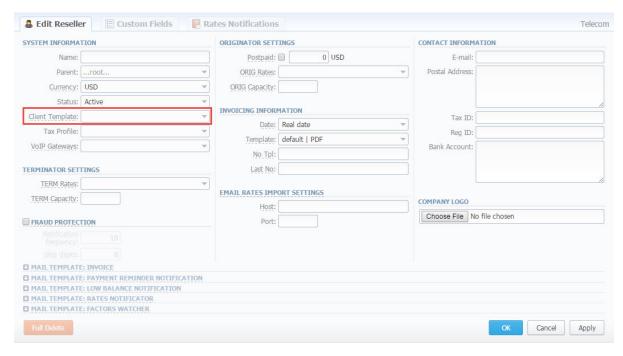

Screenshot: Applying template in Manager's settings

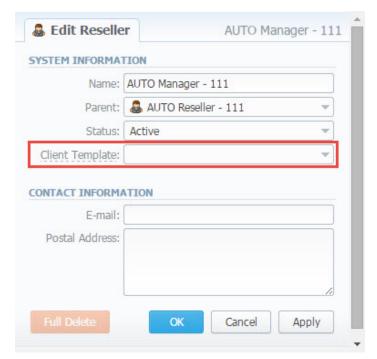

Also, now you can assign the Routing Plan in Clients Templates. The Routing Plan field is removed from Reseller's Settings.

Screenshot: New Client Template

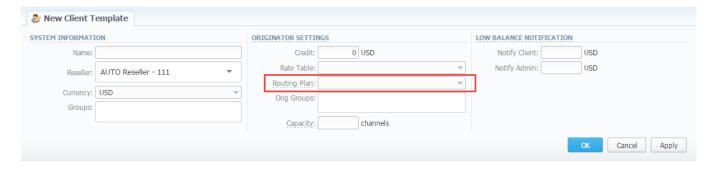

0

Tip: Please be advised that values overridden from templates, i.e. Routing Plan, Rate Table, Credit, are displayed only on the Client list. They will not be shown on the Client's account.

# **Functional properties**

- 1. If there are no indicated values (such as Groups, Credit, Rate Table, Routing Plan, Orig Groups, Capacity, Notify Client, Notify Admin) in the Client's Settings, it will automatically override these values from the closest template.
- 2. The closest template is considered a first template found by following chain: Client his Manager his Reseller
- 3. If there are no found values mentioned above in the closest template, a further search stops and values are not defined.

When you remove the template, there is a validation of use this template by Client, Manager or Reseller. The pop-up window with notification will appear.

Screenshot: Removing template

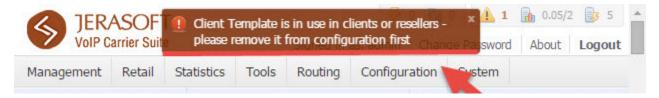

# Reports

- 1. If the **credit** overridden from the template is already applied for the Client, there is no way to add the package in *Clients/Account section*. This option will appear in the next version.
- 2. The drop-down list of available templates for the Client/Reseller is similar for Routing Plans, Rate Tables.
- 3. If you want to change the Reseller, you will proceed without any application checks of this template by the Client/Manager/Reseller.
- 4. The currency indicated in the Client Template and the currency of the customer to which it applies should be the same to work properly.
- 5. All Managers, regardless of their nesting level, have possibility to see the full list of templates that belong only to their Reseller.

#### Screenshot: Client Template section

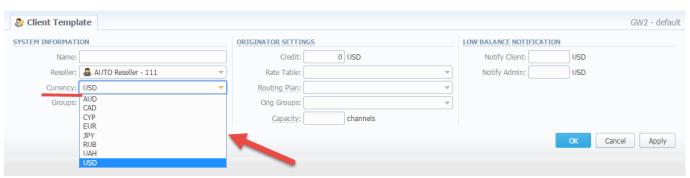

# **Presets and Translations**

### Client Presets Main Window

This tab provides the possibility to exclude (block) some routes from routing scheme and number of Translations.

To find this section on the Management menu, point to the respective Client, and then click Presets.

Also, you can open this tab from the full list of system by clicking button and the window with configurations will appear.

#### Screenshot: Client presets

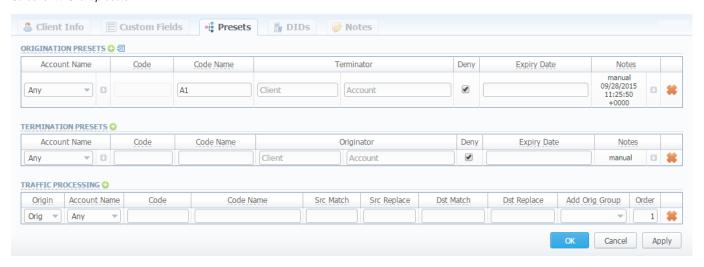

Here you can add and remove routing presets either for origination or termination routes.

#### **Adding Routing Presets**

To add a route click a respective button and enter all required information:

| Field<br>Name    | Field Description                                                                                                    |
|------------------|----------------------------------------------------------------------------------------------------|
| Accoun<br>t Name | Client's account, that should be used in current routing rule. You can click the arrow for additional information about assigned preset to respective Client (i.e. ID and Notes).                                                                      |
| Code             | Specify a code of destination (please use * as wildcard).                                                                                                    |
| Code N<br>ame    | Specify a code name or select it in this field.                                                                                                    |
| Termin ator      | Specify a vendor or specific vendor's account for whom this routing rule will work (i.e all calls coming from clients to that specified vendor will be denied to route).                                                                               |
| Origina<br>tor   | Define a customer for whom this routing rule will work.                                                                                                    |
| Deny             | Enable this to deny current route selection.                                                                                                    |
| Expiry<br>Date   | Set a exact date for which the block should be active. If the field is empty it will never expire.                                                                                                    |
| Notes            | Shows, when and how the rule was originally added. <i>Manual</i> rules added using this section, <i>auto</i> rules added by Factors Watcher. Click arrow for additional information about the blocking factor that was used for the code or code name. |

# Presets "Mass Import" Feature

By pressing icon near "Origination Presets" rubric you will get an access to "Mass Import" feature. This feature allows you to add new presets to already existing or to purge all existing presets and add new ones. You must use this feature in order to modify huge amount of presets.

Whole mass import process can be logically divided in two steps.

#### Step 1. Selecting File and Specifying Additional Parameters

Open Import tab and select a file to import on your HDD.

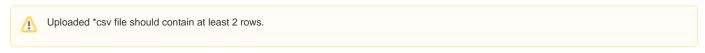

Screenshot: Presets "Mass Import" feature main window

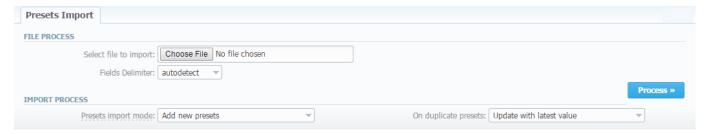

This step also allows you to choose some additional parameters, such as:

| Field               | Description                                  |                                                |
|---------------------|----------------------------------------------|------------------------------------------------|
| Delimiter           | Set delimiter for CSV file: comma, semicolon | or tab                                         |
| Presets import mode | Select a type of import process              |                                                |
|                     | Add new presets                              | Add presets to already existing ones           |
|                     | Add new presets (purge all existing)         | Purge all existing presets and import new ones |

After selecting a file and specifying all additional parameters click "Process>>" button.

#### Step 2. Recognizing The File

System will recognize the file, and display few first rows of it. If there's need, make changes to the recognition of data (for instance, you can switch columns, if guess was not precise), and press "Process>>" again (Screenshot).

Screenshot: Presets "Mass Import" feature. Step 2

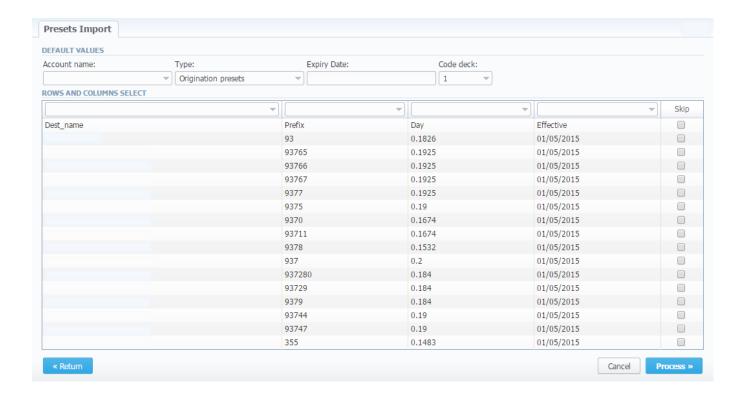

After you press "Process>>" for the last time, system will start importing process. When progress-bar reaches 100%, your mass import is done!

# Performing Number Translation

To perform a number translation, press on *Traffic Processing* and fill the following fields:

| Field<br>Name   | Field Description                                                                                                    |                                                                            |  |
|-----------------|----------------------------------------------------------------------------------------------------|----------------------------------------------------------------------------|--|
| Origin          | Specifies, when current translation rule will be applied                                                                                                    |                                                                            |  |
|                 | • ORIG                                                                                                    | For calls originated from a client                                         |  |
|                 | • TERM                                                                                                    | For calls terminated to a client                                           |  |
|                 | • DR                                                                                                    | On Dynamic Routing, before sending calls to a terminator                   |  |
| Account<br>Name | Select a respective account here                                                                                                    |                                                                            |  |
| Code            | Specify a code of destination here (use * as wildcard)                                                                                                    |                                                                            |  |
| Code<br>Name    | Or select a destination name in this field if applicable                                                                                                    |                                                                            |  |
| Src Match       | In this field you may set a template by which a number will be analyzed, and if template matches the number, the translation will occur in respect to settings in Src Replace field |                                                                            |  |
| Src<br>Replace  | Put a resulting action in                                                                                                    | this field, that will be performed, if translation process will take place |  |
| Dst Match       | In this field you may set a template by which a number will be analyzed, and if template matches the number, the translation will occur in respect to settings in Dst Replace field |                                                                            |  |
| Dst<br>Replace  | Allows you to put matched calls into specified Origination Routing Group                                                                                                    |                                                                            |  |

| Add Group | Allows you to put matched calls into specified Origination Routing Group      |
|-----------|-------------------------------------------------------------------------------|
| Order     | Sets rules ordering, first matched rule will stop further number translations |

These translation rules use regular expressions syntax. For example, if number is 123#456, Match field is  $^123\#(.*)$  and Replace field is  $789\1$ , then resulting number will be 789456.

Also you can insert random number with fixed digit length using variable \$rnd(xxx-yyy)\$, where xxx - start number and yyy - end number of range. For example \$rnd(050-950)\$ will be replaced by 3-digit random number from 50 to 950.

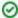

**Tip:** Please note that all routing related functions of this section are only available with **Routing Module** installed. Orig and Term number translations will work without **Routing Module**.

# **DIDs Management**

This section allows you to assign already existed DID numbers to a certain clients' account (Screenshot).

Screenshot: DIDs section window

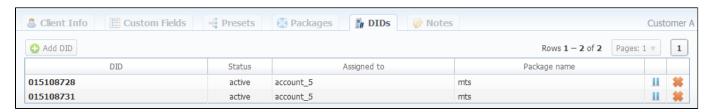

| Column       | Description                                                        |
|--------------|--------------------------------------------------------------------|
| DID          | List of DID numbers                                                |
| Status       | Status of current DID                                              |
| Assigned to  | Shows clients' accounts whom the current DID number is assigned to |
| Package name | List of packages                                                   |

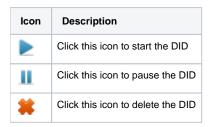

#### "Add DID" Button

To assign a DID number just click on "Add DID" button, then in the pop-up window specify an account, select a package, and finally, select a DID number, for applying settings press "Add DID" button (Screenshot below).

Screenshot: "Add DID" button

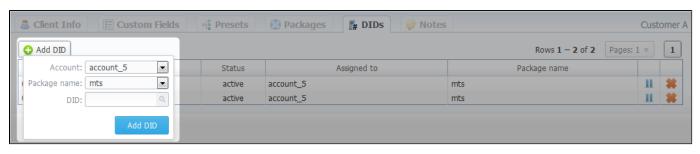

⚠

Please note that "Add DID" button is visible only if a client has at least one account and activated package. Plus you can assign only defined number of DIDs, the number which you previously specified during package creation.

# **Notes**

This function represents a notebook for saving different additional information concerning current client. For example, this may be used by managers to share relevant info regarding particular customer between themselves.

To add new note go to the "Note" tab, press "Add Note" button, enter the message or select a file and press "OK" button (Screenshot):

#### Screenshot: Adding new note

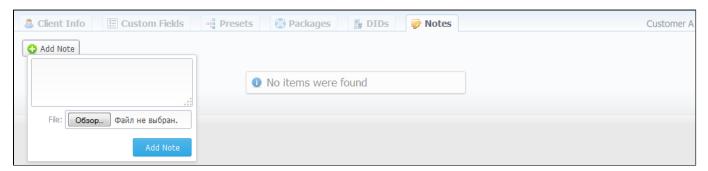

# **Accounts**

#### On this page

- Accounts List
- Adding New Account
- Knowledge Base Articles

#### Accounts List

This section allows you to create and manage clients' accounts. Main window is represented by the list of all available accounts in the system:

Screenshot: Accounts Main Window Section

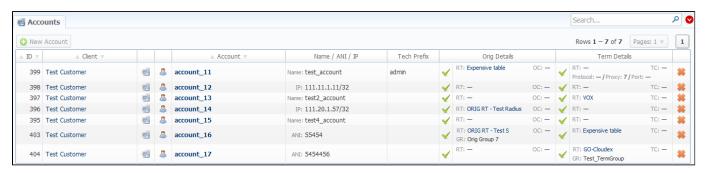

| Column Name    | Description                               |
|----------------|-------------------------------------------|
| ID             | Client's identification number            |
| Client         | Client's name                             |
| Account        | Account's name                            |
| Name/ ANI / IP | The way of clients identification         |
| Tech Prefix    | Technical prefix for users identification |
| Orig Details   | Settings of the Originator                |
| Term Details   | Settings of the Terminator                |

| Icon | Description                                                     |
|------|-----------------------------------------------------------------|
|      | Using the following icon, you can filter accounts by a client   |
| 8    | Using the following icon, you can open the Clients List section |

Quick Search filters (Screenshot below) in the Accounts section main window helps in finding accounts (for instance, accounts belonging to a certain Client etc.). To open this form click on the arrow button.

Screenshot: Quick Search form

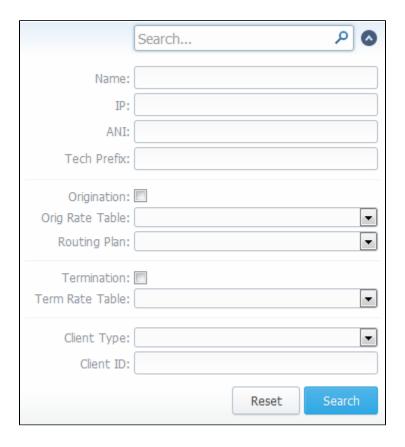

### Adding New Account

 $To \ add \ a \ new \ account, \ press \ \textit{``New Account''} \ button. \ A \ dialog-window \ will \ show \ up \ where \ you \ should \ fill \ all \ needed \ fields:$ 

Screenshot: Adding new account

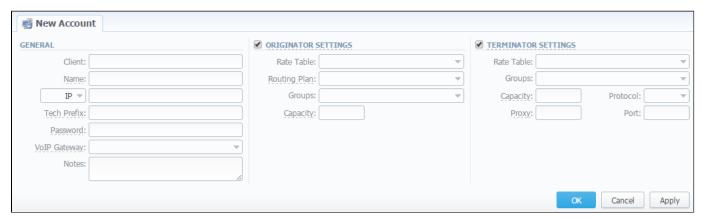

| Section | Fields De                         | scription                                           |  |
|---------|-----------------------------------|-----------------------------------------------------|--|
| General | General information about account |                                                     |  |
|         | • Clie                            | Specify a client whom this account will belong to   |  |
|         | • Name                            | Define a name of an account for JeraSoft VCS system |  |
|         |                                   |                                                     |  |

| _              |                       |                                                                                                    |
|----------------|-----------------------|----------------------------------------------------------------------------------------------------|
|                | • Iden<br>t by        | The VCS system allows client identification in 3 different ways, you need to specify the one from the drop down list:  • IP – gateway IP-address. You can specify multiple addresses, by dividing them with ";". Also you can specify the subnet with mask here in CIDR-format, e.g. "10.0.0.0/24", "200.200.200.208/28"  • Name – gateway name or user login, that is used for identification  • ANI – called or caller phone number |
|                | • Tec<br>h<br>Prefix  | Define technical prefix, that is used to identify users, when multiple clients use same gateway                                                                                                    |
| -              | • Pas<br>swo<br>rd    | Set a user password that is used with login/password identification. Also can be used through default authentication mechanism. For more info please consult your switch system manuals                                                                                                    |
|                |                       | Note that the password can be automatically generated, you need just to click on the icon password field.                                                                                                    |
| _              | • VoIP<br>Gate<br>way | Specify a gateway for the account which will be in use only when billing this host calls. Please note that starting from VCS 3.8.6 it is possible to assign more than one VoIP Gateway to one account.                                                                                                    |
|                | • Notes               | Additional information about current account                                                                                                    |
| Originato      | Settings for          | your customers, who send calls to your switch                                                                                                    |
| r Settings     | • Rate<br>Table       | Select rate table for current account (it will have higher priority than rate table set for whole client) for origination side                                                                                                    |
|                | • Rout<br>ing<br>Plan | You can specify a custom routing plan for origination from this account                                                                                                    |
|                | • Gro<br>ups          | Set routing groups where current origination account will belong to. Then, in Routing Plans section you will allow routing only for these origination groups. Please consult Routing Details section for more information                                                                                                    |
| _              | • Cap<br>acity        | Set capacity for respective traffic direction                                                                                                    |
| Terminat       | Settings for          | your vendors, to whom you send calls from your switch                                                                                                    |
| or<br>Settings | • Rate<br>Table       | Select rate table for current account (it will have higher priority than rate table set for whole client) for termination side                                                                                                    |
| _              | • Gro<br>ups          | Set routing groups where current termination account will belong to. Then, in Routing Plans section you will be able to route directly to one of these termination groups. Please consult Routing Details section for more information                                                                                                    |
| •              | • Cap<br>acity        | Set capacity for respective traffic direction                                                                                                    |
| _              | • Prot ocol           | Select respective protocol for current termination gateway                                                                                                    |
|                | • Prot                |                                                                                                    |

| • Proxy | Specify proxy for current termination gateway |
|---------|-----------------------------------------------|
| • Port  | Specify port for current termination gateway  |

You can add unlimited number of accounts for each client.

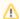

Please note that two identical accounts can be assigned only to different VoIP Gateways.

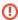

When you delete an account from the system, all associated statistics will be removed, amounts will be refunded and client balance will increase.

We recommend deactivating useless accounts instead of completely deleting from the system. You can deactivate an account simply disabling Originator/Terminator settings checkboxes.

# **Knowledge Base Articles**

- How to specify CLI and non-CLI traffic?
- How to set up a functional capacity?
- Why the Account cannot be added, same IP / Name exists within other client message during adding an IP to an account appeared?

# **Rate Tables**

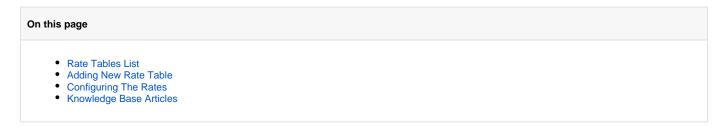

#### Rate Tables List

Allows you to manage your rate tables. Main window of this section is presented on screenshot down below:

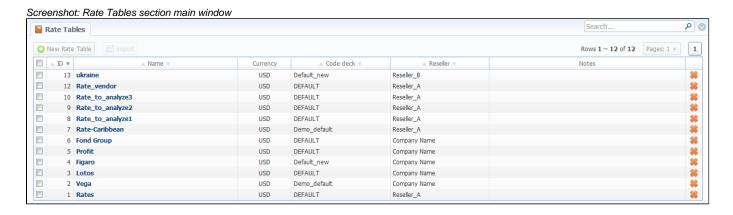

#### Adding New Rate Table

To add a new rate table, press "New Rate Table" button, define name, currency of the rate table, code deck that will be tied to this rate table, reseller, tax settings and value and description as you can see on the screenshot below. This section will also store all rate tables that you plan to analyze via Rates Analysis section. You will be able to change these settings later by using "Parameters" tab. After everything is entered, press "OK" button. New rate table will appear on the list.

Screenshot: Adding new rate table

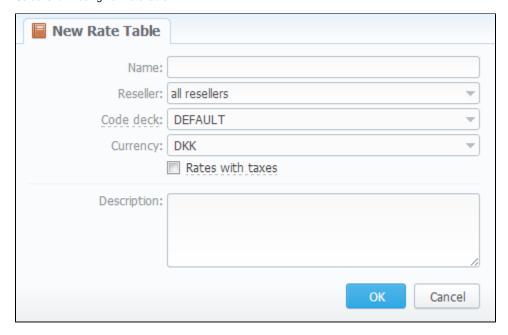

# Configuring The Rates

To configure the rates, click on the table's name.

The rate management is executed with next six tabs:

| Tab        | Description                                                                          |
|------------|--------------------------------------------------------------------------------------|
| Rates      | Rates configuration                                                                  |
| Extra      | Extra rates configuration                                                            |
| Simulate   | Call simulation tool                                                                 |
| Import     | Rates importing from csv or xls files                                                |
| Export     | Rates exporting to csv or xls files                                                  |
| Parameters | Here you can change some parameters that you've specified during rate table creation |

# Knowledge Base Articles

• How to bill by Access Numbers (A-number billing)?

# **Rates Tab Description**

# On this page • Rates Section Tab • Adding New Rate

#### Rates Section Tab

You can select different rates with different tarification parameters for each code (Screenshot):

Screenshot: Adding new rates

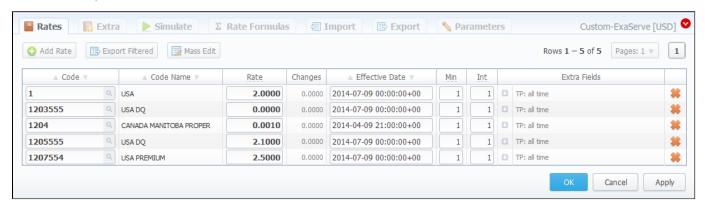

### Adding New Rate

To create a new rate line, press "Add Rate" button and fill next fields:

| Field                 | Description                                                                                                    |  |
|-----------------------|----------------------------------------------------------------------------------------------------|--|
| Code                  | A destination code                                                                                                    |  |
| Code<br>Name          | Name of code group (available if code deck is attached)                                                                                                    |  |
| Rate                  | Price per 1 minute of call                                                                                                    |  |
| Chang<br>es           | A field that shows how current rate differs from previously effective one                                                                                             |  |
| Effecti<br>ve<br>Date | Rate start date (newest available rate for particular destination)                                                                                                    |  |
| Min                   | Minimal time of call that will be tarificated. For example, if total call time was 20 seconds, and <i>Min Time</i> is 30, then client will pay for 30 seconds of call |  |
| Int                   | Tarification interval. This parameter is used, when <i>Min Time</i> time expires                                                                                      |  |
| Extra<br>Fields       | Additional parameters are stored under 😉 icon                                                                                                    |  |
| i ieius               | • Rat e Gro up                                                                                                    |  |

| • En<br>d<br>Date   | After specified date the rate would not be used                                                                                                    |
|---------------------|----------------------------------------------------------------------------------------------------|
| • Pro file          | Which time profile will be used for current rate                                                                                                    |
| • Set<br>up<br>Fee  | Setup fee (charged when call duration is longer then 0 seconds)                                                                                                    |
| • Gra<br>ce<br>Time | Time interval that will not be tarificated (free time). For instance, if you specified 5 sec as a <i>Grace time</i> , that means, all calls with duration up to 5 seconds (including calls with session time of 5 seconds) will be free of charge |
| • Not es            | Additional information about current rate                                                                                                    |

After you finish filling all fields, press "" button.

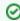

**Tip:** On top of the page there is a search engine, that allows you to search for rates (codes or code names) by using \* as a wildcard, and also allows to sort whole table by few criteria: confirmed/unconfirmed and rate actuality (including old, current, future and current+future templates).

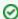

**Tip:** If you see rate row colored in yellow, this means that it is in *pending* state and needs to be confirmed. To do so, check respective rate and click "Confirm" button.

# Rates Management

Recommended rates management practice includes few tips that can make routine job easier.

Tip 1: If you have received an update to your rate table, do not delete or edit already present information. Simply import updated price list on top of your current one, this will update your rates with new effective dates, while no longer actual rates will be hidden. Read more about importing process in Import subsection.

Tip 2: If an existing rate was changed and Effective From field specifies a date that have passed, then all calls will not be automatically rerated using this new rate. You should rerate them manually with Calls Rerating section.

Tip 3: As an example of calculation, let's imagine that Rate = 1, Min Time = 30, Interval = 1, Grace Time = 2, Setup Fee = 0,3, where:

- Rate is a price of call per 1 minute.
- Min Time minimal time of call that will be tarificated.
- Interval tarification interval which is used, when Min Time time expires.
- Grace Time time interval that will not be tarificated (free time). For instance, if you specified 5 sec as a Grace time, that means, all calls with duration up to 5 seconds (including calls with session time of 5 seconds) will be free of charge.
- Setup Fee call fee, which is charged when call duration is longer than 0 seconds, and there is no specified grace time.

So, according to the given data if call duration was less than 2 seconds, then total call cost will be 0 currency units. If call duration was between 2 and 30

$$Setup \ fee + \frac{Rate}{Rate \ Formulas} \cdot Min \ Time$$

seconds, then total call cost will be

where Rate Formulas is the amount of seconds in a minute that will be used while billing the calls, which is 0,8 currency units regarding the presented data. If call duration was more than 30 seconds, then total call

Setup fee + 
$$\frac{Rate}{Rate Formulas}$$
 quantity of call seconds

cost will be

currency units.

- **Tip 4:** You can change rate tables' currency in *Parameters* tab.
- Tip 5: All rate fields, that define time, have time format in seconds, while in Rate field you specify the cost for 1 full minute of call.

Tip 6: If you require to perform bulk update or edit of your rates, you can use Mass Edit feature. First, you'll have to form a query in search form. To do this, enter date that searched rates must correspond to as current on, old for, future for, current+future for or all, and code for your search (use \* as wildcard). Then press "Search" button. System will find all rates that correspond to specified criteria and display them. Then click on "Mass Edit" link at the bottom of the window and proceed with respective action.

Operation type is selected under Action drop-menu:

- insert as new rates edited rates will be added as new ones, that will replace existant under specified conditions (for example, change of rate
- update current rates edited rates will have their values updated with new ones;
- delete found rates all found rates will be deleted.

After you selected desired action, you can change next available rate parameters (unavailable for delete found rates action):

| Parameter         | Description                                                                                                    |
|-------------------|----------------------------------------------------------------------------------------------------|
| Rate              | Change the rate value. Available options: preserve, set to, inc for, dec for. You can increase or decrease the value either by fixed number or percent. To increase or decrease by percent enter % sign before desired number  |
| Setup Fee         | Change setup fee value. Available options: preserve, set to, inc for, dec for. You can increase or decrease the value either by fixed number or percent. To increase or decrease by percent enter % sign before desired number |
| Grace Time        | Change grace time value. Available options: preserve, set to                                                                                                    |
| Min. Time         | Change minimal time value. Available options: preserve, set to                                                                                                    |
| Interval          | Change tarification interval value. Available options: preserve, set to                                                                                                    |
| Effective<br>Date | Change rate start date value. Available options: preserve, set to                                                                                                    |
| End Date          | Change rate end date value. Available options: preserve, set to                                                                                                    |
| Profile           | Change rate profile. Available options: preserve, set to                                                                                                    |

After all desired changes press "Preview" button to preview the results, and "Process" button to accept them.

# **Knowledge Base Articles**

- Jurisdictional Billing
- US Billing & Taxation

# **Extra Rates**

This tab allows you to apply an "extra charge" for calls belonging to defined origination group. To utilize this function, first you should go to *Configuration – Client Groups* and create an *Orig* type group. Then you need to decide which calls will belong to that group by either assigning this groups to customer's origination account, or by using *Presets* and *Traffic Processing*. After this is decided, simply access *Extra* tab in *Rate Tables* section and specify an extra charge that will be used for all calls in defined origination group by clicking on respective "Add Rate" button.

Screenshot: Extra tab - Rate Tables section

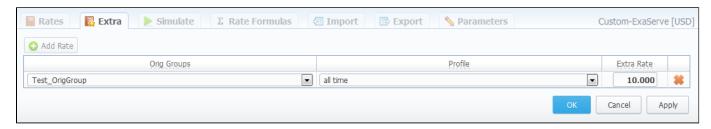

| Field      | Description                                                         |
|------------|---------------------------------------------------------------------|
| Group      | Define an account group which will have an "extra charge" for calls |
| Profile    | Specify a time profile for the current rate                         |
| Extra Rate | Set extra rate for calls of defined account group                   |

# **Simulate**

Rates analysis section gives you possibility to see exactly which rate will be used for specified DNIS, and also resulting cost, if such call would take place:

#### Screenshot: Simulating calls

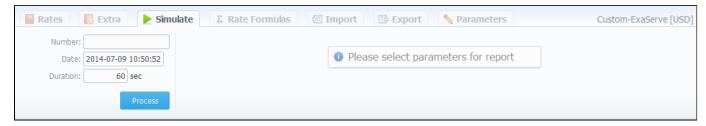

Description of analyze parameters is the following:

| Field    | Description                      |  |
|----------|----------------------------------|--|
| Number   | Specify number for simulation    |  |
| Date     | Specify the call date            |  |
| Duration | Specify call duration in seconds |  |

After specifying all necessary parameters, press "Process" button and wait for query results, that is a table with information concerning simulated call:

#### Screenshot: Call simulating results

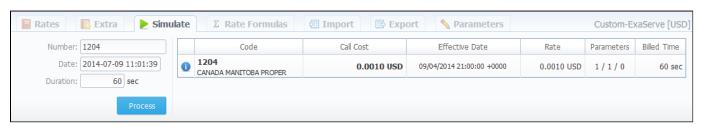

| Column         | Description                                                                                                    |
|----------------|----------------------------------------------------------------------------------------------------|
| Code           | A destination code                                                                                                    |
| Call Cost      | Cost of a call                                                                                                    |
| Effective Date | Rate start date                                                                                                    |
| Rate           | Price per 1 minute of call                                                                                                    |
| Parameters     | Information of minimal time of call that will be tarificated, tarification interval and time interval below which call is not tarificated |
| Billed Time    | Billed time (minimal time of billing increment)                                                                                           |

# **Rate Formulas**

This section allows you to set the amount of seconds in one minute that will be used during calls' billing process. You need to set this amount in "Seconds per minute" field, then click "Apply" or "OK" button.

Screenshot: Rate Formulas section

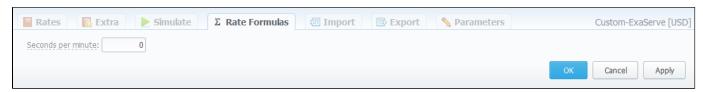

# **Import**

# Import Section Tab Rates Importing Process Step 1. Selecting File and Specifying Additional Parameters Step 2. Recognizing The File Import History Mass Import

#### Import Section Tab

Allows rates importing from Microsoft Excel \*.CSV or \*.XLS files (Screenshot).

Screenshot: Rate tables Import section tab

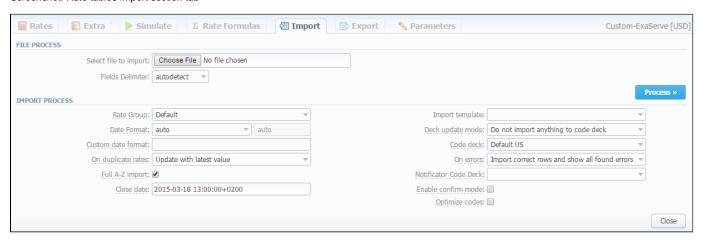

# **Rates Importing Process**

Whole import process can be logically divided in two steps.

#### Step 1. Selecting File and Specifying Additional Parameters

Open Import tab and select a file to import on your HDD.

This step also allows you to edit all information that was not present in import file (system will automatically paste most commonly used values), and set some configurations in regards to import process. These settings are following:

| Field                 | Description                                                                                                    |
|-----------------------|----------------------------------------------------------------------------------------------------|
| Select file to import | Select an import file                                                                                                    |
| Fields Delimiter      | Specify here a delimiter symbol                                                                                                    |
| Rate Group            | A group to which the imported rate belongs (mostly used for importing rates for Jurisdictional billing module)                                                                                                    |
| Date Format           | Specify date format of imported file. Please note that autodetection of date and time can be performed with files that contains one of the date and time formats listed below:  • %d-%m-%Y = 28-12-2002 • %Y-%m-%d = 2002-12-28 • %m/%d/%Y = 12/28/2002 • %d.%m.%Y = 28.12.2002 • %d.%m.%Y = 28.12.2002 • %d.%m.%Y = 2002/12/28 • %Y/%m/%d = 2002/12/28 • %Y/%m/%d = 2002/1228 • %Y-%m = 2002-12 • %H:%M:%S = 21:13:14 • %H.%M.%S = 21.13.14 |

| Custom date format             | If defined, this format will be used for date                                                                                                    | e parsing instead of "Date Format" field                                                                                    |
|--------------------------------|----------------------------------------------------------------------------------------------------|----------------------------------------------------------------------------------------------------|
| On duplicate rates             | Decide what to do if a duplicate is found                                                                                                    |                                                                                                    |
|                                | Update with latest value                                                                                                    | If multiple duplicates were found, the last value is stored                                                                 |
|                                | Skip duplicate rows                                                                                                    | If there are multiple duplicates, only first value will be stored                                                           |
|                                | Alert me about duplicates                                                                                                    | If duplicate is found, VCS will alert you about their presence                                                              |
| "Full A-Z import"<br>Checkbox  | If enabled, all existing rates which are not                                                                                                    | presented in the current importing process will be closed by specified Close date                                           |
| Close date                     | End date of existing rates which are not p Z import" checkbox is enabled                                                                                                    | resented in the current importing process. Please notice this field works only if "Full A-                                  |
| Import template                | Select the rate table template for rates im                                                                                                    | porting                                                                                                    |
| Deck update mode               | Decide how you want a code deck to be u                                                                                                    | updated                                                                                                    |
|                                | Do not import anything                                                                                                    | Leave selected code deck unchanged                                                                                          |
|                                | Import only not existing codes                                                                                                    | Code deck will be updated with codes and their names, if it doesn't currently have this information                         |
|                                | Import all codes (update existing)                                                                                                    | Code deck will be updated and codes will be updated with code names taken from file with overwriting of existent code names |
|                                | Import all codes (purge code deck first)                                                                                                    | Code deck is fully cleared and then all codes and code names are imported from file                                         |
| Code Deck                      | Select a code deck that you want to update with above settings (note that code deck specified settings here will only be available if you are importing file which contains <i>code names</i> in addition to <i>codes</i> ) |                                                                                                    |
| On errors                      | Decide, what system should do if file contains an error (data inconsistency, incorrect symbols etc.)                                                                                                    |                                                                                                    |
|                                | Import correct rows and show<br>all found errors                                                                                                    | Import error-free rows and display the list of errors, if any                                                               |
|                                | If errors are found, abort import<br>and show all errors                                                                                                    | If any error is found, stop import and display a list of errors                                                             |
| Notificator Code<br>Deck       | Specify code decks, that will be used for the next rates notification                                                                                                    |                                                                                                    |
| "Enable confirm mode" Checkbox | Enables confirmation mode for imported rates. While in this mode, all rates that are imported into system, will have to additionally pass confirmation check by billing operator                                            |                                                                                                    |
| "Optimize Codes"<br>Checkbox   | Enable for shortening codes of the code r                                                                                                    | ange which are importing                                                                                                    |

After selecting a file and specifying all additional parameters click "Process>>" button.

# Step 2. Recognizing The File

System will recognize the file, and display few first rows of it. If there's need, make changes to the recognition of data (for instance, you can switch columns, if guess was not precise), and press "Process>>" again. Also on this step you can save the importing rate table as a template for further usage in importing or exporting process, you only need to press the "Save Template" button, specify a template name in the pop-up window and press "Save" button (Screenshot).

#### Screenshot: Rates importing process. Step 2

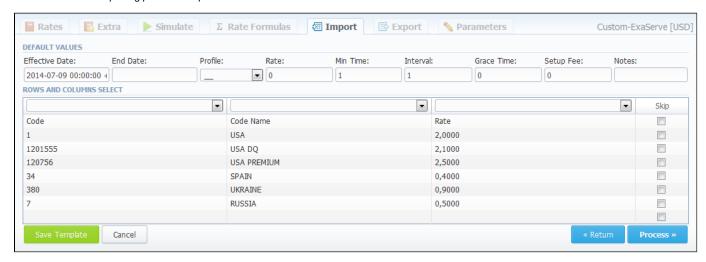

After you press "Process>>" for the last time, system will start importing process. When progress-bar reaches 100%, your import is done! Don't forget to confirm the rates, if you chose to import in "confirm mode".

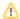

Please pay your attention during specifying the Effective Date and End Date that by default the Time zone is UTC (+0000).

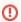

Please note, it's not possible to **import** a **file** into the Rate Table with the **Min Time** and **Interval = 0**. These fields should have at least 1 second.

#### Import History

If you already imported at least one file, during new importing process you will also see the history table. This table consists of files which were imported and represents some information about them (Screenshot).

Screenshot: Import History Table

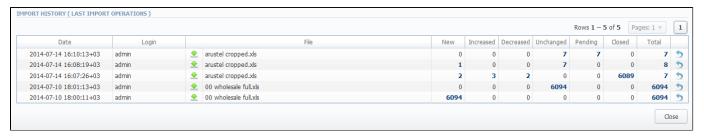

| Column    | Description                                                |  |
|-----------|------------------------------------------------------------|--|
| Date      | Date and time when the file was imported                   |  |
| Login     | By whom the importing process was made                     |  |
| File      | The name of an importing file                              |  |
| New       | The number of new rates which was added from the file      |  |
| Increased | The number of rates, that have been increased              |  |
| Decreased | The number of rates, that have been decreased              |  |
| Unchanged | The quantity of rates, that remained unchanged             |  |
| Pending   | The number of rates, that should be additionally confirmed |  |

| Closed | The quantity of rates, that were closed by specified "End Date" or using "Full A-Z import" functionality |  |
|--------|----------------------------------------------------------------------------------------------------|--|
| Total  | The total amount of imported rates                                                                       |  |

# Mass Import

If you need to upload several rates tables return to the main Rate Tables list and check boxes of required tables and then click "Import" button. After keep the procedure in the same as a usual rates importing.

Screenshot: Mass rates importing.

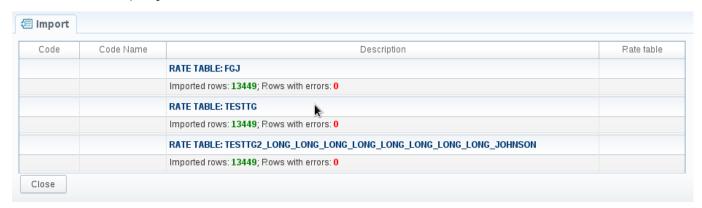

# **Export**

# Export Section Tab Rates Exporting Process Step 1. Specifying Filter Parameters Step 2. Specifying Date And Format Options Step 3. Selecting Columns To Export

# **Export Section Tab**

Rates exporting to Microsoft Excel \*.CSV or \*.XLS files (Screenshot).

You can use same search engine as provided on Rates tab, to decide which rates you would like to export (including confirmed/unconfirmed, old, current, future or current+future).

Screenshot: Rates exporting window

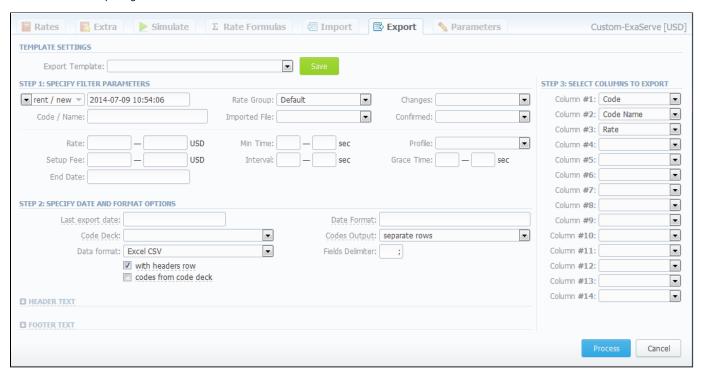

# Rates Exporting Process

Whole export process can be logically divided in three steps.

#### **Step 1. Specifying Filter Parameters**

Here you need to fill next fields:

| Field         | Description                                             |  |
|---------------|---------------------------------------------------------|--|
| Code / Name   | Specify code / name of exporting file                   |  |
| Rate Group    | Specify rate group in case of jurisdictional billing    |  |
| Imported File | Select imported file                                    |  |
| Changes       | Select changes (Decreased, Increased, Not changed, New) |  |

| Confirmed       | Select, confirmed your file or not                                         |  |
|-----------------|----------------------------------------------------------------------------|--|
| Rate            | Specify price interval                                                     |  |
| Setup Fee       | Specify setup fee interval                                                 |  |
| Min Time, sec   | Specify minimal time interval of tarificated calls                         |  |
| Interval, sec   | Specify tarification interval                                              |  |
| Profile         | Select time profile (all time, business time, non-business time, weekends) |  |
| Grace Time, sec | Specify grace time interval                                                |  |

### Step 2. Specifying Date And Format Options

Fill here next fields:

| Field                              | Description                                                                                                    |                                                                                         |  |
|------------------------------------|----------------------------------------------------------------------------------------------------|-----------------------------------------------------------------------------------------|--|
| Last export date                   | Parameter that affects "Rate changes" field (depending on it exported rates will be marked as new, changed, deleted etc)           |                                                                                         |  |
| Date Format                        | Date format in your export file. Syntax is following: for example, if you put "%d-%m-%Y" here, your date will look like 25-05-2011 |                                                                                         |  |
| Code Deck                          | Select a code deck he                                                                                                    | Select a code deck here to rewrite code names in export file if needed                  |  |
| Codes Output                       | Specify how codes should be displayed. There are few options                                                                       |                                                                                         |  |
|                                    | Separate rows                                                                                                    | Each code is placed into single row                                                     |  |
|                                    | Delimited list                                                                                                    | Codes are grouped by code name in a row, for example: 5510,5511,5512                    |  |
|                                    | • Ranges list                                                                                                    | Codes are grouped by code name into ranges plus delimiter, for example: 5510-5512, 5515 |  |
| Data Format                        | Specify output file format, XLS or CSV                                                                                             |                                                                                         |  |
| Fields Delimiter                   | Set delimiter for fields if you've chosen CSV                                                                                      |                                                                                         |  |
| "With headers row" Checkbox        | Include column names into the file                                                                                                 |                                                                                         |  |
| "Codes from code deck"<br>Checkbox | Allows to additionally filter the export, by selecting only codes which are present in specified Code Deck                         |                                                                                         |  |
| Header text / Footer text          | Allows you to additionally put some text into exported file as header and footer respectively                                      |                                                                                         |  |

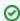

You may save settings as a template of Rate Notification. But note that reseller's rate notification template will be overridden by existing rate export template.

## **Step 3. Selecting Columns To Export**

Here you can specify columns to export. Column names are self explanatory, but please note that *Rate Changes* column holds data regarding your rate actuality (new, changed, deleted etc).

Press "Process" button and save exporting file when you finish setting the parameters.

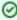

Tip: rates sorting will be made by the very first column. For example, if you want rates to be sorted by A-Z destination name than make Code Name as first column.

note that reseller's rate notification template will be overridden by existing rate export template

# **Parameters**

This tab allows you to correct or change any settings that you entered when you created current Rate Table, such as it's *Name, Reseller, Currency* etc.. Also here you can enable "Automatic Email Import" checkbox which allows automatic rate tables import from emails (Screenshot):

Screenshot: Parameters tab

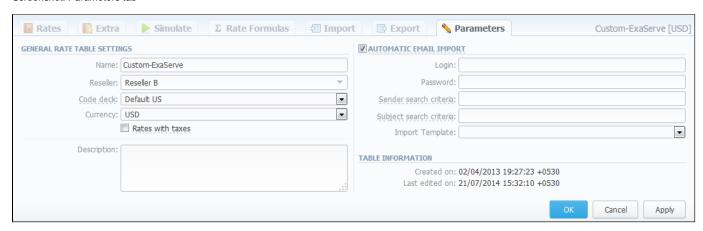

| Section                              | Fields description                                                          |                                                                                                    |  |
|--------------------------------------|-----------------------------------------------------------------------------|----------------------------------------------------------------------------------------------------|--|
| General Rate                         | General rate table in                                                       | nformation                                                                                                    |  |
| Tables Settings                      | • Name                                                                      | A name of the rate table                                                                                                    |  |
|                                      | • Reseller                                                                  | A reseller whom this rate table belongs to                                                                                                    |  |
|                                      | Code Deck                                                                   | A code deck for current rate table                                                                                                    |  |
|                                      | • Currency                                                                  | A currency specified for this rate table                                                                                                    |  |
|                                      | • "Rate with taxes" checkbox                                                | Enabled checkbox means that taxes are already included in rate value. Disabled checkbox means that taxes are not included in rate value and will be added as an additional invoice item |  |
|                                      | • Description                                                               | Additional information concerning the current rate table                                                                                                    |  |
| "Automatic Email<br>Import" Checkbox | Data used for automatic rates import                                        |                                                                                                    |  |
| Table Information                    | Information concerning the date of the rate table creation and last editing |                                                                                                    |  |

# **Automatic Email Import**

# On this page • "Automatic Email Import" Checkbox • Creating Import Template

# "Automatic Email Import" Checkbox

Allows automatically importing rate tables from emails, i.e. the rate table data will be automatically updated by data from emails, taken from specified emailbox, using defined template. This function can be enabled in *Rate tables - Parameters tab* (Screenshot below), you need to fill in all fields in that section.

Screenshot: "Automatic Email Import" checkbox

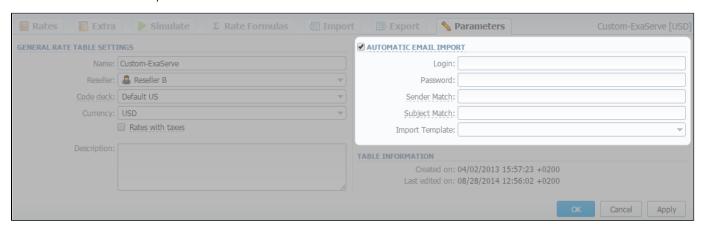

| Field           | Description                                                       |  |
|-----------------|-------------------------------------------------------------------|--|
| Login           | Specify the login of an email box                                 |  |
| Password        | Enter a password of the specified email                           |  |
|                 | Please note that the password should contain at least 10 symbols. |  |
| Sender Match    | Specify a sender name or email address for searching              |  |
| Subject Match   | Define a regular expression for searching of specific mail titles |  |
| Import Template | Specify a rate table template                                     |  |

Also you need to configure mail server in Reseller - Email Rates Import Settings section (Screenshot).

Screenshot: Edit Reseller section

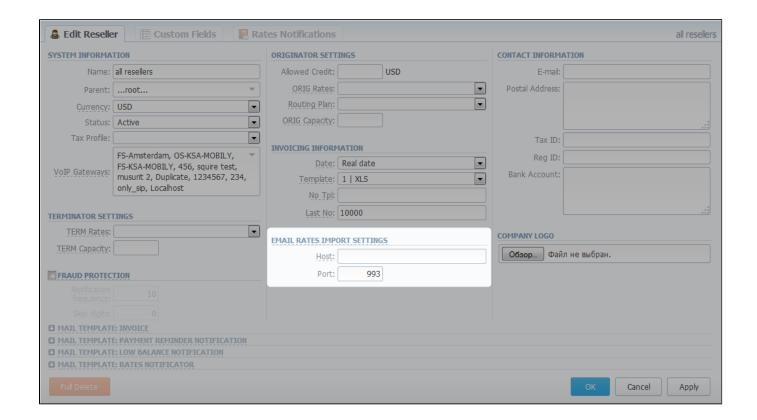

| Field | Description                                                       |
|-------|-------------------------------------------------------------------|
| Host  | Specify an email server. Note that it should support IMAP and SSL |
| Port  | Define a port, by default the 993 port is set                     |

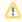

Please pay your attention that if you are using *imap.gmail.com* as *Host*, you should **turn on** access for all *external applications* in your email settings.

# **Creating Import Template**

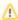

Please note that Automatic Email Import will not work without specified Import template.

The process of creating an Import template is quite simple.

Firstly, you should import at least one rate table.

Secondly, during importing a rate table on the second step of importing process, you should click on "Save template" button (Screenshot below). In the pop-up window specify a template name and save it, then click "Process>>" button. After the importing process will be finished, a new rate table template will be added and seen in templates list in respective field.

Screenshot: Rates importing process. Step 2

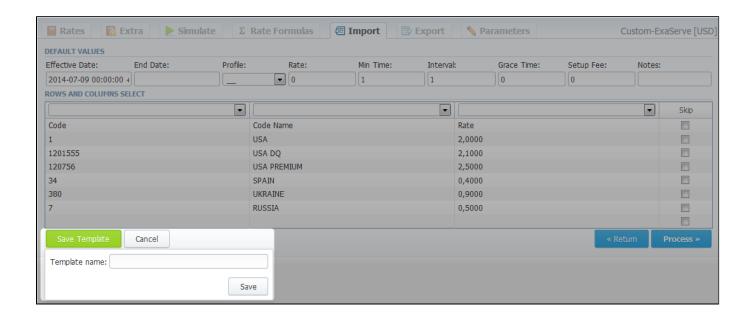

① Detailed description of rate tables importing process you may find here: Import

# **Invoices**

#### On this page

- Invoices List
- Creating New Invoice
- Knowledge Base Articles

#### **Invoices List**

This section allows you to create and manage all outgoing and incoming invoices. By clicking the *Download icon* you can load and view respective invoice file, and by using "Export List" you can download currently stored a list of invoices in \*CSV format.

The main window of this section presents a list of generated invoices:

Screenshot: Invoices section main window

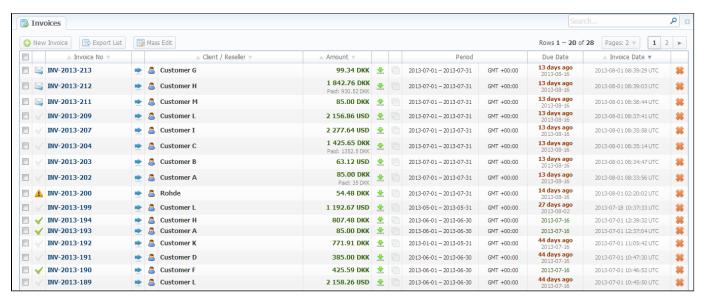

| Column<br>Name       | Description                                                                                                    |  |  |  |  |
|----------------------|----------------------------------------------------------------------------------------------------|--|--|--|--|
| Invoice No           | Number of invoice                                                                                                    |  |  |  |  |
| Client /<br>Reseller | Name of Client or Reseller                                                                                                    |  |  |  |  |
| Amount               | Total sum of invoice                                                                                                    |  |  |  |  |
| Period               | Invoice period                                                                                                    |  |  |  |  |
| Due Date             | Shows due date for each invoice                                                                                                    |  |  |  |  |
| Invoice<br>Date      | Date of creation the invoice  Please note, If you don't fill the "Invoice Date" field, it will be the same that the time of an invoice creation. In case you determine it, the system sets the midnight of a specified day. |  |  |  |  |

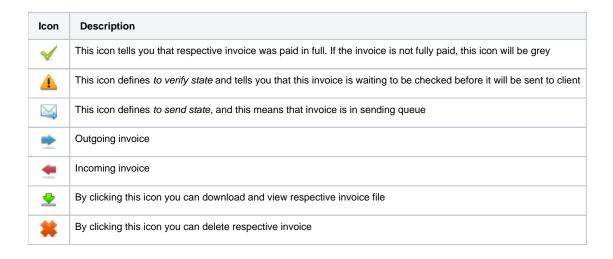

# Creating New Invoice

Invoices are created through "New Invoice" button. When you click it, a pop-up window shows up:

Screenshot: Create Invoice window

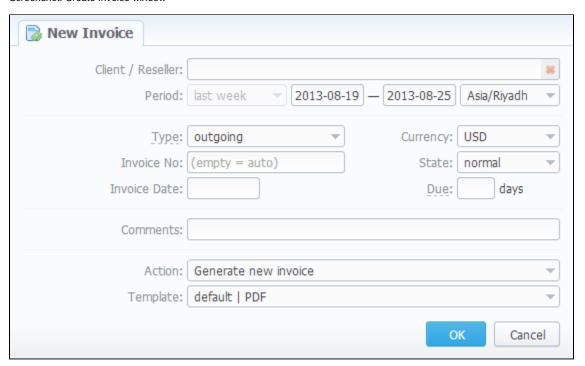

| Name<br>of<br>column | Description                                                                              |  |  |  |
|----------------------|------------------------------------------------------------------------------------------|--|--|--|
| Client<br>/Reseller  | ame of the Client or Reseller                                                            |  |  |  |
| Period               | Define period of statistics that will be included in the invoice                         |  |  |  |
| Туре                 | Specify the type of invoice (outgoing/incoming)                                          |  |  |  |
| Currency             | Using the drop down menu select the currency in which you would like to generate invoice |  |  |  |
| Invoice              | Number of Invoice                                                                        |  |  |  |

| State           | Select the state of this newly created invoice (to send, to verify or normal)                                                                                                    |  |  |  |
|-----------------|----------------------------------------------------------------------------------------------------|--|--|--|
| Invoice<br>Date | Specify the actual invoicing date                                                                                                    |  |  |  |
| Due<br>(days)   | ndicate the payment due in days                                                                                                    |  |  |  |
| Commen ts       | Leave comments                                                                                                    |  |  |  |
| Action          | Using the drop down menu select an appropriate action: "Generate new invoice" or "Attach existing invoice".  When "Attaching existing invoice" you can only additionally specify the invoice destination (incoming or outgoing), specify the sum of the invoice and attach the invoice file. This feature is mainly used when your invoice was generated by some other third-party software. |  |  |  |
| Template        | Select a template that should be used to create a current invoice. These templates define your invoice contents and look and are created and managed in <i>Configuration – Invoices Templates</i> section.                                                                                                    |  |  |  |

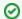

**Tip:** All automatically created invoices will be **"to verify" state**. To send the invoice to a client you will need to change the state to send manually!

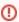

When generating invoices under *one reseller* for *different clients*, it is recommended to wait till the invoice for one client will be generated and only after that start generating the other one for another client, i.e. avoid generating them simultaneously. That is important for avoiding the situation of having *invoices with an identical number* in the system.

To easily change invoices state, use "Mass Edit" button (Screenshot below). First of all, you need to select invoices for which state should be changed, then specify state from drop down list of respective "State" field, press "Process" button for applying the change. Also using the following window you may delete all existing invoices by pressing "Delete all" button.

Screenshot: Invoices "Mass Edit" window

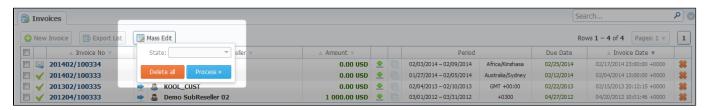

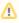

Please note, there is a package arrangement by numbers in "Invoices" and "Invoices Templates". While generating invoices, the system sorts packages in invoices. The names of packages could include numerical symbols. Please use numerical symbols as 001 name, 002 name, etc. in names of packages. And avoid names with special symbols as %001 name, -001 name.

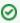

Please note, the **system shows rounded values** in the invoices to the nearest *ten thousandth*. For example, 3.879256 to 3.8793. But while calculating the system takes an exact value.

## Knowledge Base Articles

- Incoming VS Outgoing Invoices
- Method of calculating and rounding values for Invoices
- · Why generated invoice is not sent?
- Why there is no logo in generated invoice?

# **Transactions**

#### On this page

- Transactions List
- Adding New Payment
- "Import Transactions" and "Export List" Buttons

#### **Transactions List**

This section allows you to perform financial operations with client's / reseller's balances and also review all balance changes within system. Main window is displayed as a list of performed payments:

Screenshot: Transactions section main window

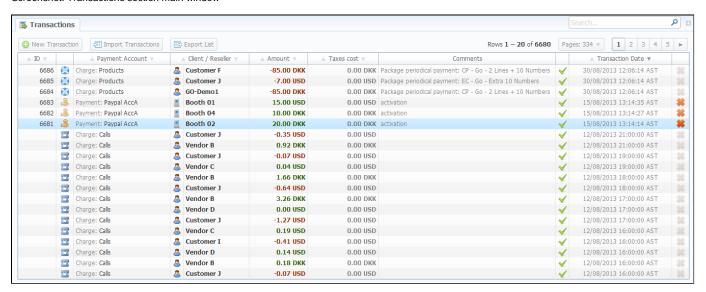

Payments list columns have the following meaning:

| Column<br>Name       | Description                                                                                                    |  |  |  |
|----------------------|----------------------------------------------------------------------------------------------------|--|--|--|
| ID                   | A payment thorough ID number                                                                                                    |  |  |  |
| Payment<br>Account   | Displays respective payment account, related to a performed payment or respective charge type, such as: calls, products, extra charges ( ach type has visual representation in a form of respective icon) |  |  |  |
| Client /<br>Reseller | Displays the name of client or reseller that was engaged in payment operation                                                                                                    |  |  |  |
| Amount               | The respective payment operation sum                                                                                                    |  |  |  |
| Taxes Cost           | The respective taxes cost                                                                                                    |  |  |  |
| Comments             | Comments about respective payment                                                                                                    |  |  |  |
| Transactio<br>n Date | Displays respective payment date, related to a performed payment                                                                                                    |  |  |  |

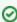

Tip: The "Group Call Charges" field in Advanced Search panel of this section allows you to see payments and charges not only "Hourly" (like in previous versions), but also to switch to "Daily", "Weekly" and "Monthly" outlook.

# Adding New Payment

To add a payment click "New Transaction" button. In new window specify respective parameters and click "Apply" button.

#### Screenshot: New transaction window

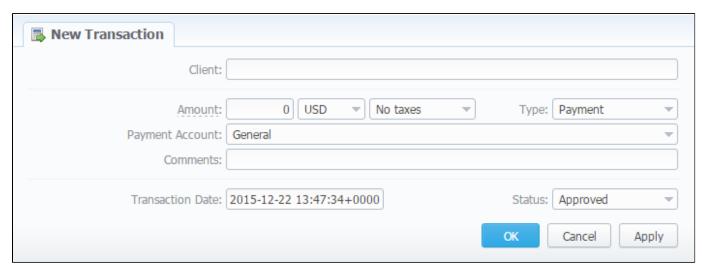

You can set an amount and choose whether a specified amount includes a tax or not, choose a respective value in the drop-down list next to the currency of the amount.

#### Screenshot: New transaction window

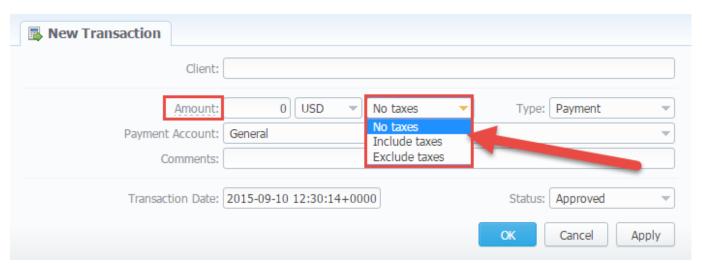

- If you choose "Include taxes" option, the system will automatically calculate a tax and divide the total amount into 2 columns (Amount/Taxes amount). Then system will change the option "Include taxes" to "Exclude taxes" in the settings of a respective transaction.
- **Tip:** For incoming payment select "Payment" operation type, for outgoing charge select "Charge".
- **Tip:** If you change transaction *Status* in respective field from "*Approved*" to "*Pending*" when adding a payment, that payment will have to pass additional approval check by billing operator.

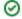

As well as, Extra Charges Outgoing/Incoming options are available in the "Payment Account". Please note, that you will have the same type of payment account in invoices. So, you can choose where a following charge will be shown in an outgoing/incoming invoice. For example, if you want to give a refund to the client, please select an extra charges outgoing, it will guarantee that this charge will be visible in the invoice.

Screenshot: New transaction window

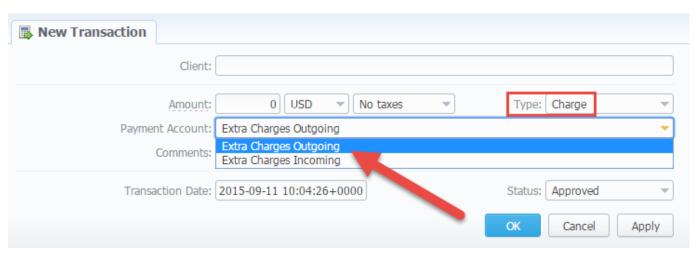

# "Import Transactions" and "Export List" Buttons

While using the "Import Transactions" option, you can perform import of payments. Simply click the "Import Transactions" button and follow on-screen instructions.

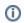

You can edit payment properties by clicking respective transaction icon in the list of all available payments.

The process of the import can be logically divided in two steps:

- 1. Selecting File and Specifying Additional Parameters. Follow this step to set some configurations in regard to import process.
- 2. **Recognizing the gile.** System will recognize the file and you can make changes to the recognition of data (for instance, switch columns) and press "Process>>" again.

If you click "Export List" button, you will be able to export all currently stored payments as CSV file.

# **Balance Report**

# On this page Balance Report Search Form Forming The Analysis Report Knowledge Base Articles

# Balance Report Search Form

This section represents a Balance Report analysis tool. It displays full history of client's charges and payments for selected period. Main window is displayed as a search form:

Screenshot: Balance Report section main window

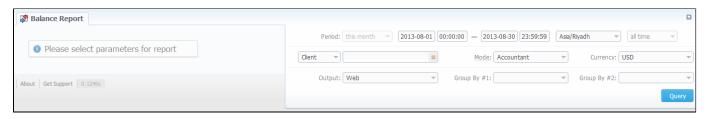

# Forming The Analysis Report

To form the analysis report do the following: specify period, client (leave empty field for all) and report mode: *Accountant* – builds report with data that includes received payments and issued invoices (this effectively builds *Accountant* balance, useful data for postpaid), or *Live Balance* – builds report by received payments and call processing charges (this effectively builds *Current* balance, useful data for prepaid). Press "Query" button when done. The analysis report would look like on screenshot below:

Screenshot: Forming the analysis report

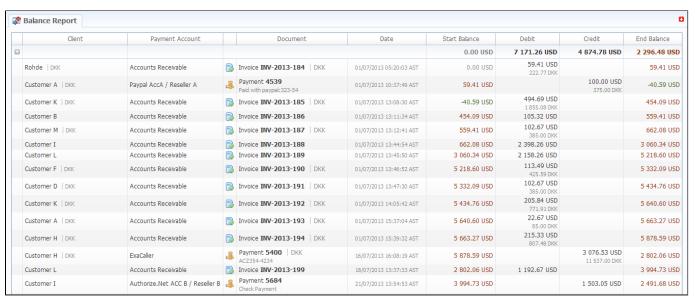

#### Report fields description:

| Column Name Description |  |
|-------------------------|--|
|-------------------------|--|

| Client                                                             | Name of client/reseller/calling card/call shop for that current operation is assigned to |  |
|--------------------------------------------------------------------|------------------------------------------------------------------------------------------|--|
| Payment Account                                                    | Displays respective payment account, where performed payment was assigned                |  |
| Document                                                           | Which document an operation corresponds to (invoice 100, for example)                    |  |
| Date                                                               | Operation date                                                                           |  |
| Start Balance Start client's balance prior to respective operation |                                                                                          |  |
| Debit                                                              | Operation sum, that has positive income (incoming payment / invoice etc)                 |  |
| Credit                                                             | Operation sum, that has negative income (outgoing payment / invoice etc)                 |  |
| End Balance                                                        | Final client's balance after respective operation                                        |  |

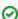

Tip: To get information sorted by multiple clients, please select Group by: Client setting. You can do the same for Payment Accounts as well.

# **Knowledge Base Articles**

• Why are there differences between reports?

# Resellers

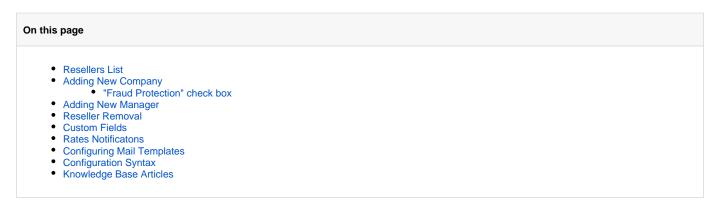

#### Resellers List

This section covers Reseller/Manager features and functions that are available and allows you to specify the information about your company or affiliate.

Screenshot: Resellers section

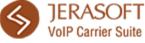

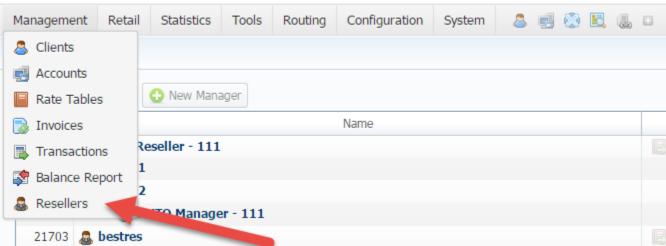

Main window of this section contains the full list of Resellers and provides the possibility to create a New Company/Reseller or Manager.

Screenshot: Resellers section main window

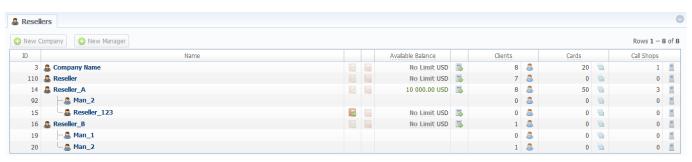

# Adding New Company

To add a company, click the "New Company" button on the toolbar and a pop-up window with properties will appear.

#### Screenshot: Adding new company

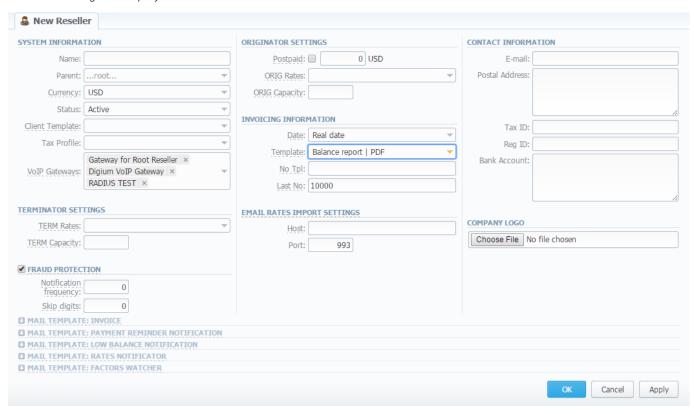

| Section                | Fields Description                                     |                                                                                                  |  |
|------------------------|--------------------------------------------------------|--------------------------------------------------------------------------------------------------|--|
| System<br>Information  | General information                                    |                                                                                                  |  |
|                        | • Name                                                 | Here you can specify the name of one of your companies (or affiliates). This field is mandatory. |  |
|                        | • Parent                                               | Select a parent for this Reseller                                                                |  |
|                        | Currency                                               | Preferred currency for rates and invoices                                                        |  |
|                        | • Status                                               | Current status of the Reseller                                                                   |  |
|                        | • Tax<br>Profile                                       | Select a tax profile, that will be used for this Reseller                                        |  |
|                        | VoIP     Gateways                                      | Select respective gateways that are allowed for this Reseller                                    |  |
| Originator<br>Settings | Current Reseller's billing settings for incoming calls |                                                                                                  |  |
|                        |                                                        |                                                                                                  |  |

|                        | <ul> <li>"Postpai<br/>d"<br/>check<br/>box</li> </ul>                                                                                                    | Here you can set specific paid mode for a client.  If postpaid mode not selected, this client's Balance + Credit value will be checked on RADIUS or SIP authorization, in other case client will have unlimited credit. |  |  |  |  |
|------------------------|----------------------------------------------------------------------------------------------------|----------------------------------------------------------------------------------------------------|--|--|--|--|
|                        | • Credit                                                                                                    | Additional field in the row of Postpaid check box. Credit limit allowed for client.                                                                                                    |  |  |  |  |
|                        | • ORIG Rates  Rates for incoming calls from customers under current Reseller. Requires resellers billing me                                                                                                    |                                                                                                    |  |  |  |  |
|                        | • Routing<br>Plan                                                                                                    | Default routing plan for customers of this Reseller, if no other is specified in Client's profile                                                                                                    |  |  |  |  |
|                        | • ORIG<br>Capacity                                                                                                    | Origination capacity of this Reseller for all clients that belong to him. Leave this field empty for unlimited capacity                                                                                                 |  |  |  |  |
| Terminator             | Current Reseller                                                                                                    | r's billing settings for outcoming calls                                                                                                    |  |  |  |  |
| Settings               | • TERM<br>Rates                                                                                                    | Rates for outgoing calls to providers under this Reseller (i.e the Reseller's rate by which the call is billing). Requires Resellers billing mode enable                                                                |  |  |  |  |
|                        | • TERM<br>Capacity                                                                                                    | Termination capacity of this Reseller for all clients that belong to him. Leave this field empty for unlimited capacity                                                                                                 |  |  |  |  |
| Invoicing              | Current Reseller's invoicing settings                                                                                                    |                                                                                                    |  |  |  |  |
| Information            | • Date                                                                                                    | Allows you to select how system sets invoicing date:  • Real date – sets invoicing date to actual invoicing date • Last day – sets invoicing date to date of last day of invoicing period                               |  |  |  |  |
|                        | • Template                                                                                                    | Select an invoice template to use with this Reseller                                                                                                    |  |  |  |  |
|                        | • No Tpl                                                                                                    | Allows to define default format of invoice's name                                                                                                    |  |  |  |  |
|                        | • Last No                                                                                                    | Define last used invoice number here                                                                                                    |  |  |  |  |
| "Fraud                 | Enables/disables administrator notification in case of multiple simultaneous calls made to the same number from the current Reseller.                                                                                                    |                                                                                                    |  |  |  |  |
| Protection " check box | Please note that all notifications can be found in System - Events Log section. If you want to receive its on exact email, go to System - Events Log - Configuration section, here specify an email and tick the "A" check box (stands for: Alerts) of "RADIUS : Fraud Protection" service, then click the "Update" button for saving changes. |                                                                                                    |  |  |  |  |
|                        | Here you need to specify the following:                                                                                                    |                                                                                                    |  |  |  |  |
|                        | <ul> <li>Notificati<br/>on<br/>frequency</li> </ul>                                                                                                    | Set minimum time in seconds between sent notifications (minimum interval should be greater or equal to 0 sec)                                                                                                    |  |  |  |  |
|                        | • Skip<br>digits                                                                                                    | Define amount of the last number digits which will be ignored when determining a destination number. For instance, with one digit for ignoring, the numbers 123456 and 123457 will be considered as the same number     |  |  |  |  |
| Email Rates            | Settings used fo                                                                                                    | r automatic import of updated rates from emails                                                                                                    |  |  |  |  |

| Import<br>Settings |                                               |                                                                                       |  |  |  |
|--------------------|-----------------------------------------------|---------------------------------------------------------------------------------------|--|--|--|
|                    |                                               |                                                                                       |  |  |  |
| Contact            | Some additional information                   |                                                                                       |  |  |  |
| Information        | • E-mail                                      | Company's e-mail (it is required to specify e-mail in order to receive notifications) |  |  |  |
|                    | • Postal<br>Address                           | Company's postal address                                                              |  |  |  |
|                    | • Tax ID                                      | An ID of tax paying entity                                                            |  |  |  |
|                    | • Reg ID                                      | Company's registration ID                                                             |  |  |  |
|                    | • Bank<br>Account                             | Company's bank account info                                                           |  |  |  |
| Company<br>Logo    | Here you can add the file with company's logo |                                                                                       |  |  |  |

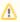

Please be aware, that changes of Resellers' settings will not be applied instantly. They will be automatically reloaded every 5 minutes.

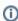

Please note, that <u>Parent Reseller</u> has access to all information of his <u>Sub-Resellers</u> and also can assign any routing plan and rate table to his <u>Sub-Resellers</u>.

# Adding New Manager

To add a manager, click the "New Manager" button and complete by supplying required information.

Screenshot: Adding new manager.

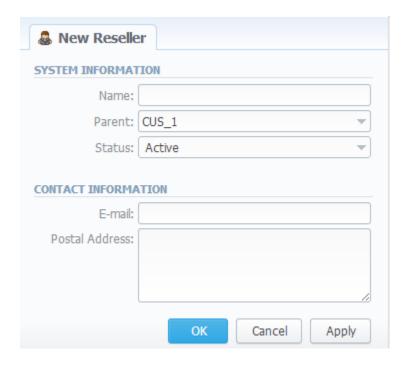

| Section                                         | Fields Description     |                                                                    |  |
|-------------------------------------------------|------------------------|--------------------------------------------------------------------|--|
| System Information                              | General information at | out Manager                                                        |  |
|                                                 | • Name                 | Here you can specify the name of Manager. This field is mandatory. |  |
|                                                 | • Parent               | Select a parent for this Manager                                   |  |
|                                                 | • Status               | Current status of Manager                                          |  |
| Contact Information Some additional information |                        | nation                                                             |  |
|                                                 | • E-mail               | Manager's e-mail                                                   |  |
|                                                 | Postal Address         | Manager's postal address                                           |  |

# Reseller Removal

To delete a Reseller/Manager from the system you need to change the status from Active to Deleted in Reseller's Properties window.

Screenshot: Edit Reseller status

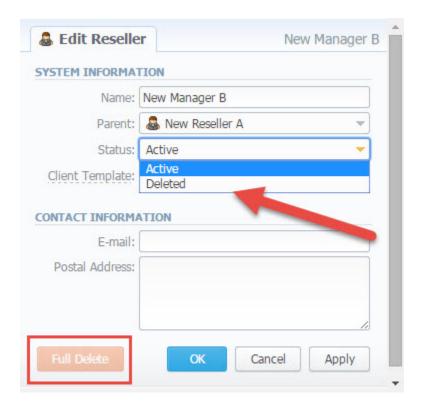

Please note, that in fact Reseller/Manager will not be deleted fully, it will be put to Archive. To find it just choose Archive Mode in the right top under Resellers List. To delete a profile completely you need to click the "Full Delete" bottom.

#### Screenshot: Reseller Archive

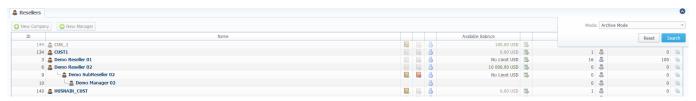

#### **Custom Fields**

Custom Field is used as custom variables: they can be added as Transaction via Extra Charges and then will be represented as readable text in invoice templates. To add new field follow next steps:

- 1. Click the "Add Custom Field" button.
- 2. Specify Field Key and Title for custom item: for example: "voip\_phone\_sell" as Key and "Sell of VoIP Phone" as common Title which will be visible for all clients. Please note, that the Field Key must contain word characters only.

#### Screenshot: Custom Field

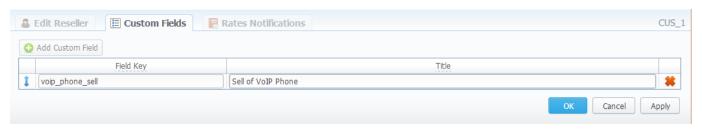

#### **Rates Notifications**

Rates Notifications settings in Resellers section allows to create default rate notification for clients that belong to relative Reseller.

#### Screenshot: Reseller/Rates Notifications

| & Edit Reseller            | Custom Fields Rates Notifications                                               |             | CUS_1           |
|----------------------------|---------------------------------------------------------------------------------|-------------|-----------------|
| STEP 2: SPECIFY DATE AND F | FORMAT OPTIONS                                                                  | Column #1:  | Code ▼          |
| Date Format:               |                                                                                 | Column #2:  | Code Name       |
| Code Deck:                 |                                                                                 | Column #3:  | Rate            |
| Codes Output:              | separate rows                                                                   | Column #4:  | ▼               |
| Data format:               | Excel CSV                                                                       | Column #5:  | ▼               |
| Fields Delimiter:          | ;                                                                               | Column #6:  | ▼               |
|                            | <ul> <li>         with headers row         codes from code deck     </li> </ul> | Column #7:  | ▼               |
|                            | codes from code deck                                                            | Column #8:  | ▼               |
| HEADER TEXT 🖸              |                                                                                 | Column #9:  | ▼               |
| FOOTER TEXT 🖸              |                                                                                 | Column #10: | ▼               |
|                            |                                                                                 | Column #11: | ▼               |
|                            |                                                                                 | Column #12: | ▼               |
|                            |                                                                                 | Column #13: | ▼               |
|                            |                                                                                 |             | OK Cancel Apply |

You may find description of all fields below.

| Field           | Description                                                                |
|-----------------|----------------------------------------------------------------------------|
| Code / Name     | Specify code / name of exporting file                                      |
| Rate Group      | Specify rate group in case of jurisdictional billing                       |
| Imported File   | Select imported file                                                       |
| Changes         | Select changes (Decreased, Increased, Not changed, New)                    |
| Confirmed       | Select, confirmed your file or not                                         |
| Rate            | Specify price interval                                                     |
| Setup Fee       | Specify setup fee interval                                                 |
| Min Time, sec   | Specify minimal time interval of tarificated calls                         |
| Interval, sec   | Specify tarification interval                                              |
| Profile         | Select time profile (all time, business time, non-business time, weekends) |
| Grace Time, sec | Specify grace time interval                                                |

#### Fill here next fields:

| Field        | Description                                                            |                                                                                               |
|--------------|------------------------------------------------------------------------|-----------------------------------------------------------------------------------------------|
| Date Format  | Date format in your ex<br>like 25-05-2011                              | sport file. Syntax is following: for example, if you put "%d-%m-%Y" here, your date will look |
| Code Deck    | Select a code deck here to rewrite code names in export file if needed |                                                                                               |
| Codes Output | Specify how codes sh                                                   | ould be displayed. There are few options                                                      |
|              | Separate rows                                                          | Each code is placed into single row                                                           |
|              | Delimited list                                                         | Codes are grouped by code name in a row, for example: 5510,5511,5512                          |

|                                  | • Ranges list                                                                                              | Codes are grouped by code name into ranges plus delimiter, for example: 5510-5512, 5515 |
|----------------------------------|----------------------------------------------------------------------------------------------------|-----------------------------------------------------------------------------------------|
| Data Format                      | Specify output file format, XLS or CSV                                                                     |                                                                                         |
| Fields Delimiter                 | Set delimiter for fields if you've chosen CSV                                                              |                                                                                         |
| "With headers row" Check box     | Include column names into the file                                                                         |                                                                                         |
| "Codes from code deck" Check box | Allows to additionally filter the export, by selecting only codes which are present in specified Code Deck |                                                                                         |
| Header text / Footer text        | Allows you to addition                                                                                     | ally put some text into exported file as header and footer respectively                 |

# **Configuring Mail Templates**

Also, there are 4 different mail templates you can configure for your company. They are:

| Template Name                                | Description                                                                             |
|----------------------------------------------|-----------------------------------------------------------------------------------------|
| Mail Template: Invoice                       | Is used when sending invoice to the customer                                            |
| Mail Template: Payment Reminder Notification | Is used when sending payment notification to the customer                               |
| Mail Template: Low Balance Notification      | Is used when sending low balance notification to the customer                           |
| Mail Template: Rates Notificator             | Is used when sending rate changes notification to the customer                          |
| Mail Template: Factors Watcher               | Is used when sending notification to the customer once adding Preset by Factors Watcher |

Screenshot: Reseller/ Mail Template: Factors Watcher form

```
### Prom: "${company['name']}" <${company['c_email']}>

BCC:

Subject: Factors watcher notification ${company['name']}}

Direction ${direction} blocked by: ${reason}

--

Autogenerated by JeraSoft VCS
```

| Field                 | Description                                                                 |
|-----------------------|-----------------------------------------------------------------------------|
| From                  | Name of Company, e-mail of the Company                                      |
| BCC                   | Here specify who will receive a blind copy of an email                      |
| Subject               | Name of Company that is used for Factors Watcher notification               |
| Direction {direction} | Code or Code name, this field fills in automatically by the system          |
| Reason {reason}       | Values specified in Factors Watcher settings (for example: calls_total >0). |

To configure any of these templates, click on its name. Here presented templates configuration syntax used almost in all kinds of configured mails concerning Clients and Resellers data and configuration syntax which is used in foregoing list of mail templates.

# Configuration Syntax

**Configuration Syntax Concerning Client Data** 

| Templates Configuration Syntax | Description |
|--------------------------------|-------------|
|--------------------------------|-------------|

| \${client['status']}             | A client status:  • active • deleted      |
|----------------------------------|-------------------------------------------|
| \${client['name']}               | A client name                             |
| \${client['balance']}            | A client live balance                     |
| \${client['balance_accountant']} | A client fixed balance                    |
| \${client['balance_avail']}      | A client live balance + credit            |
| \${client['credit']}             | A client available credit                 |
| \${client['c_company']}          | A client official company name            |
| \${client['c_address']}          | The post address of a client's company    |
| \${client['c_email']}            | The email of a client                     |
| \${client['locale']}             | A client location                         |
| \${client['id_currencies']}      | The currency ID used by a client          |
| \${client['tz']}                 | The time zone of a client                 |
| \${client['id_taxes_profiles']}  | The taxes profiles used by a client       |
| \${client['company_status']}     | The status of a client company            |
| \${client['tax_id']}             | Customers tax ID of a clients' company    |
| \${client['reg_id']}             | The registration ID of a clients' company |

#### **Configuration Syntax Concerning Company/Reseller Data**

| Templates Configuration Syntax   | Description                                           |
|----------------------------------|-------------------------------------------------------|
| \${company['status']}            | A company/reseller status:  • active • deleted        |
| \${company['balance']}           | A company/reseller current balance                    |
| \${company['credit']}            | A company/reseller available credit                   |
| \${company['c_address']}         | The post address of a company                         |
| \${company['c_email']}           | The email of a company                                |
| \${company['locale']}            | A company location                                    |
| \${company['id_currencies']}     | A company currency ID                                 |
| \${company['tz']}                | A company time zone                                   |
| \${company['id_taxes_profiles']} | A company/reseller taxes profiles                     |
| \${company['name']}              | Name of a company                                     |
| \${company['company_status']}    | The status of a company                               |
| \${company['tax_id']}            | Customers tax ID of a company                         |
| \${company['reg_id']}            | The registration ID of a company                      |
| \${company['num_companys']}      | Number of companies/resellers                         |
| \${company['num_cc']}            | Number of calling cards of a current company/reseller |
| \${company['num_callshops']}     | Number of callshops of a current company/reseller     |

#### Configuration Syntax for Mail Template: Invoice

| Templates Configuration Syntax | Description          |
|--------------------------------|----------------------|
| \${invoice['c_dt']}            | Invoice date         |
| \${invoice['type']}            | Invoice type         |
| \${invoice['amount']}          | Invoice total sum    |
| \${invoice['period_start']}    | Invoice period start |
| \${invoice['period_finish']}   | Invoice period end   |
| \${invoice['due_date']}        | Invoice due date     |
| \${invoice['no']}              | Invoice number       |
| \${invoice['descr']}           | Invoice comments     |
| \${invoice['tz']}              | Invoice time zone    |
| \${invoice['state']}           | Invoice state        |
| \${invoice['client_type']}     | Invoiced client type |
| \${invoice['client_name']}     | Invoiced client name |
| \${client['currency']}         | A client currency    |

#### Configuration Syntax for Mail Template: Low Balance Notification

| Templates Configuration Syntax  | Description                                                |
|---------------------------------|------------------------------------------------------------|
| \${client['currency']}          | A client currency                                          |
| \${client ['alert_threshold']}  | Notification for a client of reached balance limit         |
| \${client ['alert_athreshold']} | Notification for an administrator of reached balance limit |

#### Configuration Syntax for Mail Template: Rates Notificator

| Templates Configuration Syntax | Description                               |
|--------------------------------|-------------------------------------------|
| \${msg ['rt_name']}            | Rate table name                           |
| \${msg ['lastedit_dt']}        | Data when Rate table was last time edited |

# **Knowledge Base Articles**

- US Taxation
- What is resellers billing mode?
- How to set up a functional capacity?
- What is real time fraud protection functionality and how to set it up?

# **Client Packages**

On this page

- Client Packages Main Window
- "Assign Package" Button
- "Add Package" Button

### Client Packages Main Window

This section provides a possibility to see the full list of all packages, assign them to respective *Client/Account*. To access these settings, go to *Managemen t section*.

#### Screenshot: Management section/Client Packages

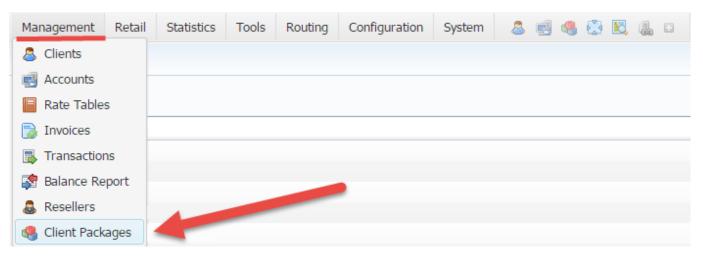

#### Screenshot: Client Packages list

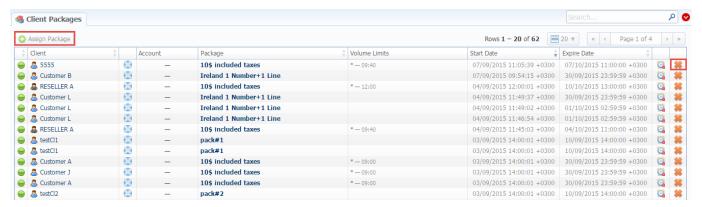

| Column                             | Description                                                                    |
|------------------------------------|--------------------------------------------------------------------------------|
| Client Name                        | Name of Client to whom package is assigned                                     |
| Account                            | Name of Account to whom package is assigned Shows for whom package is assigned |
| Package                            | Name of assigned package                                                       |
| Volume Limits –Time and Money Left | Shows, if respective package has some volume limits and time or money left     |

| Start Date  | A date, when package was activated                                                                             |  |
|-------------|----------------------------------------------------------------------------------------------------|--|
| Expire Date | A date, when package will be stopped, if there will be no prolongations (due to client's balance, for example) |  |

| Icon     | Description                                                                                      |
|----------|--------------------------------------------------------------------------------------------------|
|          | Marks package, that was successfully activated and will renew itself due to the package settings |
| -        | Marks package, that is new for current user and not activated yet                                |
| $\Theta$ | Marks package, that is in the archive                                                            |
| Ç1       | Click this to insure that package will not be renewed, even if all requirements are met          |
| 5        | This icon allows to revert changes triggered by previous icon, until Packages Manager starts     |
| *        | Click this icon to delete the package                                                            |

# "Assign Package" Button

Click "Assign Package" button and in the pop-up window fill the following form, then click "Add" button. You can assign any number of packages. They will be activated when Package Manager service runs, and if customer has enough balance for activation+subscription fees.

#### Screenshot: Assign Client Package form

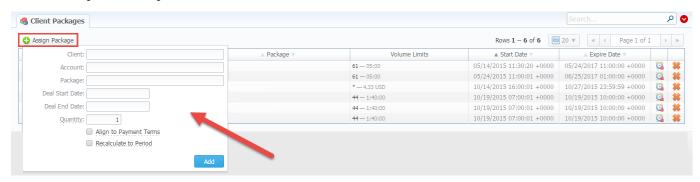

| Column                             | Description                                                                                                    |
|------------------------------------|----------------------------------------------------------------------------------------------------|
| Client Name                        | Name of Client to whom package is assigned                                                                                                    |
| Account                            | Name of Account to whom package is assigned Shows for whom package is assigned                                                                                                    |
| Package                            | Name of assigned package                                                                                                    |
| Deal Start Date                    | Package's limits and discounts are only effective after specified date                                                                                                    |
| Deal End Date                      | Package's limits and discounts are disabled after specified date                                                                                                    |
| Quantity                           | Number of packages to be assigned.                                                                                                    |
| Check box "Align to Payment Terms" | If enable, it takes client's assigned payment terms as date of package first reactivation                                                                                                    |
| Check box                          | If enable, it recounts charge to next reactivation date.                                                                                                    |
| "Recalculate to<br>Period"         | For example, if specified payment terms are 30/1, the following package is activated on 20th of the current month and you enable this option, only 10 days charge will be applied, and package will be reactivated on 1st of the next month. |

# "Add Package" Button

You can add new package in the Retail section / Packages. Click "Add Package" button and in the pop-up window fill the form with settings. Read more about it in the Packages article.

#### Screenshot: Packages section

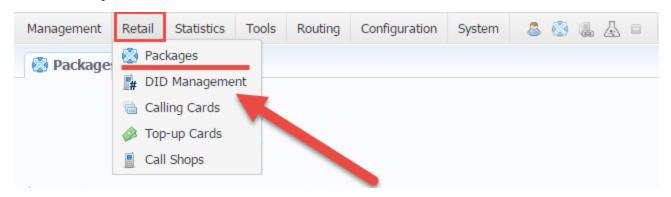

Click "Add Package" button and in the pop-up window select a package from list and assign it by clicking «Add» button.

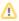

When you change the **name of the package** in the *Retail*  $\rightarrow$  *Packages*, it will automatically change it in the *Management*  $\rightarrow$  *Client Packages*, even when this package is already assigned. The result is the following: you could not find and check changed package the system, because there would be specified only an old name of the package in *Invoices* and *Transactions*.

We do not recommend to edit the name of already assigned package in the Retail othermale Packages.

# **Retail Details**

This document will describe everything that concerns the retail functions of JeraSoft VoIP Carrier Suite. Please note, that for all this functions to be available to you, your JeraSoft VCS installation should include the Retail Module.

In addition to vast wholesale functionality, JeraSoft VCS offers rich retail functions, which are described in below sections of this document. Each section describes an important aspect of retail-based VoIP business, and among features you may find Calling Cards, Payment Gateways, Subscription Packages, Top-Up Cards and Call Shops. All of these features are grouped within *Retail* section of your JeraSoft VCS solution.

For more detailed information please check the related subsections:

- Calling Cards
- Top-up Cards
- Call Shops Packages
- DID Management

# **Calling Cards**

# Calling Cards List Creating Card Series Calling Card Series Properties

# Calling Cards List

This section represents built-in calling card generator that allows you to create or change card series for prepaid customers. Each generated card is considered a billing client, so customer can perform calls, login to his control panel to browse statistics and other relevant information.

Screenshot: Calling Cards section main window

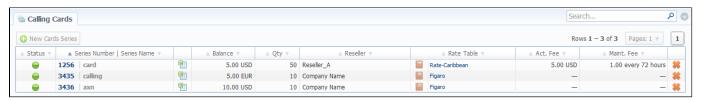

### **Creating Card Series**

To create card series, click the «New Cards Series» button and a new window with settings will pop-up:

Screenshot: Generate card series window

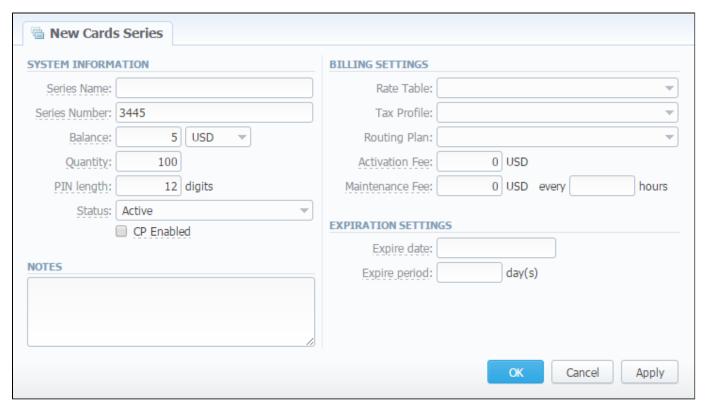

Please fill out all required fields:

| Field Name            | Description                                                                                                    |
|-----------------------|----------------------------------------------------------------------------------------------------|
| Series Name           | A name that describes current card series                                                                                                    |
| Series Number         | A code of card series. This code will prepend serial number (only numeric, up to 100 000 000)                                                                                                |
| Balance               | Cards balance value within current series                                                                                                    |
| Quantity              | Quantity of calling cards within current series                                                                                                    |
| PIN length            | Specify a desired PIN-code length for current calling card series (it can not be less than 8 digits)                                                                                         |
| Status                | An initial status of created call cards within series. Can be changed later in card series settings                                                                                          |
| "CP Enabled" checkbox | Whether calling card users should be able to login to their control panels or not. If enabled, user can login to control panel by using card serial number as login and PIN-code as password |
| Tax Profile           | Select a respective tax profile that will be used for billing settings                                                                                                    |
| Routing Plan          | Select a routing plan for current card series                                                                                                    |
| Activation Fee        | Enter activation fee in this field                                                                                                    |
| Maintenance<br>Fee    | Charged fee each X day for all activated cards                                                                                                    |
| Expire date           | Current calling cards series will be expired on specified date                                                                                                    |
| Expire period         | When specified number of days pass, starting from activation date, current calling card series will be expired                                                                               |

# Calling Card Series Properties

After «OK» button is pressed, calling cards series will be created, and appear in the list of section main window. To open series properties, click on series name. In a properties window you will have access to the following information:

- Status status of a card within current series. There are 4 possible statuses: activated, pending, expired, used.
- Number number of a card within current series;
- Balance current balance of respective calling card;
- PIN respective calling card PIN-number.

Also, here you can perform a card search with search form, and export whole card series to a CSV file by pressing «Download CSV» button.

If you go to Parameters tab, you will be able to change some of the parameters you've entered when creating series.

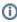

**Note:** Calling Cards feature works only via RADIUS-protocol, so to make use of it, you need to have RADIUS enabled. Also, you would like to use the specific platform, that is able to handle calling card series authorization, for example Mera IP Centrex or Quintum Tenor DX (class 5 switch).

## **Top-up Cards**

## On this page • Top-up Cards List • Creating New Series

## Top-up Cards List

Top-up Cards section allows you to generate series of top-up cards for your customers, which they can use to recharge their balance. Main window of this section is displayed on screenshot:

Screenshot: Top-Up Cards section main window

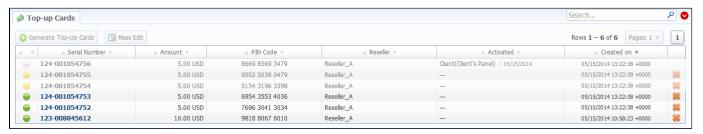

## Creating New Series

To create new series, press «Generate Top-Up Cards» button and in the pop-up window (Screenshot below) fill the following fields:

Screenshot: Generating Top-up Cards window

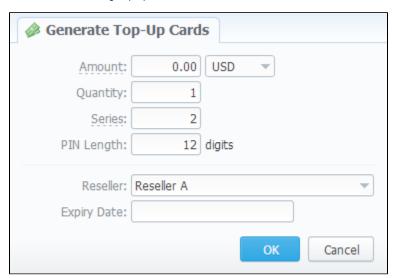

| Field Name | Description                                                                                          |  |
|------------|----------------------------------------------------------------------------------------------------|--|
| Amount     | ards balance value within series                                                                     |  |
| Quantity   | Quantity of cards within series                                                                      |  |
| Series     | A code identifier of card series. This code will prepend a serial number                             |  |
| PIN Length | Specify a desired PIN-code length for current calling card series (it can not be less than 8 digits) |  |

| Reseller    | Defines what reseller owns current calling card series         |  |
|-------------|----------------------------------------------------------------|--|
| Expiry date | Current calling cards series will be expired on specified date |  |

After top-up card series is created, your customers will be able to enter respective PINs in their control panel in *Payment Gateways* section, to recharge their balance (respective rights for users are required).

The status of top-up cards is displayed in *Top-Up Cards* main window in a form of the following icons:

| Icon     | Description                               |  |
|----------|-------------------------------------------|--|
|          | Shows, that the current card is new       |  |
| $\Theta$ | Shows, that the current card is activated |  |
|          | Shows, that the current card is expired   |  |

Also you may delete cards or change some settings for already created top-up cards using "Mass Edit" button (Screenshot below). In the following window you can specify expiration date of cards by changing state of respective "Expiry Date" field to "set to" and select data and time, and define a reseller who will be the owner of these cards by changing state of "Company" field to "set to" and select a reseller from drop down list, then press "Process" button and all changes will be applied. "Delete all" button will wipe out all existing top-up cards.

Screenshot: Top-up cards "Mass Edit" window

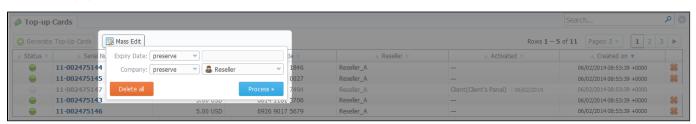

## **Call Shops**

## On this page • Call Shops List • Creating New Call Shop

## Call Shops List

Call Shops section allows you to create and manage call shop networks. Each call shop is RADIUS-based customer. That's why for correct work of Call Shops module, RADIUS should be enabled. Main window is presented on screenshot:

Screenshot: Call Shops section main window

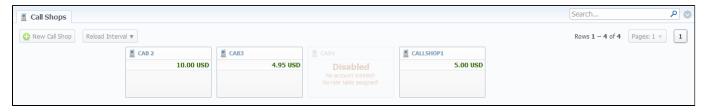

## Creating New Call Shop

To create new call shop, press «New Call Shop» button and in the pop-up window (Screenshot below) fill the following details:

Screenshot: Creating new call shop

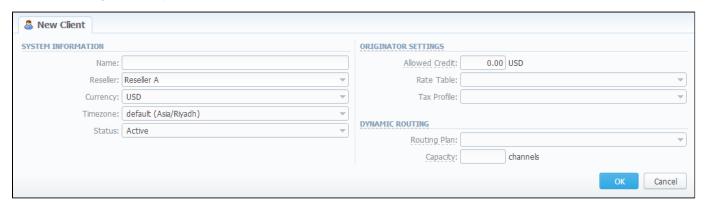

| Field Name     | Description                                                                       |  |
|----------------|-----------------------------------------------------------------------------------|--|
| Name           | Enter name for call shop                                                          |  |
| Reseller       | Select a reseller that will be owner of this call shop                            |  |
| Currency       | Specify preferred currency                                                        |  |
| Timezone       | noose preferred timezone                                                          |  |
| Status         | Select a status for this call shop                                                |  |
| Allowed Credit | Specify credit value here                                                         |  |
| Rate Table     | Choose a rate table this call shop will be using                                  |  |
| Tax Profile    | Specify a Tax Profile this call shop will be using                                |  |
| Routing Plan   | Select a routing plan here, if you wish to use dynamic routing for this call shop |  |
| Capacity       | You can limit origination capacity for this callshop in this field                |  |

After all information is entered, press «OK» and call shop will appear on the list. Then you need to click \( \sqrt{icon}\) icon and go to \( Accounts\) tab, where you need to fill call shop's account in same fashion as you did for your generic clients. After that is done, call shop is ready to be used.

Also you may set an interval for Call Shops list reloading, using the respective button which is placed in main window of this section.

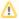

Please note that *calculator* should be in *realtime mode* for correct *Call Shops* work.

## **Packages**

## On this page

- Packages List
- Adding New Package
- Knowledge Base Articles

#### Packages List

The Packages section helps to add and manage any one-time or regular supplementary services that your company may provide in addition to VoIP.

For example, you may create a package that resembles a rent of some equipment or create a free-minutes promotional package.

The main window is a list that displays all packages that are currently available :

Screenshot: Packages section main window

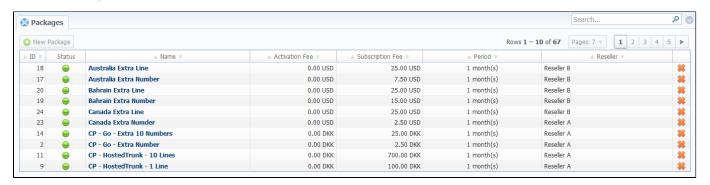

#### Adding New Package

You can add new package by clicking the «New Package» button. New window that opens contains the following information:

Screenshot: Package properties

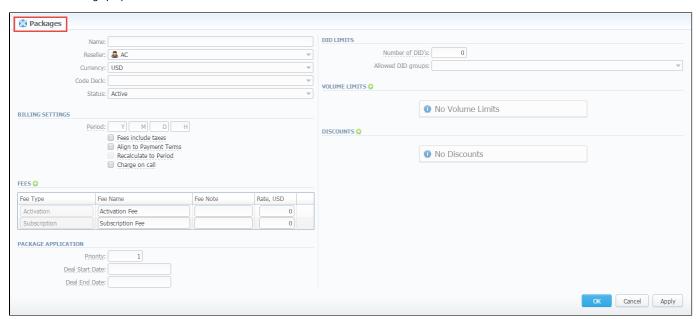

| Field<br>Name                                | Description                                                                                                    |  |
|----------------------------------------------|----------------------------------------------------------------------------------------------------|--|
| Name                                         | Name of your package                                                                                                    |  |
| Reseller                                     | Specify an owner for this package                                                                                                    |  |
| Currency                                     | Define a currency for this package                                                                                                    |  |
| Code Deck                                    | Specify Code Deck if you plan to create <i>limits</i> by using Code Names                                                                                                    |  |
| Status                                       | Current status of package (Active, Disabled, Archive)                                                                                                    |  |
| Period                                       | Specify a period for current package if it's renewable                                                                                                    |  |
| "Fees<br>include<br>taxes" Chec<br>k box     | If enabled, taxes are included into package prices, if disabled – taxes will be calculated with respective Tax Profile of customer                                                                                                    |  |
| "Align to<br>payment<br>Terms" Che<br>ck box | Allows system to align period of package to customer's payment Terms, evening Package billing with actual invoicing for voice traffic                                                                                                    |  |
| "Recalculat<br>e to Period"<br>Check box     | Allows even recalculation of days up to Payment Terms period, if Package was activated somewhere in the middle                                                                                                    |  |
| "Charge on<br>call" Check<br>box             | If enable, package subscription fee will be applied when the first call within this package is made. Otherwise package would be free.                                                                                                    |  |
| Fee Type                                     | Select the type of a fee. There are two possible types:                                                                                                    |  |
|                                              | <ul> <li>Activation – a fee that will be charged upon package activation</li> <li>Subscription – a fee that will be charged upon package renewal</li> </ul>                                                                                                    |  |
| Fee Name                                     | Specify a name of a fee                                                                                                    |  |
| Fee Note                                     | Here you may enter additional information about a fee                                                                                                    |  |
| Rate                                         | Set a rate of a fee                                                                                                    |  |
| Priority                                     | If there are multiple packages that satisfy a call, then a package with highest priority will be used (i.e. priority 1 < priority 2).                                                                                                    |  |
|                                              | Please note first that packages compares with free minutes or bonus money, then with priority. Only if there are two packages and both have <b>the same amount</b> of free minutes or bonus money, system takes the package with priority 2, then with priority 1. |  |
| Deal Start<br>Date                           | Package's limits and discounts are only effective after specified date                                                                                                    |  |
| Deal End<br>Date                             | Package's limits and discounts are disabled after specified date                                                                                                    |  |
| DID Limits                                   | Specify how many DID's and from which group can be assigned to a customer with this package                                                                                                    |  |
|                                              | Nu mb er of DI D's  D's                                                                                                    |  |
|                                              |                                                                                                    |  |

|             | • All<br>ow<br>ed<br>DI<br>D<br>gro<br>ups                                                                                                    | From which group DID's are picked for customer                                                                                                    |  |
|-------------|----------------------------------------------------------------------------------------------------|----------------------------------------------------------------------------------------------------|--|
| Volume Limi | Here you                                                                                                    | can create promotional minute packets that will be included into package                                                                                                    |  |
| is          | • Co<br>de                                                                                                    | Specify a code. Please note that package limits are working only for exact code, i.e. if a short code (for instance, '380') was added, package limits will work only for this code and won't automatically work for long codes like '38067'. To make volume limits work for long codes you must add *, i.e. code 380* in package's code deck. |  |
|             | • Co<br>de<br>Na<br>me                                                                                                    | Specify a code name from selected Code Deck                                                                                                    |  |
|             | • Ty<br>pe                                                                                                    | Select a limitation type from the drop down list                                                                                                    |  |
|             | • Li<br>mit                                                                                                    | Enter amount of free minutes or bonus money (depends on selected limitation type) that will be used in current promotion for specified code or code name                                                                                                    |  |
| Discounts   | A promotional discount of the package subscription fee. To set you need to specify the sequence number of the reactivation and indicate the discount value. |                                                                                                    |  |
|             | • Act<br>iva<br>tio<br>n<br>Co<br>unt                                                                                                    | Specify the sequence number of the reactivation when the package will trigger the discount.  For example: if the Activation Count is 2. The discount will be applied for the second package reactivation and further.                                                                                                    |  |
|             | • Dis<br>co<br>unt                                                                                                    | The amount of subscription fee cut. Please specify the value with currency symbols (20 USD), not in percents                                                                                                    |  |

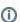

Volume Limits will be recalculated according to payment terms, if period is specified and both check boxes "Align to payment terms" and "Recalculated to Period" are enabled.

Information concerning Packages assignment to a certain client can be found here: Client Packages.

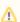

When you change the **name of the package** in the *Retail*  $\rightarrow$  *Packages*, it will automatically change it in the *Management*  $\rightarrow$  *Client Packages* in the *Package section*, even already assigned packages. The result is the following: you could not find and check changed package the system, because there would be specified only an old name of the package in *Invoices* and *Transactions*.

We do not recommend to edit the name of already assigned package in the *Retail*  $\rightarrow$  *Packages*.

## **Knowledge Base Articles**

• How to apply discounts without having to create a new package?

## **DID Management**

#### On this page

- DID Management Section Main Window
- Editing DID Numbers
- Creating DID Number
- DIDs Importing process
- Operators List Section
- "New Operator" Button
- DIDs History Section

## **DID Management Section Main Window**

This section allows creation of DID numbers, which may be later assigned to one of Packages and finally provided to customer under Package terms (Screenshot).

Screenshot: DID management section main window

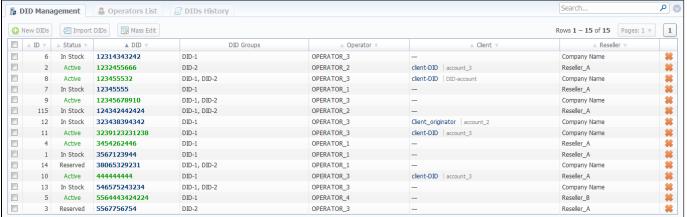

| Column | Description              |                                                       |
|--------|--------------------------|-------------------------------------------------------|
| ID     | ID of current DID number |                                                       |
| Status | Status of current        | t DID number                                          |
|        | Active                   | Is in use by a customer                               |
|        | • In Stock               | DID is available for usage                            |
|        | Blocked                  | Temporarily blocked                                   |
|        | Reserved                 | Not used DID, but not available for purchase yet      |
|        | • Hold                   | Is on hold after usage, should become "In Stock" soon |
|        | Archived                 | Not used and not available anymore                    |

| DID          | Current DID number                                     |  |
|--------------|--------------------------------------------------------|--|
| DID's Groups | Shows group, which current DID belongs to              |  |
| Operator     | Current DID's operator, a owner of current DID number  |  |
| Client       | Shows client and account, which current DID belongs to |  |
| Reseller     | Current DID's reseller                                 |  |

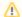

#### Note!

Please note that *DID number without respective DID Group assigned*, will automatically change the status into "In Stock" after 1 day being in status "Hold" by the system. As for DIDs with respective DID Group assigned, they will change status from "Hold" to "In Stock" after specified number of hold days in DID Groups parameters.

### **Editing DID Numbers**

By pressing on current DID number, the new window will pop up. Here you can edit all information about current DID, including it's status, group, reseller, etc. (Screenshot)

Screenshot: "Edit DID" window

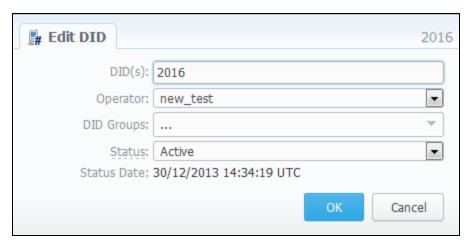

#### Creating DID Number

The whole process of creating DID number can be described in few steps:

- 1. Go to Configuration Groups and create one or more DID Groups by pressing "New Group" button in "DID Groups" section tab;
- 2. Go back to Retail DID Management and create one or more Operators (DID providers) by pressing "New Operator" button in "Operators List" se ction tab:
- 3. In "DID Management" section tab press "New DIDs" button and add one or more DID numbers to previously created DID Group. Make sure that these DID's are put in "in stock" state. You can also use "Import DID's" button;
- 4. Go to Retail Packages and create a package, that will include DID Group and number of allowed DID's to be picked from it;
- 5. Assign respective Package to customer, then go to DID's tab, where you will be allowed to pick one or more DID numbers.

This will effectively assign a DID number to one of customer's accounts. Please note, that this functionality is very switch dependent, and additional development or testing may be required. Please contact JeraSoft Support team for help, if you have any doubts or questions.

On top of that, you can easily change the status for group of selected DIDs or delete them using "Mass Edit" button (Screenshot below). For changing the status you need to select DIDs (for which the status should be changed), then press "Mass Edit" button and in pop-up window specify the status from drop down list in respective "Set Status to" field, press "Update" button for confirming the change. Also using "Mass Edit" button you can assign group of DIDs to specific DID group, by selecting it from drop down list of "DID Groups" field. If you press "Delete" button only selected DIDs will be deleted.

Screenshot: DID management "Mass Edit" window

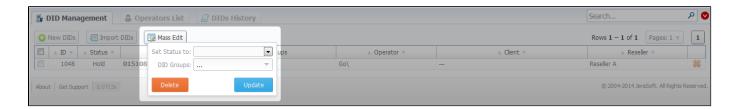

## **DIDs Importing process**

The process of DIDs importing is pretty simple. Firstly, you should click on "Import DIDs" button which can be found in the DID Management section main window. Secondly, in a pop-up window you should fill in all needed fields (Screenshot below), that is select a file for importing, specify an operator, etc., and after that press "Process" button. Please note that on the second step you can specify which group an imported list of DIDs will belong to.

Screenshot: Importing DIDs

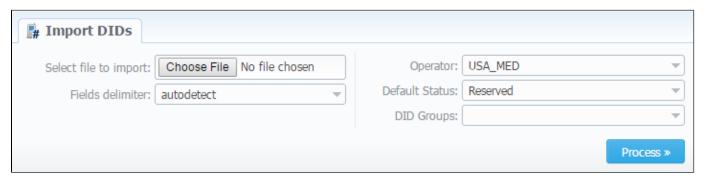

## **Operators List Section**

This section shows the list of operators who are owners of DID numbers, also it allows you to add a new operator to the list (Screenshot).

Screenshot: Operators List Main Window

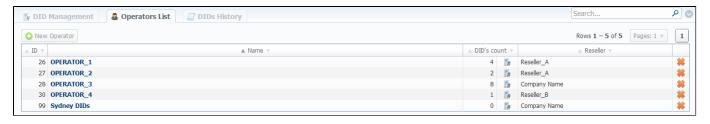

| Column      | Description                                             |  |
|-------------|---------------------------------------------------------|--|
| ID          | ID of current DID number                                |  |
| Name        | Operators' name                                         |  |
| DID's count | The amount of DID numbers owned by the current operator |  |
| Reseller    | Current operators' reseller                             |  |

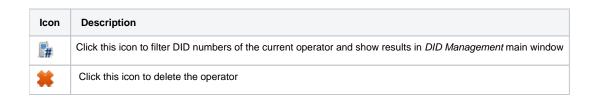

### "New Operator" Button

Press "New Operator" button and in the pop-up window specify an operator name and select a reseller for this operator then press "OK" button.

#### **DIDs History Section**

This section represents the information concerning DID numbers changes and updates (Screenshot).

#### Screenshot: DIDs History window

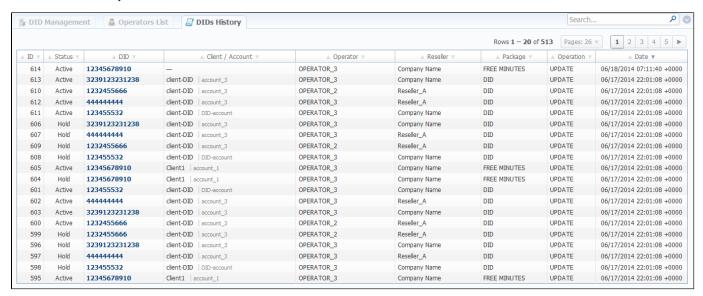

| Column         | Description                                            |                                                       |
|----------------|--------------------------------------------------------|-------------------------------------------------------|
| ID             | ID of current DID number                               |                                                       |
| Status         | Status of current                                      | t DID number                                          |
|                | Active                                                 | Is in use by a customer                               |
|                | • In Stock                                             | DID is available for usage                            |
|                | Blocked                                                | Temporarily blocked                                   |
|                | Reserved                                               | Not used DID, but not available for purchase yet      |
|                | • Hold                                                 | Is on hold after usage, should become "In Stock" soon |
|                | Archived                                               | Not used and not available anymore                    |
| DID            | Current DID number                                     |                                                       |
| Client/Account | Shows client and account, which current DID belongs to |                                                       |
| Operator       | Current DID's operator                                 |                                                       |
| Reseller       | Current DID's reseller                                 |                                                       |

| Package   | Shows packages, which the current DID belongs to   |  |
|-----------|----------------------------------------------------|--|
| Operation | The operation which was applied to the current DID |  |
| Date      | Date of the made change                            |  |

## **Statistics**

This section of our Guide is dedicated to establish statistics through VCS, for example to monitor customer's activities, to form different reports, etc. For more details please check the related sections:

- Dashboard
- Summary Report
  Orig-Term Report
  Profit Report
  LCR Lists

- CDRs List
  Graphical Charts in Statistics
  Mismatches Report

- Calls Rerating
  Reports to E-mail
  Archive Management

## **Dashboard**

Dashboard section is a little something that will allow you to monitor your customer's activities in real-time, by providing visual graphs on some most crucial information, such as top ten destinations in recent 30 minutes, quality information and active calls graph (Screenshots below).

Screenshot: ACD & ASR bar-chart

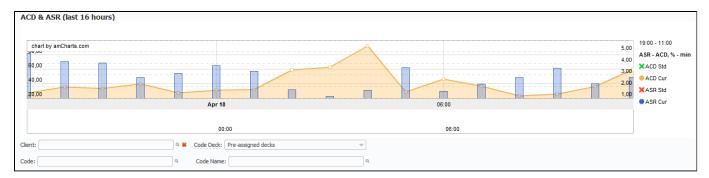

#### Screenshot: Active calls graph

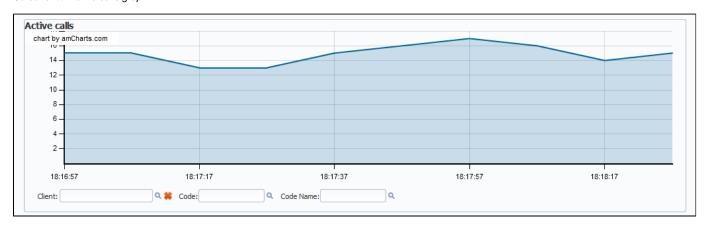

Screenshot: Top 10 destinations bar-chart

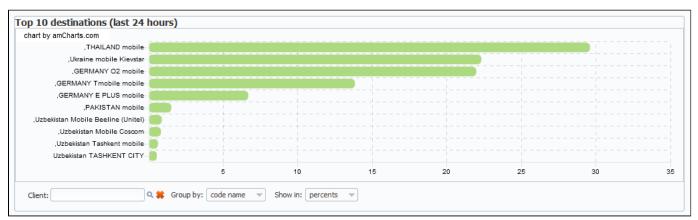

Δ

Please note that all data provided in *Top 10 destination bar-chart* is relevant only for **Termination**.

## **Knowledge Base Articles**

- Why there are no active sessions?
- Why it is impossible to use Code and Code Name filters in Dashboard section?
- Why Dashboard doesn't show statistics?

## **Summary Report**

# Summary Report Search Form Creating New Report Grouping The Report Data Knowledge Base Articles

## Summary Report Search Form

This section allows you to form summary reports of statistics. Main window of this section is displayed as a search form (Screenshot below):

Screenshot: Summary Report search form

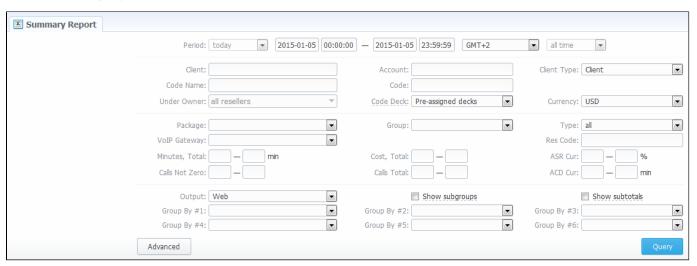

## **Creating New Report**

To create a report you should specify the next parameters:

| Section                    | Field Description                             |                                                                                                    |  |
|----------------------------|-----------------------------------------------|----------------------------------------------------------------------------------------------------|--|
| General Report<br>Settings | Settings needed for generating correct report |                                                                                                    |  |
|                            | Period                                        | Specify a period for report                                                                                   |  |
|                            | Client                                        | Define a client for the report                                                                                |  |
|                            | Account                                       | Enter an account for the report                                                                               |  |
|                            | Client Type                                   | Select the type of a client for report (Client, Reseller, Calling card or Call shop)                          |  |
|                            | Code Name                                     | Specify code name of desired destination here                                                                 |  |
|                            | Code                                          | Specify code of desired destination here                                                                      |  |
|                            | Under Owner                                   | Specify reseller whose information should be displayed                                                        |  |
|                            | Code Deck                                     | Select a code deck that should be used to pull names for Code Name field                                      |  |
|                            | Currency                                      | Specify currency for report                                                                                   |  |
|                            | Output                                        | List output format (HTML-document, Excel csv file)                                                            |  |
|                            | "Show subgroups"<br>Checkbox                  | If enabled, data grouped by separate tables will be shown in case when more than 2 "Group by options are used |  |

|                             | "Show subtotals"<br>Checkbox  | If enabled, subtotals for groups of rows with the same first grouping column will be shown |
|-----------------------------|-------------------------------|--------------------------------------------------------------------------------------------|
|                             | Group by                      | Select grouping option                                                                     |
| Advanced Report<br>Settings | Additional parameters for fil | tration                                                                                    |
|                             | Package                       | Select package for making filtration of statistics                                         |
|                             | Group                         | Define a group which will be used as a filter criteria                                     |
|                             | Туре                          | Select type of a client for executing filtration of report results                         |
|                             | VoIP Gateway                  | Specify a VoIP host as a filtering criteria                                                |
|                             | Res Code                      | Define res code for results filtration                                                     |
|                             | Minutes, Total                | Enter the range of total calls duration in minutes                                         |
|                             | Cost, Total                   | Enter the range of total call cost                                                         |
|                             | ASR Cur                       | Specify the range of "ASR Cur" for calls you would like to display                         |
|                             | Calls Not Zero                | Define the range of calls, that have duration equal to or more than 1 second               |
|                             | Calls Total                   | Enter the range of total calls                                                             |
|                             | ACD Cur                       | Specify the range of "ACD Cur" for calls you would like to display                         |

After selecting all needed parameters press "Query" button and you will get a report like on screenshot below:

#### Screenshot: Summary Report window

| ▲ Total Cost ▼    | Avg Rate | Time, min |            | Calls     |              |             | ASR      |                | ACD, min |          | ▲ PDD ▼ | CCD -   |         |         |   |
|-------------------|----------|-----------|------------|-----------|--------------|-------------|----------|----------------|----------|----------|---------|---------|---------|---------|---|
|                   |          | ▲ Total ▼ | ▲ Billed ▼ | ▲ Total ▼ | ▲ Not Zero ▼ | ▲ Success ▼ | A Busy ▼ | ▲ No Channel ▼ | ▲ Std ▼  | △ Cur ▼  | A Std ▼ | A Cur ▼ | A PUD V | ▲ SCD ▼ |   |
| YPE: ORIGINATION  |          |           |            |           |              |             |          |                |          |          |         |         |         |         |   |
| 150.5067 DKK      | 7.5379   | 29.25     | 19.97      | 25        | 25           | 25          | 0        | 0              | 100.00 % | 100.00 % | 1.17    | 1.17    | 00:00   | 00:00   | Į |
| TYPE: TERMINATION |          |           |            |           |              |             |          |                |          |          |         |         |         |         |   |
| 0.0000 DKK        | 0.0000   | 16.00     | 0.00       | 8         | 8            | 8           | 0        | 0              | 100.00 % | 100.00 % | 2.00    | 2.00    | 00:00   | 00:00   | Ų |
| View Charts       |          |           |            |           |              |             |          |                |          |          |         |         |         |         |   |

### Report data columns are the following:

| Column     | Description        |                                                                                              |  |  |  |  |  |
|------------|--------------------|----------------------------------------------------------------------------------------------|--|--|--|--|--|
| Total Cost | Total call cost    |                                                                                              |  |  |  |  |  |
| Avg Rate   | Average Rate pe    | r minute, calculates as total cost / billed time                                             |  |  |  |  |  |
| Time, min  | Call duration in m | ninutes                                                                                      |  |  |  |  |  |
|            | • Total            | Total call duration                                                                          |  |  |  |  |  |
|            | • Billed           | Billed call duration                                                                         |  |  |  |  |  |
| Calls      | Processed calls    | quantity                                                                                     |  |  |  |  |  |
|            | • Total            | Total calls quantity                                                                         |  |  |  |  |  |
|            | Not Zero           | Quantity of calls, that have duration equal to or more than 1 second                         |  |  |  |  |  |
|            | • Success          | Quantity of calls, that have duration equal to or more than 1 second and successful end code |  |  |  |  |  |

|          | • Busy                | "Busy" calls quantity                                                                                                    |
|----------|-----------------------|----------------------------------------------------------------------------------------------------|
|          | • No Channel          | No circuit / channel available                                                                                            |
| ASR      | average successfu     | l rate (successful calls percent)                                                                                         |
|          | • Std                 | Number of calls with "success" status divided by total number of calls minus all calls with "no channel available" status |
|          | • Cur                 | Number of calls with duration > 0 divided by total number of calls                                                        |
| ACD, min | average call duration | on                                                                                                    |
|          | • Std                 | Sum of all calls durations divided by number of calls with "success" status                                               |
|          | • Cur                 | Sum of all calls durations divided by number of calls with duration > 0                                                   |
| PDD      | Post dial delay: tim  | e in seconds between setup time and return of signaling by termination provider                                           |
| SCD      | Session connect de    | elay: time in seconds between setup and connect time of the call                                                          |

By clicking on a icon in top right corner of this section's screen, you will be able to select appropriate data columns in this report (for example, hide some information that you don't need). Same feature is available in *Orig-Term Report*.

## **Grouping The Report Data**

The report data can be grouped by using the "Group by #" fields. For example, if you specify the grouping by Clients, then report will be divided by clients, or, if you specify grouping as Codes Report Name – report will be created under one row with shortest equal code for multiple code groups. You can select any grouping values in "Group by #" fields, up to 6 at a time. The grouping is additive, so if all 3 fields are defined, the report will be divided by all defined values simultaneously. The "Show subtotals" checkbox will show the subtotals under each defined group (works when 2 or 3 groups are defined).

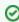

**Tip:** This section's reports can only be formed using "whole" periods – i.e. hourly. For example, if you will specify the period from 13:00 to 14:35, the report will be formed using the period from 13:00 to 15:00.

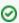

Tip: System displays the real period of statistics below created report.

## **Knowledge Base Articles**

- Why are there differences between reports?
- How to hide rates in Summary Report for specific system users?

## **Orig-Term Report**

## On this page Orig-Term Report Search Form Creating Orig-Term Report Knowledge Base Articles

## Orig-Term Report Search Form

This report allows you to trace all call routes from customer to provider with indication of respective revenues. Main window of this section is displayed as a search form (Screenshot down below).

Screenshot: Orig-Term Report search form

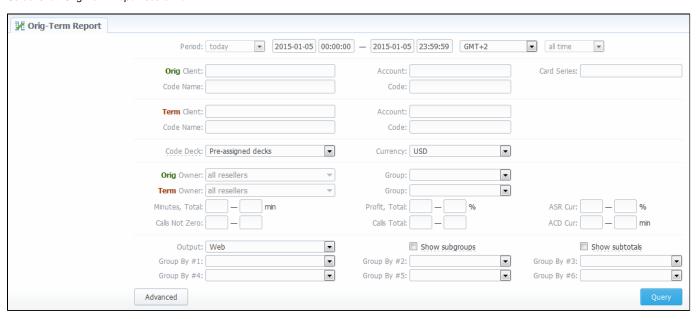

## Creating Orig-Term Report

To create a report you need to specify parameters listed below and press "Query" button. Additionally you may specify the origination and termination clients and respective prefix groups and prefixes – if you do, then report will be strictly defined for selected parameters (Screenshot below). Otherwise, the report will be created for all available data.

| Section        | Field Description           |                                               |  |  |  |
|----------------|-----------------------------|-----------------------------------------------|--|--|--|
| General Report | Settings needed for generat | Settings needed for generating correct report |  |  |  |
| Settings       | Period                      | Specify a period for report                   |  |  |  |
|                | Orig Client                 | Define a origination client for report        |  |  |  |
|                | Account                     | Enter an origination account for report       |  |  |  |
|                | Code Name                   | Specify code name of desired destination here |  |  |  |
|                | Code                        | Specify code of desired destination here      |  |  |  |
|                | Card Series                 | Enter a calling card series for report        |  |  |  |
|                | Term Client                 | Define a termination client for report        |  |  |  |
|                | Account                     | Enter an termination account for report       |  |  |  |
|                | Code Name                   | Specify code name of desired destination here |  |  |  |

|                 | Code                                 | Specify code of desired destination here                                                                       |  |  |  |
|-----------------|--------------------------------------|----------------------------------------------------------------------------------------------------|--|--|--|
|                 | Code Deck                            | Select a code deck that should be used to pull names for Code Name field                                       |  |  |  |
|                 | Currency                             | Specify currency for report                                                                                    |  |  |  |
|                 | Output                               | List output format (HTML-document, Excel csv file)                                                             |  |  |  |
|                 | "Show subgroups"<br>Checkbox         | If enabled, data grouped by separate tables will be shown in case when more than 2 "Group by" options are used |  |  |  |
|                 | "Show subtotals"<br>Checkbox         | If enabled, subtotals for groups of rows with the same first grouping column will be shown                     |  |  |  |
|                 | Group by                             | Select grouping option                                                                                         |  |  |  |
| Advanced Report | Additional parameters for filtration |                                                                                                    |  |  |  |
| Settings        | Orig Owner                           | Define a origination reseller for report                                                                       |  |  |  |
|                 | Group                                | Select a group which will be used as a filter criteria                                                         |  |  |  |
|                 | Term Owner                           | Define a termination reseller for report                                                                       |  |  |  |
|                 | Group                                | Specify a group which will be used as a filter criteria                                                        |  |  |  |
|                 | Minutes, Total                       | Enter the range of total calls duration in minutes                                                             |  |  |  |
|                 | Profit, Total                        | Enter the range of the revenue you would like to display                                                       |  |  |  |
|                 | ASR Cur                              | Specify the range of "ASR Cur" for calls you would like to display                                             |  |  |  |
|                 | Calls Not Zero                       | Define the range of calls, that have duration equal to or more than 1 second                                   |  |  |  |
|                 | Calls Total                          | Enter the range of total calls                                                                                 |  |  |  |
|                 | ACD Cur                              | Specify the range of "ACD Cur" for calls you would like to display                                             |  |  |  |

Screenshot: Orig-Term Report section

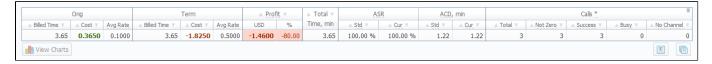

As an example, if you select grouping by *Orig Client* and *Term Client*, the report will show call routes in this fashion: you'll be able to see the calls and their respective originators and terminators. If you'd add an *Orig Prefix Group* as third grouping option, in addition you'll see origination prefix groups included into report.

Description of basic report fields goes as following:

| Column | Description      |                   |  |  |  |  |  |
|--------|------------------|-------------------|--|--|--|--|--|
| Orig   | Origination info | Origination info  |  |  |  |  |  |
|        | • Billed<br>Time | Billed call time  |  |  |  |  |  |
|        | • Cost           | Call cost         |  |  |  |  |  |
|        | Avg. Rate        | Average call rate |  |  |  |  |  |
| Term   | Termination info |                   |  |  |  |  |  |
|        |                  |                   |  |  |  |  |  |

|                    | • Billed<br>Time      | Billed call time                                                                                                    |  |  |  |  |
|--------------------|-----------------------|----------------------------------------------------------------------------------------------------|--|--|--|--|
|                    | • Cost                | Call cost                                                                                                    |  |  |  |  |
|                    | Avg. Rate             | Average call rate                                                                                                    |  |  |  |  |
| Profit             | The revenue           |                                                                                                    |  |  |  |  |
|                    | • USD                 | Revenue in USD (in fact, any system currency can be displayed here. In this example system currency = USD)                |  |  |  |  |
|                    | • %                   | Revenue in percent value                                                                                                  |  |  |  |  |
| Total Time,<br>min | Total calls time      |                                                                                                    |  |  |  |  |
| ASR                | average successf      | ul rate (successful calls percentage)                                                                                     |  |  |  |  |
|                    | • Std                 | Number of calls with status "success" divided by total number of calls minus all calls with "no channel available" status |  |  |  |  |
|                    | • Cur                 | Number of calls with duration > 0 divided by total number of calls                                                        |  |  |  |  |
| ACD, min           | Average call duration |                                                                                                    |  |  |  |  |
|                    | • Std                 | Sum of all calls durations divided by number of calls with status "success"                                               |  |  |  |  |
|                    | • Cur                 | Sum of all calls durations divided by number of calls with duration > 0                                                   |  |  |  |  |
| Calls              | Quantity of calls in  | n database                                                                                                    |  |  |  |  |
|                    | • Total               | Total calls quantity                                                                                                    |  |  |  |  |
|                    | Not Zero              | Quantity of calls, that have duration equal to or more than 1 second                                                      |  |  |  |  |
|                    | • Success             | Quantity of calls, that have duration equal to or more than 1 second and successful end code                              |  |  |  |  |
|                    | • Busy                | "Busy" calls quantity                                                                                                    |  |  |  |  |
|                    | No     Channel        | No circuit / channel available                                                                                            |  |  |  |  |

The orig-term legs of the call are matched by following parameters: conf id, call id, origination/termination call origin, id voip hosts, disconnect time, session time, dst number (ext 5 digits).

And please note, that the orig-term legs will be put together even when there is a one-second difference between orig session time and term one.

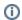

## **Knowledge Base Articles**

• Why are there differences between reports?

## **Profit Report**

## On this page Profit Report Search Form Creating Profit Report

## Profit Report Search Form

Profit Report resembles previously available "logical" type of Orig-Term Report. The function of this report is to show profits between reseller parties (companies and managers) and clients of one, who is executing report. For example, if Manager\_1 is executing report, he will be able to see his origination customers sending traffic to Manager\_2, who owns actual terminator vendors. In this case reseller permissions apply to every query, what guarantees that Manager\_1 will not be able to see any actual name of client belonging to other manager, or other party, which restricted such access.

Main window of this section is displayed as a search form (Screenshot).

Screenshot: Profit Report search form

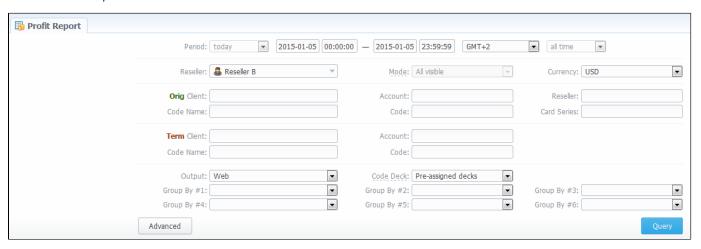

## **Creating Profit Report**

For generating a Profit Report you need to fill in the following fields:

| Section                  | Field Descr                                   | iption                                                                                              |  |  |
|--------------------------|-----------------------------------------------|----------------------------------------------------------------------------------------------------|--|--|
| General Report Settings  | Settings needed for generating correct report |                                                                                                    |  |  |
|                          | Period                                        | Specify a period for report                                                                         |  |  |
|                          | Reseller                                      | Define a reseller for report                                                                        |  |  |
|                          | Mode                                          | Select displaying mode of current report:  • All visible • Hide External Originators                |  |  |
|                          |                                               | Hide External Clients  Note that for resellers default mode is "All visible" and cannot be changed. |  |  |
|                          | Currency                                      | Select currency for report                                                                          |  |  |
|                          | Output                                        | List output format (HTML-document, Excel csv or xls file)                                           |  |  |
|                          | Code Deck                                     | Select a code deck that should be used to pull names for Code Name field                            |  |  |
|                          | Group by                                      | Select grouping option                                                                              |  |  |
| Advanced Report Settings | Additional par                                | rameters for filtration                                                                             |  |  |
|                          |                                               |                                                                                                    |  |  |

| Orig Client | Define a origination client for report        |  |  |  |
|-------------|-----------------------------------------------|--|--|--|
| Account     | Enter an account for report                   |  |  |  |
| Reseller    | Specify a reseller for report                 |  |  |  |
| Code Name   | Specify code name of desired destination here |  |  |  |
| Code        | Specify code of desired destination here      |  |  |  |
| Card Series | Enter a calling card series for report        |  |  |  |
| Term Client | Define a termination client for report        |  |  |  |
| Account     | Enter an account for report                   |  |  |  |
| Code Name   | Specify code name of desired destination here |  |  |  |
| Code        | Specify code of desired destination here      |  |  |  |

After you enter the desired fields and values, press the "Query" button. After the report is created, it will consist of two parts ("Packages" and "Calls") and looks like on screenshot below.

#### Screenshot: Profit Report section

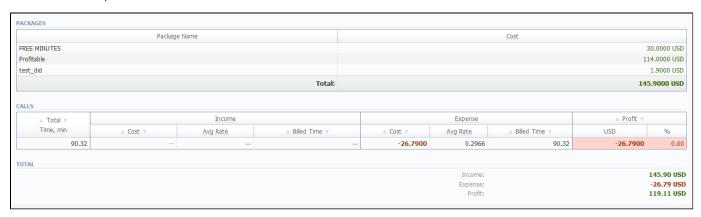

Description of basic report fields in "Calls" part is following:

| Column          | Description          | Description           |  |  |
|-----------------|----------------------|-----------------------|--|--|
| Total Time, min | Total calls time     |                       |  |  |
| Income          | Origination info res | sembling the income   |  |  |
|                 | • Cost               | Call cost             |  |  |
|                 | Avg. Rate            | Average call rate     |  |  |
|                 | Billed Time          | Billed call time      |  |  |
| Expense         | Termination info re  | esembling the expense |  |  |
|                 | • Cost               | Call cost             |  |  |
|                 |                      |                       |  |  |

|        | Avg. Rate   | Average call rate                                            |  |
|--------|-------------|--------------------------------------------------------------|--|
|        | Billed Time | Billed call time                                             |  |
| Profit | The revenue |                                                              |  |
|        | • USD       | Revenue in USD (in fact, any currency can be displayed here) |  |
|        | • %         | Revenue in percent value                                     |  |

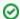

Tip: Total Profit counts as sum of Total Packages Cost and Calls Profit.

## **LCR Lists**

## On this page • LCR Lists Search Form • Forming LCR List

### LCR Lists Search Form

This section's purpose is to generate target-lists of actual used traffic for specified period. The main window of this section is displayed as a search form (Screenshot):

Screenshot: LCR Lists section search form

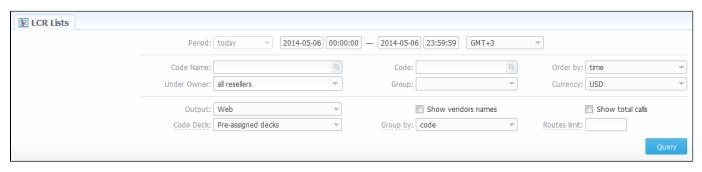

## Forming LCR List

To make a correct query and form the list you need to fill next fields:

| Field                         | Description                                                              |
|-------------------------------|--------------------------------------------------------------------------|
| Period                        | Specify a period for report                                              |
| Code Name                     | Specify code name of desired destination here                            |
| Code                          | Specify code of desired destination here                                 |
| Order by                      | How to order found data, by rate or time                                 |
| Under Owner                   | Specify reseller whose information should be displayed                   |
| Group                         | Select client group here                                                 |
| Currency                      | Specify currency for report                                              |
| Output                        | List output format (HTML-document, Excel csv or xls file)                |
| Code Deck                     | Select a code deck that should be used to pull names for Code Name field |
| Group by                      | Select grouping option, by code or code name                             |
| Routes limit                  | Limit displayed number of routes by entering a number here               |
| "Show vendors names" Checkbox | Shows terminator names in report                                         |
| "Show total calls" Checkbox   | Shows total calls amount in report                                       |

After you enter the desired values, press the "Query" button. After the report is created, you will get traffic usage list for specified period, filtered per your criteria.

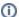

Please note, the code deck should be assigned in the Rate Tables of Terminator settings in order to generate the LCR report.

#### Screenshot: Traffic usage list

| Code Name          | Code  | Total Time |                                                  | #1 Route                          |
|--------------------|-------|------------|--------------------------------------------------|-----------------------------------|
| USA                | 1     | 35.68 min  | Rate, USD:<br>ASR, %:                            | <b>35.68</b> 0.1000 100.00% 0.99  |
| UKRAINE            | 380   | 18.48 min  | Rate, USD:<br>ASR, %:                            | 18.48 0.0100 100.00% 1.16         |
| UK                 | 4405  | 15.5 min   | Time, min:<br>Rate, USD:<br>ASR, %:<br>ACD, min: | <b>15.5</b> 0.0600 100.00% 0.78   |
| UKRAINE UMC MOBILE | 38050 | 8.75 min   | Time, min:<br>Rate, USD:<br>ASR, %:<br>ACD, min: | <b>8.75</b> 0.0400 100.00% 0.97   |
| UK-Fixed           | 44    | 6.57 min   | Time, min:<br>Rate, USD:<br>ASR, %:<br>ACD, min: | <b>6.57</b> 0.8000 100.00% 0.66   |
| USA-Fixed          | 1     | 3.65 min   | Time, min:<br>Rate, USD:<br>ASR, %:<br>ACD, min: | 3.65<br>0.5000<br>100.00%<br>1,22 |
| USA-Fixed          | 12    | 1.85 min   | Time, min:<br>Rate, USD:<br>ASR, %:<br>ACD, min: | 1.85<br>0.0300<br>50.00%          |

## **CDRs List**

# CDRs List Search Form Forming New Report Selecting Displayed Report Fields Knowledge Base Articles

#### CDRs List Search Form

This section allows you to form a detailed calls statistics on each client with description of every call parameter. Main window represents a search form similar to those of other reports (Screenshot):

Screenshot: CDRs List search form

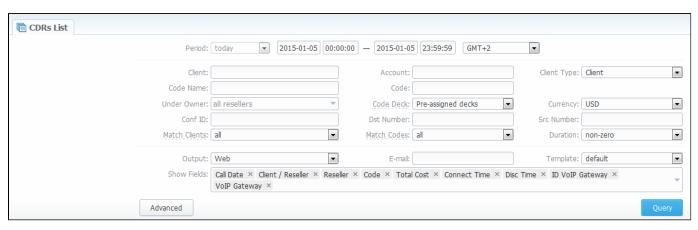

## Forming New Report

To form a report, specify next parameters: choose client and any/all of his accounts, specify a period, phone prefix and prefix group, currency, call duration, call cost, calls route, calls result code, VoIP-host and select appropriate fields, that will be displayed in created report. Within parameters of *Output* field you can create a report as HTML-document, CSV or XLS file, or by selecting a *Delayed* parameter and entering the appropriate address you can forward the report file link to that e-mail. Then press "*Query*" button.

After selecting all needed parameters and fields your report will look like on screenshot below:

Screenshot: CDRs List report window

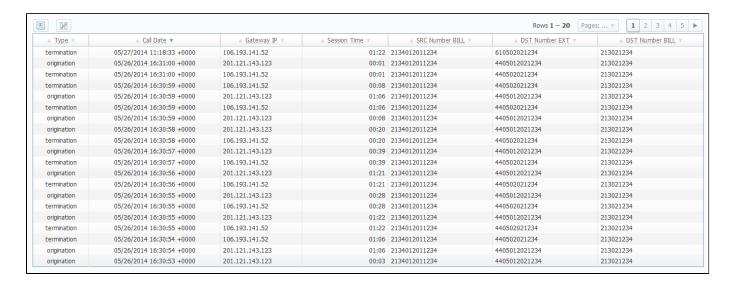

## Selecting Displayed Report Fields

Fields that will be displayed in report can be selected from "Show fields" list in search form. There are some default values selected from the list as you enter CDRs List section of the system.

All possible report fields description:

| Field             | Description                                                             |
|-------------------|-------------------------------------------------------------------------|
| Status            | Call processing state                                                   |
| Туре              | Call route (incoming / outgoing)                                        |
| Call Date         | Call date                                                               |
| ID Client         | Client's ID                                                             |
| Client / Reseller | Client or reseller name                                                 |
| Account Name      | Respective used account                                                 |
| Gateway IP        | Client's gateway IP                                                     |
| Gateway Name      | Client's gateway name                                                   |
| ID Reseller       | Reseller ID value                                                       |
| Reseller          | Reseller-owner of client, if report was generated in per-client fashion |
| Country           | Name of the country which corresponds to Code Name                      |
| Code Name         | Name for respective code                                                |
| Code              | Destination code                                                        |
| ID Packages       | ID of the package, that was used during billing of the respective call  |
| Packages          | Name of the package                                                     |
| Package Time      | How much time was billed within package limit                           |
| Src Number        | Billed source number                                                    |
| Dst Number        | Billed destination number                                               |
| Session Time      | Call duration                                                           |
| Billed Time       | Billed call duration                                                    |
| Rate              | Destination rate                                                        |

| Cost            | Call cost                                                 |
|-----------------|-----------------------------------------------------------|
| Extra Rate      | Extra destination rate (per 1 minute) that was used       |
| Extra Cost      | Extra call cost                                           |
| Total Rate      | Summary of destination rate and extra destination rate    |
| Total Cost      | Summary of call cost and extra call cost                  |
| Taxes Cost      | Taxes cost                                                |
| Res Status      | Disconnect code status                                    |
| Res Code        | Disconnect code value                                     |
| CDR ID          | CDR ID value                                              |
| Conf ID         | Conference ID value                                       |
| Call ID         | Call ID value                                             |
| Call Sign       | Call sign value                                           |
| SRC Number EXT  | Caller number provided to VCS system from external source |
| SRC Number BILL | Phone number of the caller in billing system              |
| DST Number EXT  | Called number provided to VCS system from external source |
| DST Number BILL | Phone number of the called in billing system              |
| Setup Time      | Call setup time                                           |
| Connect Time    | Call connect time                                         |
| Disc Time       | Call completion time (disconnection)                      |
| PDD             | Post dial delay                                           |
| SCD             | Session connect delay                                     |
| Local Code      | Local code value                                          |
| Custom          | Additional information for call (softswitch specific)     |
| Bytes IN        | Incoming amount of bytes                                  |
| Bytes OUT       | Outgoing amount of bytes                                  |
| ID VoIP Gateway | VCS VoIP Gateway ID                                       |
| VoIP Gateway    | VoIP Gateway name                                         |
| CDR Source      | CDR source description                                    |

## **Knowledge Base Articles**

- What to do if there is no new statistics?
- Why new xDRs are not generated?

## **Graphical Charts in Statistics**

#### On this page

- Accessing The Graphical Charts
- Graphycal Charts Window

## Accessing The Graphical Charts

VCS incorporates a graphical charts for its Summary and Orig-Term reports. The graphical display allows for drastically better statistic information apprehension thus making data analysis even easier. To access the graphical charts, after creating a statistical report, you will have to press the "View Charts" button below the statistic tables (Screenshot down below).

Screenshot: "View Charts" button

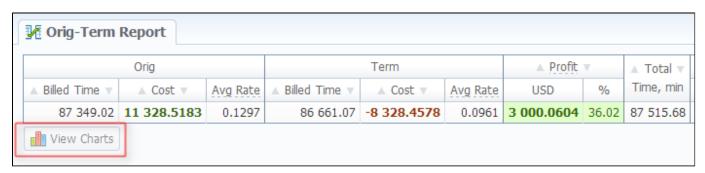

### **Graphycal Charts Window**

The set of graphical charts consists of the following ones: *Total Cost, Total/Billed Time, ASR, ACD, Calls Count and Income/Expence/Revenue* (available only for Orig-Term report). The Y-axis of the chart represents the main parameter – the one that chart was named after (for example, for *Total Cost* it's an amount of money, for *Total/Billed Time* it's calls time, for *ASR* it's a percent value and so on), and the X-axis represents the grouping that was done when creating a statistics report (for this purpose "*Group by #*" fields are used – for example, by clients, codes, gateways, days etc.).

Screenshot: Graphical charts

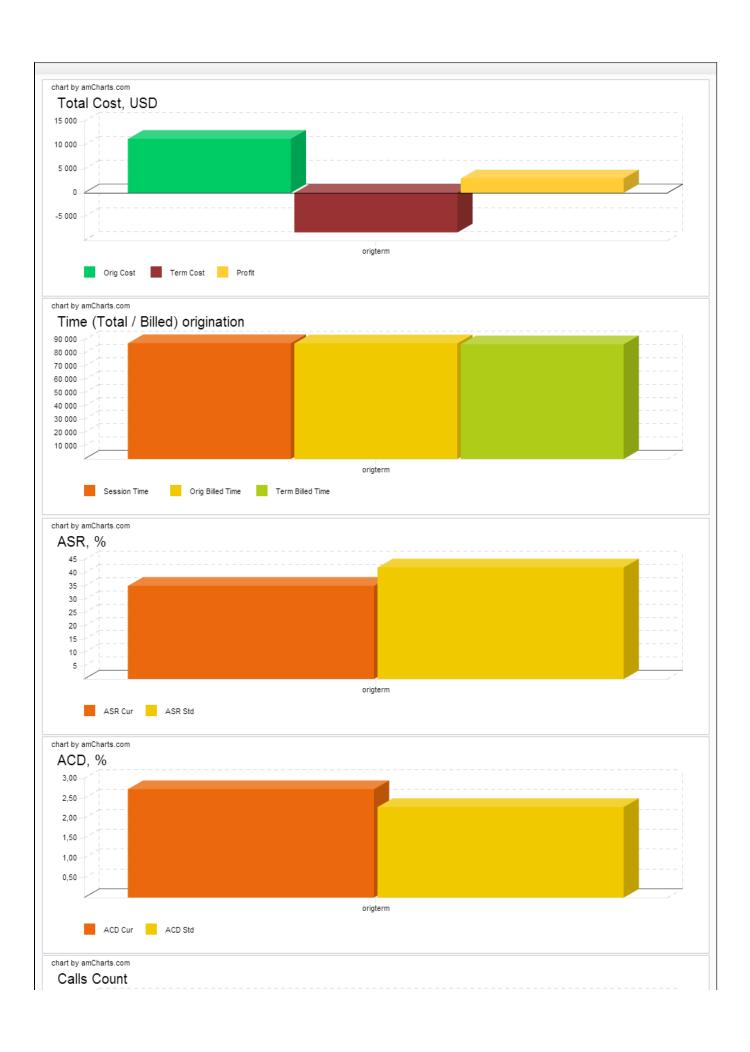

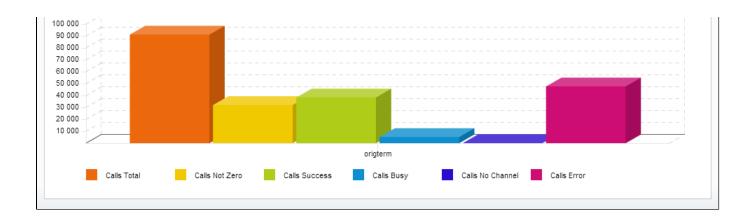

## **Mismatches Report**

This section can help you find the calls or clients that were not recognized by the system due to unavailability of respective information. The main window of this section looks like on Screenshot below.

To create a report you need to specify a period in the lower form and press the "Query" button nearby. After system processes your request, you will be able to see the general info about unknown clients (left form) or unknown destinations (right form). To receive detailed info either on clients or destination press respective "Query" button.

Screenshot: Mismatches Report

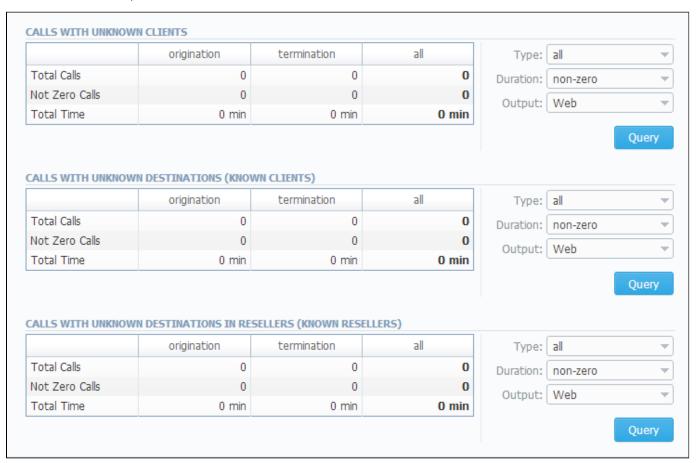

## **Knowledge Base Articles**

• What does it mean when client or destination is "unknown" in reports?

## **Calls Rerating**

On this page

- Calls Rerating Search Form
- Performing A Rerating
- Knowledge Base Articles

## Calls Rerating Search Form

This section can be used to rerate some calls (this is needed when, for example, a change was made to rates, currencies or client accounts or you are trying to correct errors with *Mismatches Report*). Main window of this section is displayed as a search form:

Screenshot: Calls Rerating section search form

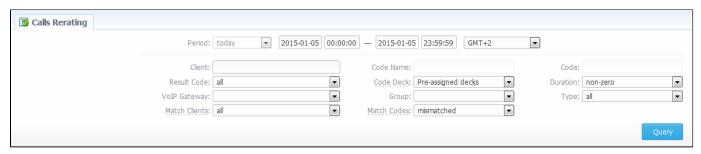

## Performing A Rerating

To perform a rerating, specify period, client, code name or phone number code and respective VoIP Gateway. Then press "Query" button and wait for search procedure to complete. Then confirm a reration by pressing "Confirm" button.

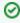

**Tip:** "Match Clients" and "Match Codes" drop-down menus allow you to search for all calls in desired categories. Your choices are: matched (identified), mismatched (not identified), all.

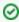

**Tip:** Calls rerating is a time-requiring procedure, so it's not recommended to create a reration query with large chunks of information (for example, rerating 3 million of calls at once is not recommended).

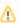

Please note that re-rating of calls, that were billed by package, is now working with some limitations.

### **Knowledge Base Articles**

How to do rerating?

## **Reports to E-mail**

#### On this page

- Reports to E-mail List
- Forming Reports to E-mail

## Reports to E-mail List

This tool allows you to send *Summary* or *Orig-Term* reports to E-mail, to keep yourself informed about traffic status without need to login into system and request reports (Screenshot).

Screenshot: Reports to E-mail section main window

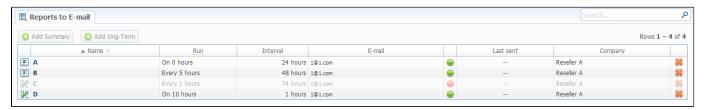

## Forming Reports to E-mail

To access it, please go to Statistics – Reports to E-mail section. Press respective button for adding Summary or Orig-Term preset and specify how often report should be sent in "Run" field, and what last amount of hours of data it should include in "Interval" field. Don't forget to specify the e-mail address where report should be sent and correctly set report query, the same way you do for Summary Report and Orig-Term Report. After you save your preset you will be receiving your reports via e-mail in specified timeframes. On main page you can see the following parameters:

| Column    | Description                                                 |
|-----------|-------------------------------------------------------------|
| Name      | Query name                                                  |
| Run       | How often a report should be created for specified interval |
| Interval  | Amount of last hours of statistics a report should include  |
| E-mail    | E-mail address, where report should be sent                 |
| Last sent | Date of latest successful sending of report to e-mail       |
| Company   | Name of reseller which owns current query                   |

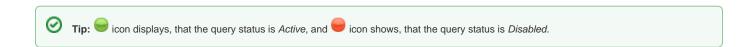

## **Archive Management**

#### On this page

- Archive Management Section Main Window
- Active Statistics Packages
- Archived Statistics Packages
- Knowledge Base Articles

## Archive Management Section Main Window

This section represents archive of system statistics packages manager. Statistics package is a pack of calls information, created during a respective day. Main window is displayed on screenshot below:

Screenshot: Archive Management section main window

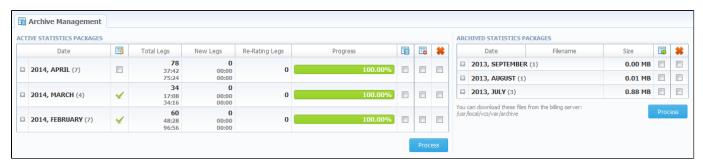

## **Active Statistics Packages**

Active Statistics Packages table houses statistics packages, that are currently present in database. Statistics packages are grouped underneath a respective month. Click on the icon to view all available packages.

Active Statistics Packages table columns description:

| Column         | Description                                                                                                    |
|----------------|----------------------------------------------------------------------------------------------------|
| Date           | System package creation date                                                                                                    |
| Total Legs     | Processed call legs quantity:      amount of call legs     real call duration     total time of all legs for all calls (summary of origination and termination legs time)                   |
| New Legs       | Quantity of call legs that have not been processed yet:  • amount of new call legs • real call duration • time of all legs for all calls (summary of origination and termination legs time) |
| Re-rating Legs | Quantity of calls queued for re-rating                                                                                                    |
| Progress       | Shows overall data processing progress                                                                                                    |

Active Statistics Packages are managed with 4 checkboxes:

| lcon |
|------|
|------|

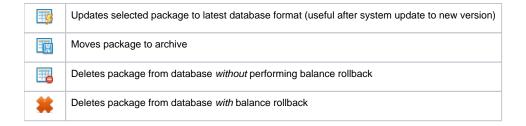

After "Process" button is pressed, the respective statistics package will be marked for respective operation – to rotate (move), to update, to be cleaned or to be deleted. The operation itself will be executed in background.

## **Archived Statistics Packages**

Archive Statistics Packages table houses statistics packages that are keeped in archive (/var/archive folder in respect to VCS root).

Archive Statistics Packages table columns description:

| Column   | Description                                               |  |
|----------|-----------------------------------------------------------|--|
| Date     | System package creation date                              |  |
| Filename | me Name of the archive file which contains system package |  |
| Size     | Size of an archive file                                   |  |

Archive Statistics Packages are managed with 2 checkboxes:

| Icon | Description                         |
|------|-------------------------------------|
| -    | Restores system package to database |
| *    | Deletes archive file                |

After "Process" button is pressed, the respective statistics package will be marked for respective operation – to restore or to delete.

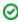

**Tip:** System manages the statistics packages in the background. *Backup&Rotate Manager* system module must be activated to manage the packages!

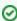

Tip: Moving or rotating the current day statistics package may result in errors! It is strongly recommended not to do any operations to current day's package.

# **Knowledge Base Articles**

- How to do one-day statistics re-parsing
- · How to rotate statistics packages?
- Why statistics is not rotated?
- How to update statistics package to the format of latest version?
- How to use Statistics Manager Tool?

# **Tools**

This section describes everything that relates to the Tools tab of JeraSoft VCS. For more details please check the related subsections of our Guide:

- Active Calls
  CDRs Disputes Manager
  Factors Watcher
  Rates Analysis
  Rates Generator

# **Active Calls**

Active Calls section provides you with easy and convenient active calls monitoring tool. Upon access you will see the full list of active calls that are currently being processed by your switch.

The options that are available to you here are the following: you can filter calls list by origination or termination client / code group / code and group them by using *Group by #* drop-down boxes.

Screenshot: Active Calls main window

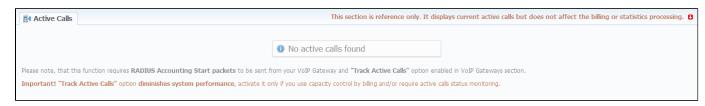

# Knowledge Base Articles

• Why there are no active sessions?

# **CDRs Disputes Manager**

#### On this page

- CDRs Disputes List
- Creating New Dispute
  - Step 1. Selecting File and Specifying All Required Parameters
  - Step 2. Recognizing The File
  - Step 3. Receiving Results of comparison
- Mass Edit Button

## **CDRs Disputes List**

CDRs Disputes Manager is full-featured add-on of the system, which allows you to make comparison of:

- CDRs given by your client/vendor with ones stored in the system;
- CDRs taken right away from switch with the CDRs stored in the system.

## Screenshot: CDRs Disputes List

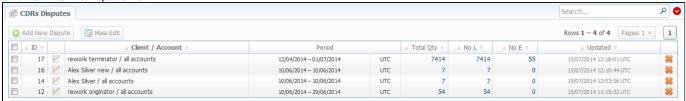

| Column         | Description                                                  |
|----------------|--------------------------------------------------------------|
| ID             | ID of a dispute                                              |
| Client/Account | lient and its accounts of a current dispute                  |
| Period         | Period of compared CDR files                                 |
| Total Qty      | Total amount of compared CDRs                                |
| No L           | Number of CDRs which were not found in the system            |
| No E           | Number of CDRs which were not found in the external CDR file |
| Updated        | Date of the last dispute update                              |

| lcon | Description                                 |  |
|------|---------------------------------------------|--|
|      | Is used to open a dispute details window    |  |
| *    | Is used to delete a dispute from the system |  |

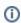

If CDRs Disputes Manager is not displayed in Tools section, you need to enable it in System Roles section.

# Creating New Dispute

Whole creating dispute process logically divided in three steps.

## Step 1. Selecting File and Specifying All Required Parameters

To create a new dispute press "Add New Dispute" button. You need to specify the next information in the pop-up window:

Screenshot: Adding New Dispute. Step 1

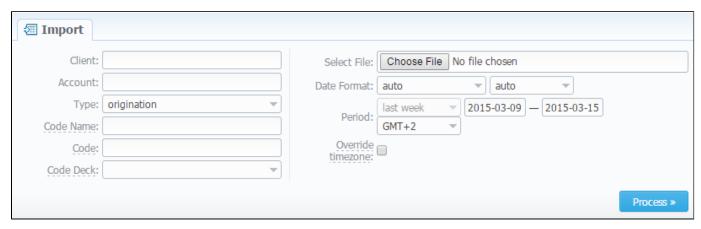

| Field                        | Description                                                                                                    |  |
|------------------------------|----------------------------------------------------------------------------------------------------|--|
| Client                       | Specify a client for the dispute                                                                                                    |  |
| Account                      | Specify an account for the dispute                                                                                                    |  |
| Туре                         | Choose the type of compared CDRs:  origination termination                                                                              |  |
| Code Name                    | Specify code name of desired destination for comparison                                                                                 |  |
| Code                         | Specify code of desired destination for comparison                                                                                      |  |
| Code Deck                    | Select a code deck that should be used for the current dispute                                                                          |  |
| Select File                  | Upload the CDR file for comparison                                                                                                    |  |
| Date Format                  | Specify date format of CDRs  Please note that by default date format is set "auto" which has the following format YYYY-MM-DD HH:MM: SS. |  |
| Period                       | Specify a period for a dispute                                                                                                    |  |
| "Override timezone" checkbox | If enabled, the timezone in the importing file will be replaced with the specified timezone in the "Period" section                     |  |

When you filled in all required fields press "Process>>" button.

## Step 2. Recognizing The File

System will recognize the file, and display few first rows of it. Note that comparison of CDRs can be made only by the following parameters: SRC Number, DST Number, Session Time, Connect Time, Disconnect Time, so if there's a need, make changes to the recognition of data and press "Process>>" again (Screenshot).

Screenshot: New dispute creation. Step 2

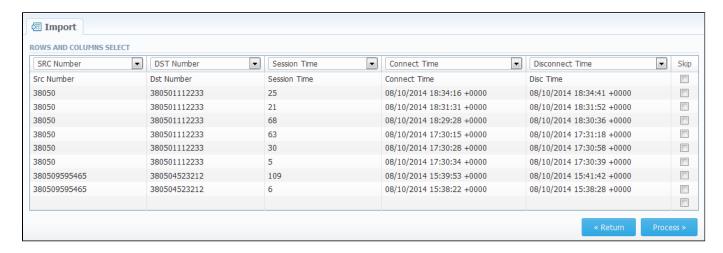

## Step 3. Receiving Results of comparison

After you press "Process>>", the system will process the comparison and "Dispute Details" window will be opened, where you need to click on "Update" button and specify Compare Options in respective pop-up window, then click on "Refresh" button for showing the disputes' results (Screenshots below).

Screenshot: Disputes Details window. Step 3 0 Dispute Details Update COMPARISON OPTIONS Please press the "Update" button, SRC Number: select the comparison options and press DST Number: 5 the "Refresh" button Connect Time: 0 0 Disconnect Time: Session Time: 0

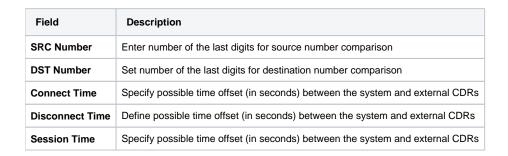

Screenshot: Disputes Details window. Step 3

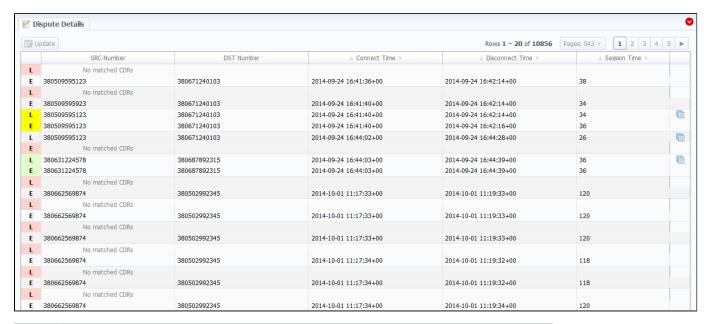

| lcon | Description                                                                                                    |
|------|----------------------------------------------------------------------------------------------------|
| Ē    | Red color indicates the mismatched CDRs (external or local, it depends on the marked letter L or E)                            |
| L    | Yellow color indicates the matched CDRs with offset (external or local, it depends on the marked letter <i>L</i> or <i>E</i> ) |
| Ë    | Green color indicates the exact matched CDRs (external or local, it depends on the marked letter L or E)                       |

Also you can change the results mode using special search form (Screenshot below). Here you can set exact *DST Number* or *SRC Number* for showing results only for that number, also filtration can be made by *Type* of compared records, and results can be also saved in .csv format using *Output* field. For applying the made changes press "Query" button, and if you want to clear the specified settings press "Reset" button.

Screenshot: Dispute Details window. Search form

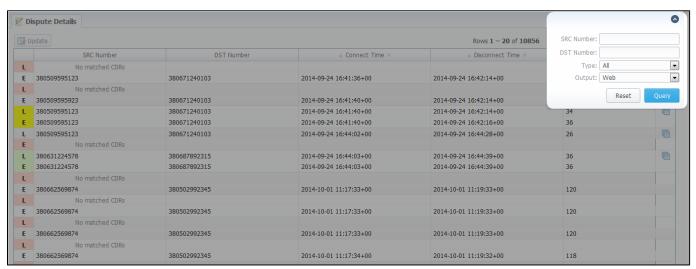

## Mass Edit Button

You may change the status of a group of disputes by using "Mass Edit" button (Screenshot). In the following window you can specify the status of selected disputes in respective "Status" field, then press "Process" button and all changes will be applied.

#### Screenshot: Mass Edit button

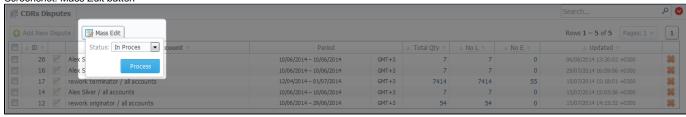

# **Factors Watcher**

# Factors Watcher List Creating New Query Configuring Watcher Rules

## **Factors Watcher List**

This section represents built-in monitoring tool, that watches over different parameters and generates alerts if some conditions are met.

Screenshot: Factors Watcher section main window

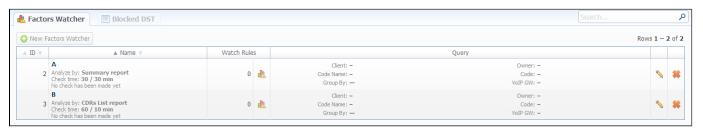

# **Creating New Query**

The tool workout is based on periodical queries of statistic information. To create a new query click "New Factors Watcher" button. You need to specify next parameters in a following form:

Screenshot: Adding new Factors Watcher query

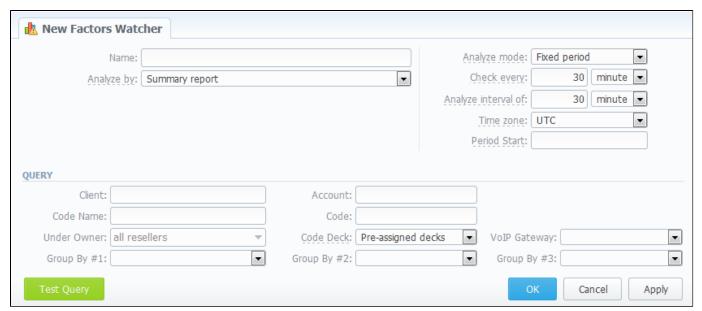

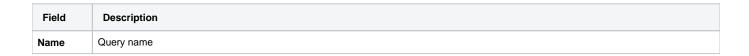

| Analyze<br>by             | Select base report (Summary or CDRs List) as base for current query. Different reports provide different set of parameters that are available for monitoring. For instance, CDRs List allows you to manipulate with phone numbers, while Summary allows such operations with ACD and ASR     |  |
|---------------------------|----------------------------------------------------------------------------------------------------|--|
| Analyze<br>mode           | Specify the type of period which should be analyzed. There are two types of period available:  • Fixed period means that it will be analyzed specified amount of minutes in the past from the Factors Watcher tool starting point  • Calendar period the Factors Watcher tool starting point |  |
| Check<br>every,<br>min    | How often to perform checks                                                                                                    |  |
| Analyze interval of, min  | What interval of time to check                                                                                                    |  |
| Timezone                  | Specify timezone that will be used when pulling reports / blocking routes                                                                                                    |  |
| Period<br>Start           | Enter the specific time to start counting the period from                                                                                                    |  |
| Calendar interval         | What interval of calendar time to check (each hour, each day, etc.)                                                                                                    |  |
| Client                    | Select a client                                                                                                    |  |
| Account                   | Select an account                                                                                                    |  |
| Code Na<br>me             | Select a code group                                                                                                    |  |
| Code                      | Specify the code                                                                                                    |  |
| Under<br>Owner            | Specify a Reseller                                                                                                    |  |
| Code<br>Deck              | Select a code deck to pull code names from                                                                                                    |  |
| VoIP<br>Gateway           | Select a VoIP gateway                                                                                                    |  |
| Group by                  | Group query by selectable parameter (client, account, code group, code or Volp gateway)                                                                                                    |  |
| "Test<br>Query"<br>Button | Click this button to test your query as Summary Report or CDRs List report for period specified Check Every and Analyze Interval of fields                                                                                                    |  |

When you click "OK", new query will appear on the list in main window. You can edit properties of this query later by clicking \( \sigma \) icon.

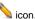

# Configuring Watcher Rules

Next step you need to take is configure the watcher rules - what parameters under which conditions to monitor. To do this:

- 1. Choose the already existed Factors Watcher from the list or create a new.
- 2. Click the name of the Factors Watcher or click the usion.
- 3. In new window click "add rule" button and fill the set of fields to add an appropriate rule.

Screenshot: Editing Factors Watcher rules

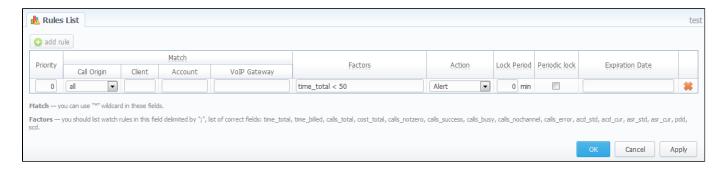

Here is the full list of possible configurable fields:

| Field            | Description                                                                                                    |                                                           |  |  |
|------------------|----------------------------------------------------------------------------------------------------|-----------------------------------------------------------|--|--|
| Priority         | Define a priority of rules execution, if they have similar Match parameters                                                                                                    |                                                           |  |  |
| Match            | A set of parameters that are used as base for checks                                                                                                    |                                                           |  |  |
|                  | Call Origin                                                                                                    | Type of route to check (Origination, Termination or both) |  |  |
|                  | • Client                                                                                                    | Specify the client to apply rules to                      |  |  |
|                  | Account                                                                                                    | Specify the account to apply rules to                     |  |  |
|                  | Code Name                                                                                                    | Specify the code name to apply rules to                   |  |  |
|                  | • Code                                                                                                    | Specify the code to apply rules to                        |  |  |
|                  | VoIP Gateways                                                                                                    | Specify the VoIP gateway to apply rules to                |  |  |
| Factors          | Factors that are applied to current rule.  Rules must be listed with delimiting symbol ";".                                                                                                    |                                                           |  |  |
|                  | Correct list of rules: time_total, time_billed, calls_total, cost_total, calls_notzero, calls_success, calls_busy, calls_nochannel, calls_error, acd_std, acd_cur, asr_std, asr_cur, pdd, scd. |                                                           |  |  |
|                  | For example, if you enter "time total > 100" this will mean that when total calls time count for respective match parameters goes over 100 minutes, system will create an alert                |                                                           |  |  |
| Action           | An action that should be taken if a mat                                                                                                    | ched rule is found.                                       |  |  |
|                  | There are three options: Alert, Block Code and Block Code Name. When one of these options is applied, the message will be shown in the section Events log.                                     |                                                           |  |  |
| Lock<br>Period   | If action was block of number, destination or code, then define duration of that block in this field                                                                                           |                                                           |  |  |
| Periodic<br>lock | If either calendar period or fixed period are enabled, this lock will be expired at the end of a given period                                                                                  |                                                           |  |  |
| Expiration Date  | Specify date when the rule should be automatically deleted                                                                                                    |                                                           |  |  |

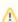

Please note, that the **set of rules** in the "Action" field depends on how many parameters you defined in "Group by #" fields when current query was created.

"Block Code" and "Block Code Name" options in the "Action" column are available only if you set respective grouping in the Tools / Factors Watcher settings. For example, if you defined a code name in query, you will be able to block code names in watcher rules, etc.

ىت

#### Screenshot: Rules List

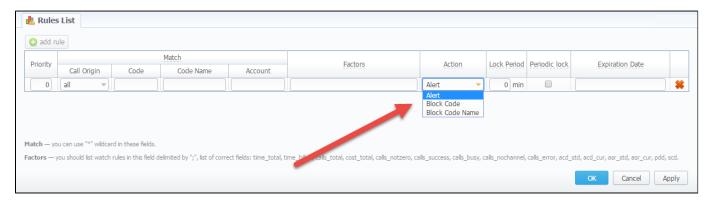

## Screenshot: Factors Watcher form

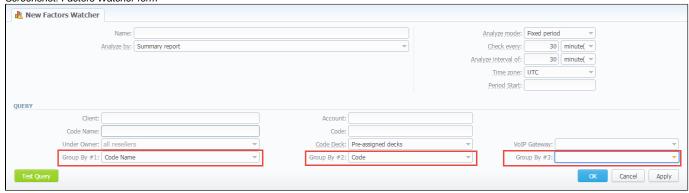

# **Rates Analysis**

Rates Analysis is an advanced feature of VCS Rates Management Module, that allows you to analyze and compare rates within VCS's web-interface without use of any third-party software. Main window looks like a search form:

Screenshot: Rates Analysis section search form

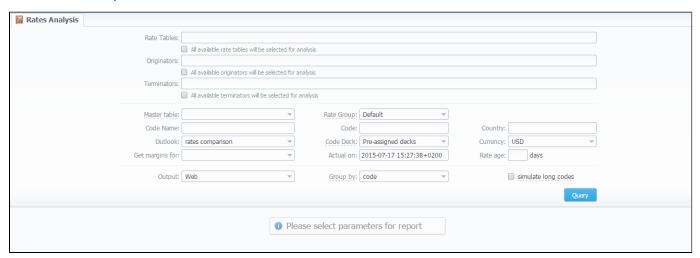

| Field           | Description                                                                                                    |                                                                                      |
|-----------------|----------------------------------------------------------------------------------------------------|--------------------------------------------------------------------------------------|
| Rate Tables     | Specify rate tables for analysis                                                                                                    |                                                                                      |
| Originators     | Enter originators for analysi                                                                                                    | s                                                                                    |
| Terminators     | Enter terminators for analys                                                                                                    | sis                                                                                  |
| Master table    | Specify a rate table which ra                                                                                                    | ates will be compared (Please note that this field is active only during rate tables |
| Rate Group      | Set a group where these rat                                                                                                    | tes belongs to                                                                       |
| Code Name       | Select a code group                                                                                                    |                                                                                      |
| Outlook         | <ul> <li>select a form of a query display:</li> <li>rates comparison (compares specified rates of different Resellers)</li> <li>least costs list (shows routes with cheaper rates, groups by the price of rate)</li> </ul> |                                                                                      |
| Get margins for | Define a rate table from which respective margins will be getting                                                                                                    |                                                                                      |
| Output          | Choose the form in which the query will be received:  • Web • Excel CSV • Excel XLS                                                                                                    |                                                                                      |
| Code            | Specify the code                                                                                                    |                                                                                      |
| Code Deck       | Select a code deck to pull code names from                                                                                                    |                                                                                      |
|                 | Pre-assigned decks                                                                                                    | use of code decks assigned to each clients' rate table                               |
| Actual on       | Define the day and time                                                                                                    |                                                                                      |
| Group by        | Group query by selectable parameter                                                                                                    |                                                                                      |
|                 | • code                                                                                                    | aggregation by default output                                                        |

|                                 | • code name                                                                                                    | grouping by rate rows with the same names and rates for all codes in each rate table |
|---------------------------------|----------------------------------------------------------------------------------------------------|--------------------------------------------------------------------------------------|
| Country                         | Specify a country                                                                                                    |                                                                                      |
| Currency                        | Select a currency                                                                                                    |                                                                                      |
| Rate age                        | Define the number of days                                                                                             |                                                                                      |
| Check-box "simulate long codes" | Check if a rate table does not have codes which are presented in other tables for simulating them using shorter codes |                                                                                      |

To analyze and compare different rates select one or few rate tables in the form to the left (analysis is divided by originator's rates, terminator's rates and rate tables), specify code names or specific code (you can use «\*» sign to specify all), date for which these rates were actual, desirable output format and press «Query» button.

System will form a list of rates with prices for each destination. The highest rate available for destination is colored in red, the lowest – in green, and middle rates are colored in black. In *«Group by»* field you can define how you want to sort the resulting data – by codes or code names.

If you checked *«simulate long codes»* checkbox, system will try to simulate the longest available code with shorter one. For example, we analyze 2 rate tables, one of which has code *380*, and the other has *380* and *38044* codes. When mentioned checkbox is active, the first rate table will have unavailable *38044* code simulated with the price of available *380*. Rates such as these have *«Simulated»* label when you hover mouse pointer over them, and are colored in light-red, light-green and grey respectively.

Also, you can analyze margins by selecting a base rate table in «Get margins for» field.

«Outlook» field allows you to build resulting data in simple comparison list or LCR table, if you prefer that kind of outlook.

# **Rates Generator**

On this page

- · Adding New Rates Generator Query
- Setting Additional Options
  - **Optimization Options**
  - **Adjust Options**
  - **Advanced Options**
  - **Quality Options**
- Adding New Rule
- Adding Source to the Rule

# Adding New Rates Generator Query

Rates Generator is a useful tool for creating a price list from data that is taken from multiple sources, such as another rate sheets or your provider's rate tables.

The price list is created by running a set of code rules that are stored in a preset. To create new preset, go to Tools - Rates Generator section and click the «New Rates Generator» button. Set a name and a reseller for the preset and lick «OK». Also, you can set additional parameters in current window or by clicking on a name of your new preset and going to the "Parameters" section tab:

Screenshot: Configuring Rates Generator query

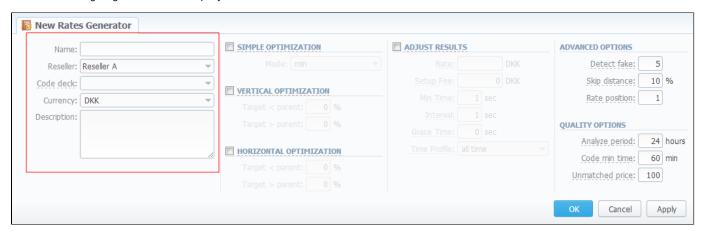

| Field       | Description                                                                                                    |  |
|-------------|----------------------------------------------------------------------------------------------------|--|
| Name        | Specify the name of new rates generator                                                                           |  |
| Reseller    | Specify the reseller to whom newly created rates generator should belong                                          |  |
| Code Deck   | Select the code deck that will be used to search for codes in source and name destination codes in new price list |  |
| Currency    | Specify the currency of rates in new price list                                                                   |  |
| Description | Additional information about current rates generator                                                              |  |

# **Setting Additional Options**

To refine your results, you can use following additional criteria. These additional options are also presented in the "New Rates Generator" window or in the "Parameters" section tab and you can do the following:

#### **Optimization Options**

Screenshot: Optimization options check boxes

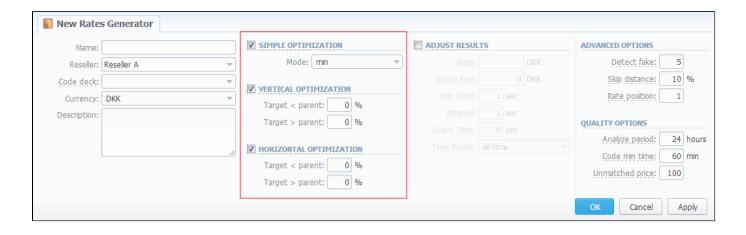

| Section                  | Description           |                                                                                                    |  |
|--------------------------|-----------------------|----------------------------------------------------------------------------------------------------|--|
| Simple                   | Applies               | same price for all codes inside same code name by using three options                                                                                                    |  |
| Optimizati<br>on         | • m<br>in             | minimal available price                                                                                                    |  |
|                          | • m<br>ax             | maximal available price                                                                                                    |  |
|                          | • avg                 | average price of all available                                                                                                    |  |
| Vertical                 | Enables               | merging of longer codes into shorter ones, if respective rates satisfy Target < Parent and Target > Parent settings                                                                                                    |  |
| Optimizati<br>on         | Target<br><<br>Parent | If current price of the rate which currently is being analyzed for optimization with it's parent (shorter code for vertical and same length code with most frequency of same price for horizontal) is less for entered percent or less, then it will be optimized |  |
|                          | Target<br>><br>Parent | If current price of the rate which currently is being analyzed for optimization with it's parent (shorter code for vertical and same length code for horizontal) is more for entered percent or more, then it will be optimized                                   |  |
| Horizontal<br>Optimizati |                       | application of same rate to codes of same lengths, which belong to the same code name, if respective rates satisfy <i>Target</i> < nd <i>Target</i> > <i>Parent</i> settings                                                                                      |  |
| on                       | Target<br><<br>Parent | If current price of the rate which currently is being analyzed for optimization with it's parent (shorter code for vertical and same length code with most frequency of same price for horizontal) is less for entered percent or less, then it will be optimized |  |
|                          | Target<br>><br>Parent | If current price of the rate which currently is being analyzed for optimization with it's parent (shorter code for vertical and same length code for horizontal) is more for entered percent or more, then it will be optimized                                   |  |

## **Adjust Options**

"Adjust Results" check box enables results adjusting by data from currently selected Code Deck. For example, if your rules provided you with codes 380 and 38050, but your code deck has only code 38050 recorded, only that 38050 will get into resulting price list.

Screenshot: "Adjust Results" check box

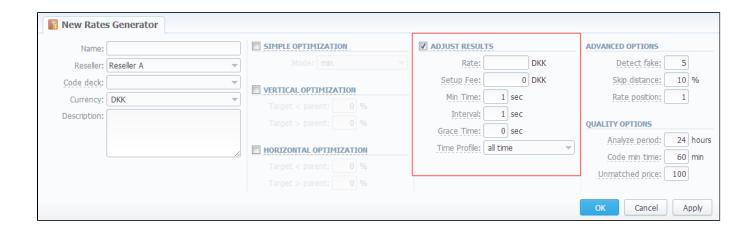

| Field        | Description                                                                                                    |  |
|--------------|----------------------------------------------------------------------------------------------------|--|
| Rate         | Define a rate for codes which are present in code deck, but were not provided by your rules, when performing Adjust results |  |
| Setup Fee    | Define setup fee for those rates                                                                                            |  |
| Min Time     | Define minimum time for those rates                                                                                         |  |
| Interval     | Define interval for those rates                                                                                             |  |
| Grace Time   | Define grace time for those rates                                                                                           |  |
| Time Profile | Define time profile for those rates                                                                                         |  |

# **Advanced Options**

Screenshot: Rates Generator Advanced Options

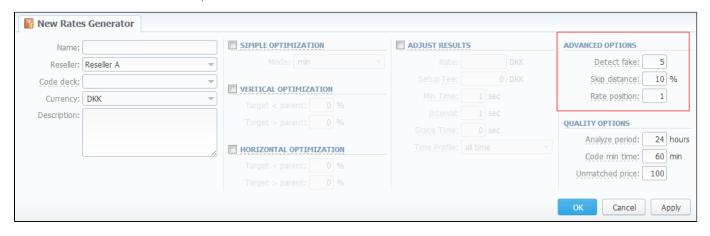

| Section          | Description                                                                                                    |
|------------------|----------------------------------------------------------------------------------------------------|
| Detect<br>fake   | Enable detection of fake rates if at least specified number of rates is present. The mechanism is following: if you enter "3" and your rules provided you with 3 different rates for some destination, the cheapest rate will be compared to the direct average of those 3 rates. If the difference is more, than provided in <i>Skip distance</i> , then rate is considered fake and removed from result |
| Skip<br>distance | A percentage value of difference between current rate and direct average when performing Detect fake                                                                                                    |
| Rate position    | Define what cheapest rate of all to provide as a result (for example, if you enter "1" – system will take cheapest rate, if "2" – second cheapest etc.)                                                                                                    |

# **Quality Options**

#### Screenshot: Rates Generator Quality Options

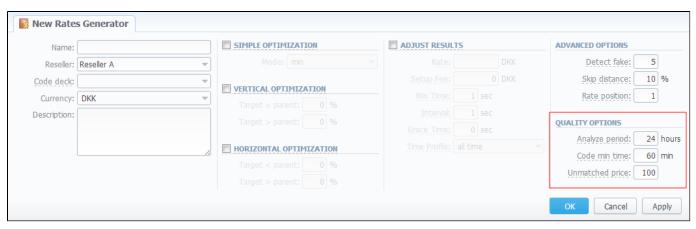

| Section         | Description                                                                                         |
|-----------------|----------------------------------------------------------------------------------------------------|
| Analyze period  | Define a number of hours to analyze for picking ACD and ASR quality                                 |
| Code min time   | Define a number of minutes that should be available for each code that satisfies quality parameters |
| Unmatched price | Define price for all codes which do not satisfy quality parameters                                  |

# Adding New Rule

After clicking "OK" button in the "New Rates Generator" window you will go to a new window. By clicking here on "Add rule" button you will go to a new popup window, where you can set one rule to be added to query. Here is what you can specify in rule's settings (Screenshot):

Screenshot: Rates Generator "Add Rule" window

| <b>№</b> Add Rule    |                      | new |
|----------------------|----------------------|-----|
| RATES FILTER         | SOURCES              |     |
| Code:                | Rate Tables:         |     |
| Code Name:           | Terminators:         |     |
| Time Profile: — ▼    |                      |     |
| Rate Group           | MARGINS O            |     |
| QUALITY FILTER       | No Margins added yet |     |
| ASR:                 |                      |     |
| ACD: min             |                      |     |
| FORCE RATES SETTINGS |                      |     |
| Min Time: sec        |                      |     |
| Interval: sec        |                      |     |
| Grace Time: sec      |                      |     |
| Setup Fee: USD       |                      |     |
| Time Profile: —      |                      |     |
|                      | OK Cancel App        | ly  |
|                      |                      |     |

| Section                 | Fields And Description                     |                                                                                                    |  |
|-------------------------|--------------------------------------------|----------------------------------------------------------------------------------------------------|--|
| Rates Filter            | Set basic parameters of your rule here     |                                                                                                    |  |
|                         | • Code                                     | Pick a code for current rule                                                                          |  |
|                         | Code Name                                  | Pick group of codes for current rule                                                                  |  |
|                         | Time Profile                               | Select a time profile for codes that will be picked from sources                                      |  |
|                         | Rate Group                                 | Specify jurisdiction group where rate generator jobs should be uploaded to                            |  |
| Quality Filter          | Set quality parameters of your rule here   |                                                                                                    |  |
|                         | • ASR, %                                   | Specify ASR ranges that should be used when picking destinations from sources                         |  |
|                         | • ACD, min                                 | Specify ACD ranges that should be used when picking destinations from sources                         |  |
| Force Rates<br>Settings | Specify additional pa<br>Grace Time, etc.) | rameters that should be noted when picking destinations from sources (Setup Fee, Min. Time, Interval, |  |
| Sources                 | Select one or multiple                     | e sources for picking data for new price list                                                         |  |

|         | • Rate Tables                                                                                   | Specify the rate tables for calls of defined account group                       |
|---------|-------------------------------------------------------------------------------------------------|----------------------------------------------------------------------------------|
|         | • Terminators                                                                                   | Specify a vendor or specific vendor account for whom this routing rule will work |
| Margins | Margins Specify ranges of rates that should be picked from sources and apply respective margins |                                                                                  |

Working with this tool is really simple – specify your Filters, select a source, specify code and margins and when you click *«OK»*, your selections will be added as new rule to the template. By adding multiple rules you can create a price list that you currently require (for example, pick one destination from *Provider A*, other one – from *Provider B*, and rest of destinations from all remaining providers). To generate a resulting price list, click on *«Generate»* button.

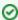

**Tip:** Please note that rules abide following priority: top placed rule is picked first and if some of the lower priority rules are able to provide same codes, those codes will be ignored.

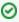

Tip: You can drag rules to change priority.

# Adding Source to the Rule

For specifying a source in Rate Generator's Rule, during adding or editing the Rule, simply click on green plus sign in "Sources" section, hereinafter specify the kind of source you need from drop-down list, i.e. "Terminators" or "Rate Tables", and start typing the name of terminator or rate table respectively in the field under the drop-down list (Screenshots below):

Screenshot: Adding Source to the rule

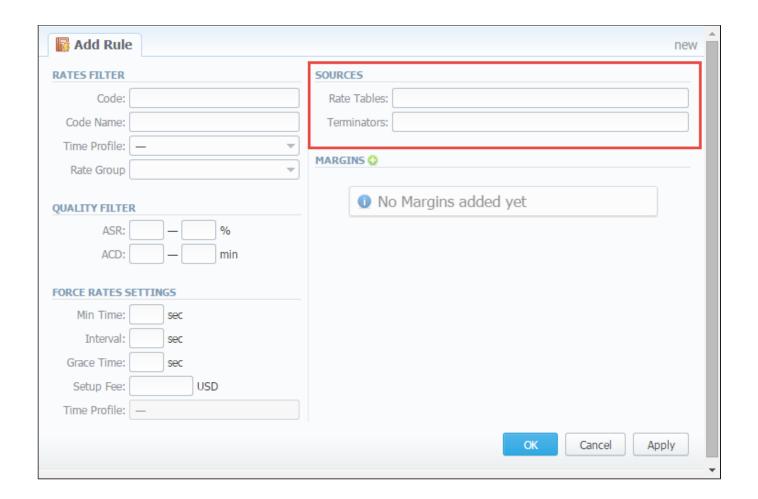

If you want to use Quality Options for Rates Generator, you have to define a Terminator as a Source for Rates Generator's rule.

**Tip:** Taking Terminator as a Source instead of its termination Rates Table gives possibility to use recently changed table automatically for Terminator as a whole.

Please note that Rates Generator creates rates in "unconfirmed" status. It means that you need to check newly created rates and confirm them by going to Rates Table section.

# **Routing Details**

This document describes routing capabilities of JeraSoft VoIP Carrier Suite. Please note, that your JeraSoft VCS installation should include the Routing Module to have the following available.

# Introduction to VCS Routing Module

JeraSoft VCS is able to provide so-called Dynamic Routing features, also often called External Routing. Depending on your switch manufacturer, VCS provides these functions via RADIUS Protocol or SIP Redirect Server. To find out more about possible options for your switch manufacturers, please look though VCS Integration Manual or contact JeraSoft Support.

In VCS, The Dynamic Routing work is based on three principles: Routing Plans, Routing Policies and Routing Table generation. So, there are few easy steps how to set it working:

Step 1: You need to create so-called Routing Plan with rules that describe your routing preferences and other criteria;

Step 2: You need to choose desired policy for your rules – a special formula to decide which routes should get a top priority (for example, this way you decide whether you want to do LCR or Quality Routing);

Step 3: Assign created Routing Plan to your origination customer(s). Then you need to wait until the Routing Table is created.

Please check subsections below to get more information. Main module can be found in Routing section of the system, if it is activated.

- Routing Plans
- Routing Presets
- Routing Analysis
- Dynamic Routing Policies
- Dynamic Routing Table

# **Routing Plans**

#### On this page

- Routing Plans List
- Adding New Routing Plan
- Editing Routing Rules
- Knowledge Base Articles

## **Routing Plans List**

Routing Plans section is available if your JeraSoft VCS includes the Routing Module. To access Routing Plans section, please log in to your system and go to Routing – Routing Plans.

This section allow to manage your routing rules for customers, providers and destinations. Each routing plan should be assigned to a respective customer (originator) for proper work of routing process.

You can combine both routing rules (i.e. dynamic and static) while creating routing plan, also assign separate rules to each destination. Here you can find a list of created routing plans.

Screenshot: Routing Plans section main window

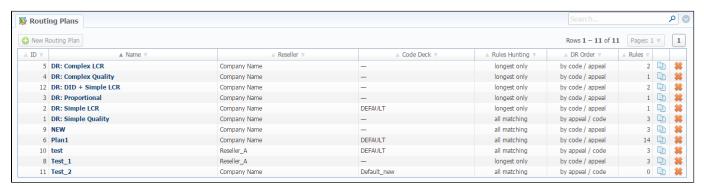

| Column           | Description                                                                                                    |                                                                                                    |  |
|------------------|----------------------------------------------------------------------------------------------------|----------------------------------------------------------------------------------------------------|--|
| ID               | ID number of routing                                                                                                    | plan                                                                                                    |  |
| Name             | A name of routing pla                                                                                                    | an                                                                                                    |  |
| Reseller         |                                                                                                    | vner of this routing plan. Additionally, you may choose any additional resellers that will be able to use this routing plan an only to following resellers» to the right |  |
| Code<br>Deck     | Select a Code Deck i                                                                                                    | if you want to route by code names                                                                                                    |  |
| Rules<br>Hunting | Choose a hunting mode. Note, that this only applies to rules listed in Routing Plan  Two options are available                                                                                                    |                                                                                                    |  |
|                  | • longest only                                                                                                    | Routing will find only the longest matching code and will stop looking for shorter codes that comply to routing rule otherwise                                           |  |
|                  | • all matching                                                                                                    | All possible matches will be found, including even shortest codes                                                                                                    |  |
| DR Order         | Select mode of routes sorting in routing table. The options here are: by appeal / code— routes will be sorted in accordance appeal value; by code / appeal — routes will be grouped by codes and then sorted by appeal value |                                                                                                    |  |
|                  | • by appeal / code                                                                                                    | Routes will be sorted in accordance to their resulting appeal value and then grouped by codes                                                                            |  |

|       | • by code /<br>appeal  | Routes will be grouped by codes and then sorted by appeal value |
|-------|------------------------|-----------------------------------------------------------------|
| Rules | An amount of rules, wl | nich refers to the respective routing plan                      |

# Adding New Routing Plan

To create a new routing plan click the "New Routing Plan" button, and fill out the following fields in the pop-up window.

Screenshot: "New Routing Plan" window

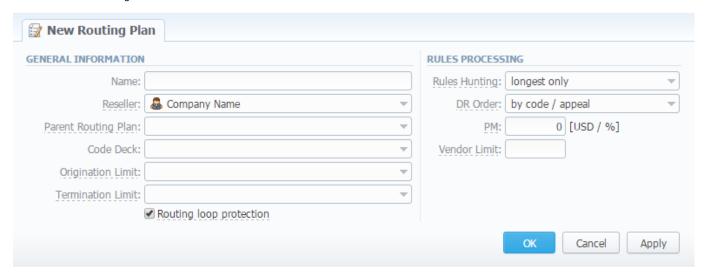

| ection       | Fields description               |                                                                                                    |  |
|--------------|----------------------------------|----------------------------------------------------------------------------------------------------|--|
| eneral       | General routing plan information |                                                                                                    |  |
| formati<br>1 | • Name                           | Title of a routing plan                                                                                                    |  |
|              | • Reseller                       | Define the reseller/owner of current routing plan                                                                                                    |  |
|              | Parent Routing     Plan          | Specify DR plan which will be parent for current plan                                                                                                    |  |
|              | Code Deck                        | Select a Code Deck if you want to route by code names                                                                                                    |  |
|              | Origination     Limits           | Define company or companies which will have access to this routing plan (also this restriction will be extended to their sub-companies)  If there is no specified company, the following routing plan is available to view for all companies. |  |
|              | Termination     Limits           | Select company or companies which will have limit in termination for vendors who use it (sub-companies are not included)                                                                                                    |  |

|                | "Rooting Loop<br>protection"<br>check box | Excludes originating client from the list of terminators. If it is disable, it will be possible to route calls between different accounts of the same client.  It is enable by default.                                                                                                    |  |
|----------------|-------------------------------------------|----------------------------------------------------------------------------------------------------|--|
| Rules          | Options of rules processing               |                                                                                                    |  |
| processi<br>ng | Rules Hunting                             | <ul> <li>Select a hunting mode (the way how rules will be executed). They are the following:</li> <li>Iongest only – routing will find only the longest matching code</li> <li>all matching – all possible matches will be found, including even the shortest codes</li> </ul>                                  |  |
|                | DR Order                                  | <ul> <li>Specify a method of routes sorting in routing table. The options are:</li> <li>by appeal / code — routes will be sorted in accordance to their resulting appeal value and then grouped by codes</li> <li>by code / appeal — routes will be grouped by codes and then sorted by appeal value</li> </ul> |  |
|                | • PM                                      | Define a Profit Margin value for current rule here                                                                                                    |  |
|                | Vendor Limit                              | Determine the number of used routes from the same vendor (if a vendor has multiple accounts)                                                                                                    |  |

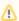

Please note that "Origination Limit" and "Termination Limit" fields are visible only during:

- new routing plan creation;
- · editing of already created routing plan if specified Reseller of this routing plan has at least one sub-reseller or manager.

# **Editing Routing Rules**

Now you need to fill it with routing rules (Screenshot below). To do that click on routing plan's name, click «add rule» and fill the following:

Screenshot: Routing plan contents

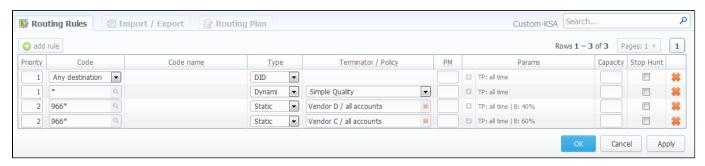

| Field    | Description                                                                                                    |
|----------|----------------------------------------------------------------------------------------------------|
| Priority | Define a priority of rules execution, if they have similar code or code name specified                                                                                                    |
| Code     | Enter a code which will be used in current routing rule, use * as wildcard.                                                                                                    |
|          | If <i>DID type</i> for current routing rule is selected, you may specify a <i>code</i> :                                                                                                    |
|          | <ul> <li>Any destination – rules with longer codes will be ahead of DID route, possibly leaving it out entirely if 'longest only' mode is used (* wildcard will be used as DID code)</li> <li>Full DID – DID route will always be the first route (entire DID number will be used as code)</li> </ul> |

| Code<br>Name         | You may select a code name here if you have code deck attached to routing plan. This code name is used in same fashion as code – to perform routing based on group of codes |                                                                                                    |  |
|----------------------|----------------------------------------------------------------------------------------------------|----------------------------------------------------------------------------------------------------|--|
| Туре                 | Select a type for routing for current rule:  • Static • Dynamic • DID                                                                                                    |                                                                                                    |  |
| Terminato r / Policy | If you selecte                                                                                                    | d static type, you may specify a terminator here; if you selected dynamic type, specify routing policy for current rule                                                                                                    |  |
| РМ                   | Define a Prof                                                                                                    | it Margin value for current rule here                                                                                                    |  |
| Params               | A number of                                                                                                    | additional parameters available here                                                                                                    |  |
|                      | • Time<br>Profile                                                                                                    | specify time profile                                                                                                    |  |
|                      | • Numb<br>er<br>Length                                                                                                    | set minimum and maximum length of destination number, that will be matched by this routing rule                                                                                                    |  |
|                      | • Balan<br>cing                                                                                                    | define percentage or proportion amount of traffic which will be sent to respective vendor who participates in balancing  Please note that after changing balancing value, it is needed to restart SIP and/or RADIUS daemons. |  |
|                      | • Route within                                                                                                    | specify list of termination routing groups by which the route will be selected. If nothing is specified - looks only for accounts without specified groups (Please note this parameter available only for dynamic rules)     |  |
|                      | • Allow rule for                                                                                                    | select list of origination routing groups for which the current rule will be allowed. If nothing is specified - works for all accounts.                                                                                      |  |
| Capacity             | Limit capacity                                                                                                    | y for current rule (leave blank for unlimited)                                                                                                    |  |
| Stop Hunt            | If this field is checked, this means that rule search will be stopped on that rule and rules after the checked rule will not be executed for current call                   |                                                                                                    |  |

To view more details you can click the Parameters icon and the following advanced settings will be available: Time Profile, Number Length, Balancing, Allow rule for.

Screenshot: Routing rules settings

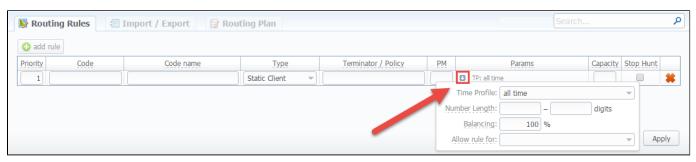

Also, you may go to *Routing Plan* tab to edit any information you entered during plan creation process or to *Import / Export* tab to import or export list of routing rules respectively. Please pay attention that the column order in importing file must correspond to presented on the screenshot below.

## Screenshot: Importing file format

| code | code name                  | priority type | client | account | policy     | profit margin | time profile | num length min | num length max | balance | orig groups | term groups | capacity | hunted |
|------|----------------------------|---------------|--------|---------|------------|---------------|--------------|----------------|----------------|---------|-------------|-------------|----------|--------|
|      | Afghanistan MTN mobile     | 0 static      | test   |         |            |               |              |                |                | 100     |             |             |          |        |
|      | Afghanistan MTN mobile     | 1 static      | test   |         |            |               |              |                |                | 100     | )           |             |          |        |
|      | Azerbaijan Azercell mobile | 0 static      | test   |         |            |               |              |                |                | 50      | )           |             |          |        |
|      | Azerbaijan Azercell mobile | 0 static      | test   |         |            |               |              |                |                | 50      | )           |             |          |        |
|      | Azerbaijan Azerfon mobile  | 0 static      | test   |         |            |               |              |                |                | 50      |             |             |          |        |
|      | Azerbaijan Bakcell mobile  | 0 static      | test   |         |            |               |              |                |                | 50      |             |             |          |        |
|      | Cambodia                   | 0 static      | test   |         |            |               |              |                |                | 100     |             |             |          |        |
|      | Cambodia mobile            | 0 static      | test   |         |            |               |              |                |                | 100     |             |             |          |        |
|      | Cambodia mobile            | 1 static      | test   |         |            |               |              |                |                | 100     |             |             |          |        |
|      | Chad Airtel mobile         | 0 static      | test   |         |            |               |              |                |                | 100     |             |             |          |        |
|      | Chad Airtel mobile         | 1 dynamic     |        |         | Simple LCR |               |              |                |                | 100     |             |             |          |        |
| 216* |                            | 0 dynamic     |        |         | Simple LCR |               |              |                |                | 100     |             |             |          |        |
| 220* |                            | 0 dynamic     |        |         | Simple LCR |               |              |                |                | 100     |             |             |          |        |
| 297* |                            | 0 static      | test   |         |            |               |              |                |                | 100     |             |             |          |        |
| 370* |                            | 0 dynamic     |        |         | Simple LCR |               |              |                |                | 100     |             |             |          |        |

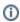

**Note:** After all info is entered and rules created, you need to go to *Management - Clients* section and assign this routing plan to one or more of your origination clients.

# **Knowledge Base Articles**

- How to route by SRC Number / Orig Group?
- US Billing & Taxation
- How to set calls to come from one specific originator?
- How to set up a functional capacity?
- How to exclude specific vendor from Dynamic Routing?

# **Routing Presets**

#### On this page

- Routing Presets
- Adding Routing Presets
- Performing Number Translation

## **Routing Presets**

This tool allows to block codes or whole destinations during the *Dynamic Routing*. If you want to set the Routing Preset for respective customer, all you need to do:

- Go to the Management and click Clients to see the full list with your customers;
- Choose a respective client and open Client Info by clicking on the name. A pop-up window with customer's setting will appear;
- On the Client Settings Toolbar click Presets.

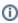

To quick open Routing Presets: Go to the *Management*, in the *Clients* section, click *Edit Routing Presets* icon next to the name of respective customer.

#### Screenshot: Routing presets settings

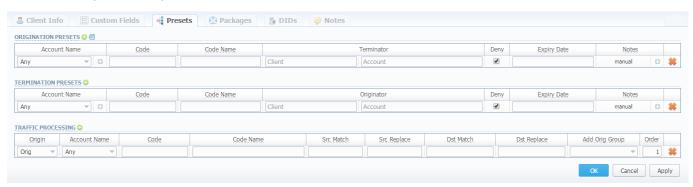

You can add origination and termination presets, to block desired destination or code by selecting *«Deny» check box.* 

Also, you can perform different number translations under «Traffic Processing». These translation rules use POSIX expressions syntax.

For example, if number is 123#456, Match field is ^123#(.\*) and Replace field is 789\1, then resulting number will be 789456.

# **Adding Routing Presets**

To add a new routing preset choose the type of the preset (i.e. Origination, Termination) and click plus sign  $^{\odot}$  next to the Origination/Termination Presets. Then enter all required information in next fields:

| Field         | Description                                                                                                    |  |  |  |
|---------------|----------------------------------------------------------------------------------------------------|--|--|--|
| Account name  | Client's account that should be used in current routing rule                                                                                                    |  |  |  |
| Code          | de Specify a code of destination (use * as wildcard)                                                                                                    |  |  |  |
| Code Na<br>me | Select a destination name in this field if applicable                                                                                                    |  |  |  |
| Terminator    | Specify a vendor or specific vendor's account for whom this routing rule will work (i.e all calls coming from clients to that specified vendor will be denied to route) |  |  |  |
| Originator    | Define a customer for whom this routing rule will work                                                                                                    |  |  |  |

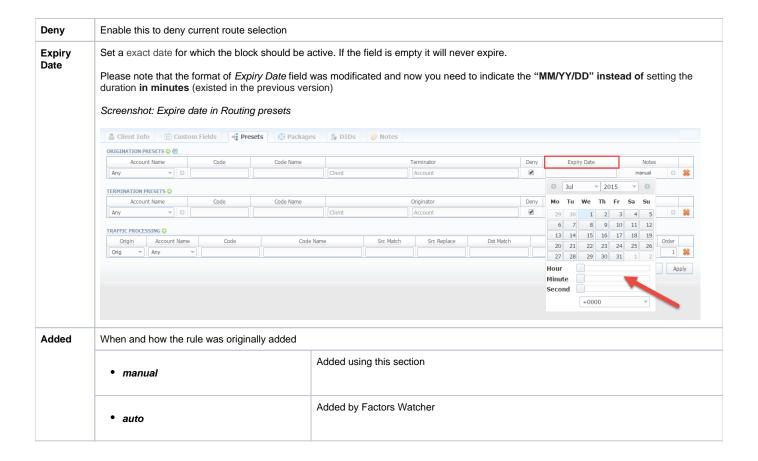

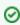

**Tip:** To import *Routing Presets* click *the "Import"* icon next to *the Origination Presets*. This feature allows you to add new presets to already existing or to purge all existing presets and add new ones.

# **Performing Number Translation**

To perform a number translation, click plus sign  $\bigcirc$  next to the Traffic Processing and fill the following fields:

| Field<br>Name   | Field Description                                                                                                    |                                                          |  |  |  |  |  |
|-----------------|----------------------------------------------------------------------------------------------------|----------------------------------------------------------|--|--|--|--|--|
| Origin          | Specify when current translation rule will be applied                                                                                                    |                                                          |  |  |  |  |  |
|                 | • ORIG                                                                                                    | For calls originated from a client                       |  |  |  |  |  |
|                 | • TERM  For calls terminated to a client                                                                                                    |                                                          |  |  |  |  |  |
|                 | • DR                                                                                                    | On Dynamic Routing, before sending calls to a terminator |  |  |  |  |  |
| Account<br>Name | Select a respective account                                                                                                    |                                                          |  |  |  |  |  |
| Code            | Specify a code of destination (use * as wildcard)                                                                                                    |                                                          |  |  |  |  |  |
| Code Name       | Or select a destination name in this field if applicable                                                                                                    |                                                          |  |  |  |  |  |
| Src Match       | In this field you may set a template by which a number will be analyzed, and if template matches the number, the translation will be in respect to settings in Src Replace field |                                                          |  |  |  |  |  |

| Src Replace       | Put a resulting action in this field, that will be performed, if translation process takes place                                                                                        |  |  |  |  |
|-------------------|----------------------------------------------------------------------------------------------------|--|--|--|--|
| Dst Match         | In this field you may set a template by which a number will be analyzed, and if template matches the number, the translation will be in respect to settings in <i>Dst Replace field</i> |  |  |  |  |
| Dst Replace       | Allows you to put matched calls into specified Origination Routing Group                                                                                                    |  |  |  |  |
| Add Orig<br>Group | Allows you to put matched calls into specified Origination Routing Group                                                                                                    |  |  |  |  |
| Order             | Sets rules ordering, first matched rule will stop further number translations                                                                                                    |  |  |  |  |

# **Routing Analysis**

#### On this page

- Routing Analysis Search Form
- Forming DR Analysis Report
- Knowledge Base Articles

# Routing Analysis Search Form

Routing Analysis section represents a route analyzer tool that allows you to manage dynamical routes and simulate different routing models without hurting live voice traffic.

This section can be accessed if you go to the *Routing – Routing Analysis*. It should be noted, that this tool can be of use only when you are using Dynamic Routing feature.

Main window of Routing Analysis section represents a search form with following parameters:

Screenshot: DR Analysis search form

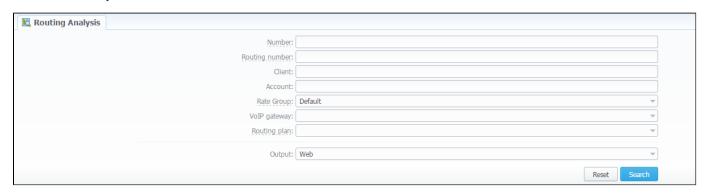

| Field           | Description                                                                                                    |  |  |  |
|-----------------|----------------------------------------------------------------------------------------------------|--|--|--|
| Number          | Enter a phone number here to define a destination (you can use «*» as any symbol, for example, 380* means any number that begins with 380)                                   |  |  |  |
| Routing number  | Specify the number supplied by LRN DIP providers. Note that the original destination number will be preserved in response during performing routing for the specified number |  |  |  |
| Client          | Select a client you want to create report about                                                                                                    |  |  |  |
| Account         | Select an account you want to create report about                                                                                                    |  |  |  |
| Rate Group      | A group, which this rate belongs to. Refers to Jurisdictional Billing and Routing Module                                                                                     |  |  |  |
| VoIP<br>gateway | Select a desired VoIP gateway here                                                                                                    |  |  |  |
| Routing<br>Plan | Select here some specific routing plan                                                                                                    |  |  |  |
| Output          | Select result output format (web, XLS or CSV file)                                                                                                    |  |  |  |

When all required information is entered, click «Query» button.

# Forming DR Analysis Report

Here is how an analysis report may look like:

Screenshot: DR Analysis report

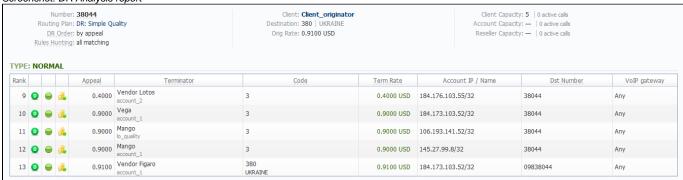

The resulting list shows detailed information regarding routing, including route availability / unavailability, profit margin control, reseller / group limitation, resulting appeal, code rate etc.

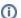

#### Note

Routing Analysis shows routes based on routing table built on last run of Dynamic Routing Manager. So won't be able to see last changes with Routing Rules until Dynamic Routing Manager will be restarted.

If applicable, you can check the Next Term Rate in the report, find Term Rate column, and then click the up arrow next to the specified amount.

Screenshot: Routing Analysis report

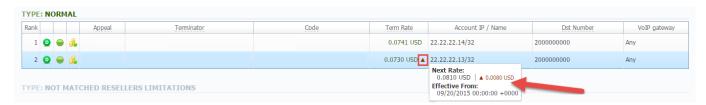

## **Knowledge Base Articles**

- Why does not Routing Analysis show routing according to rule's changes?
- Why there is no route observed?
- What to do if routing doesn't work?

# **Dynamic Routing Policies**

This section describes the list of currently available routing policies for VCS.

Screenshot: DR Policies section main window

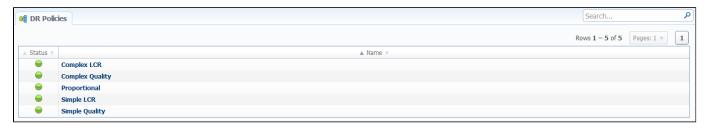

| Policy                                                            | Description                                                                      |  |  |
|-------------------------------------------------------------------|----------------------------------------------------------------------------------|--|--|
| Complex LCR Three cheapest routes that are sorted by the quality. |                                                                                  |  |  |
| Complex Quality                                                   | Three routes with the highest quality that are sorted by price.                  |  |  |
| Proportional                                                      | When the price is lower and a route quality is higher, it has a higher priority. |  |  |
| Simple LCR                                                        | Generic price-based routing.                                                     |  |  |
| Simple Quality                                                    | Generic quality-based routing.                                                   |  |  |

You may browse each policy routing formula by clicking on respective policy's name. Please do not change formulas to avoid unexpected routing results.

# **Dynamic Routing Table**

The **JeraSoft VCS solution** operates with its own **Routing Table**, that is automatically obtained over specified regular periods of time to provide the *«dyna mic»* part of the Routing.

The **Routing Table** includes latest changes of whole routing process, that includes all updates made to system configuration, such as clients or rates update, changes to routing plans, accounts reconfiguration etc. It is always a good idea to recreate your routing table, to be able to see how your routing will work with current settings. Of course, if you don't have time to wait till it is created automatically, you can do that in manual mode.

To generate a routing table manually, please go to *System – Task Scheduler*, and click the respective button. And then the routing table will be generated.

# Configuration

This section of our Guide contains everything that relates to the Configuration tab of JeraSoft VoIP Carrier Suite. For more details please go to the related subsections:

- Code Decks
- Currencies
- Payment AccountsPayment Terms
- Payment GatewaysTime ProfilesTaxes Profiles

- Groups
- Invoices TemplatesVoIP Gateways
- Settings

# **Code Decks**

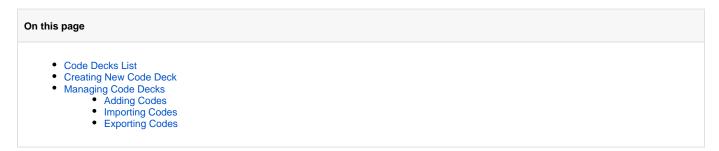

## Code Decks List

This section houses all code decks – name sets for your codes. By having multiple code decks you can freely operate in different names for same codes and change them on the fly. Main window of this section is presented on Screenshot:

Screenshot: Code Decks section main window

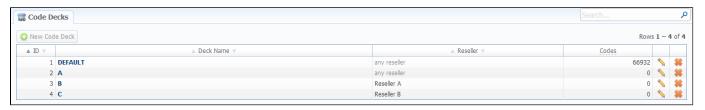

The deck itself consists of destination code and destination name. Thus, having lots of code decks, you may have lots of different name-sets for same destination codes.

# Creating New Code Deck

To create a code deck, press "New Code Deck" button and specify the deck name and reseller it belongs to (Screenshot):

Screenshot: New Code Deck window

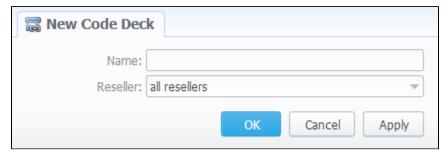

# Managing Code Decks

To manage your code deck left-click on the deck's name.

In the window with the list of all existing codes (Screenshot below) you will be able to perform next operations:

Screenshot: Code deck's contents

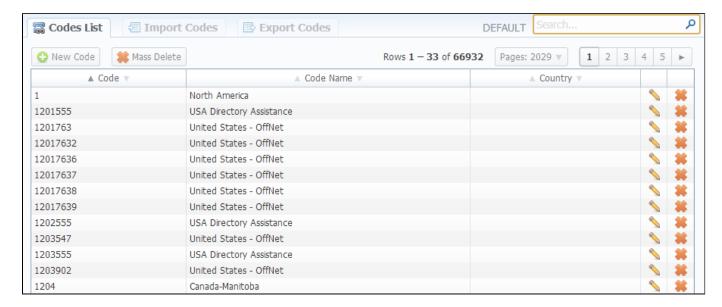

#### **Adding Codes**

When you press "New Code" button, you will be able to add a code group to your deck. The pop-up window contains the following parameters (Screenshot):

Screenshot: New Code Window

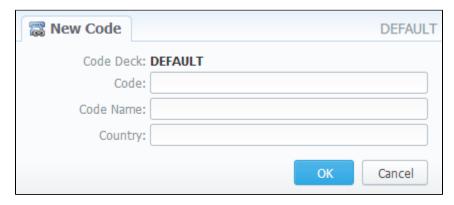

| Field     | Description                                             |
|-----------|---------------------------------------------------------|
| Code      | Destination code                                        |
| Code Name | Displayed name of a code group                          |
| Country   | Which country the codes in current group will belong to |

#### **Importing Codes**

It is the possibility to import a list of codes and code names from file, the whole import process can be logically divided in two steps.

The first step is to go to the "Import Codes" tab (Screenshot below) then select a file to import and set some additional configurations.

Screenshot: "Import Codes" Step 1

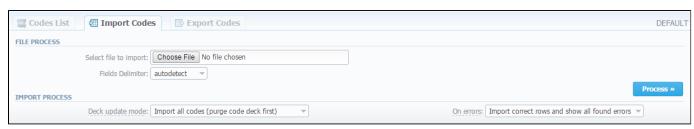

These settings are the following:

| Section        | Field                 | Description                                                                                                    |
|----------------|-----------------------|----------------------------------------------------------------------------------------------------|
| File Process   | Select file to import | Select an import file                                                                                                    |
|                | Fields delimeter      | Specify here a delimiter symbol                                                                                                    |
| Import Process | Deck update mode      | Specify the code deck update mode. There are three possible modes:  • Import only not existing codes  • Import all codes (update existing)  • Import all codes (purge code deck first) |
|                | On errors             | Define what to do if an inconsistency or error was found in importing file:  • Import correct rows and show all found errors  • If errors are found, abort import and show all errors  |

After selecting a file and specifying all additional parameters click "Process>>" button.

On the second step system will recognize the file, and display few first rows of it. Then you need to select the header of each column and then press "Import" button.

Screenshot: "Import Codes" Step 2

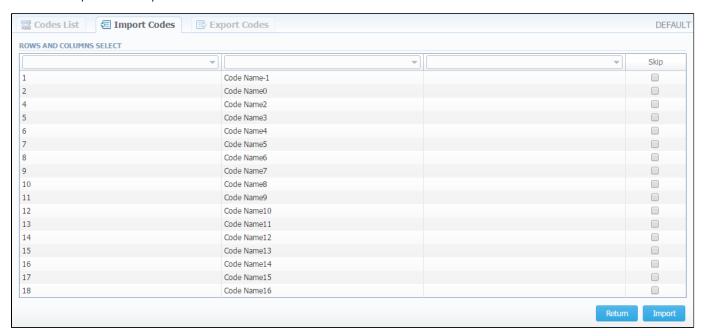

After you press "Import" button, system will start importing process. When progress-bar reaches 100%, your import is done!

The import file may have this structure:

| Code          | Code Name               | Country |
|---------------|-------------------------|---------|
| 55            | Brasil                  | Brasil  |
| 5531, 5531210 | Brasil – Belo Horizonte | Brasil  |
| 55312111      | Brasil – Belo Horizonte | Brasil  |

#### **Exporting Codes**

This feature allows you to export a contents of a code deck to file. To export info to file, do the following: go to "Export Codes" section tab (Screenshot down below) and specify the following: delimiter symbol in "Fields delimiter" field and first CSV file row as a title row with a "With headers row" checkbox (o ptional). After you press "OK" button, you will be prompted to save a file. Enter respective path on your hard drive.

#### Screenshot: "Export Codes" section tab

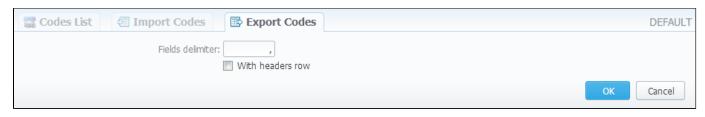

# **Currencies**

# On this page Currencies List Adding New Currency Specifying Currencies Rate

#### **Currencies List**

This section displays the list of all currencies, registered in system:

Screenshot: Currencies section main window

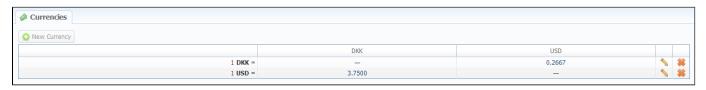

The list is displayed as currency exchange table, where each currency has direct exchange rate with any other currency.

#### Adding New Currency

You can add new currency by pressing "New Currency" button. In pop-up window (Screenshot below), you should specify name for the new currency:

Screenshot: "New Currency" window

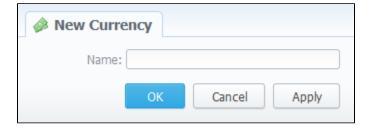

## Specifying Currencies Rate

After you add currency, you need to specify its rate. To do this, press respective exchange rate.

In pop-up window (Screenshot below) you can view a history of currency's rate changes that were made from currency's creation up to this moment.

Screenshot: Currency's rate changes history

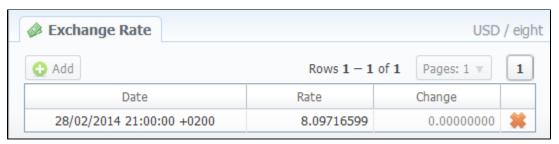

To add new currency's rate press "Add" button. Then you can specify currency's rate in "Rate" field. "Date" field displays the date of current currency's rate change, which will be recorded by system (Screenshot).

#### Screenshot: Adding new currency's rate

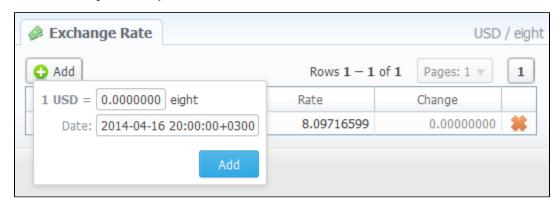

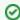

Tip: Statistics data in new currency will be available after adding currency into system, but if currency has old start date and you want old data to be billed in this currency, you need to run calls rerating.

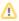

Please note that changing of the system currency requires running of Dynamic Routing Manager to generate routing table with rates in new system currency.

# **Payment Accounts**

# On this page Payment Accounts List Adding New Payment Account

### Payment Accounts List

This section allows you to create different payment accounts for correct and precise transactions (payments) management (Screenshot below). These accounts are exact payment definitions which will be visible in *Transactions* section. For example, you can have *Bank Transfer* and *Credit Card* accounts, and when applying respective payments, you will be able to define that payment origin by selecting respective account.

Screenshot: Payment Accounts section main window

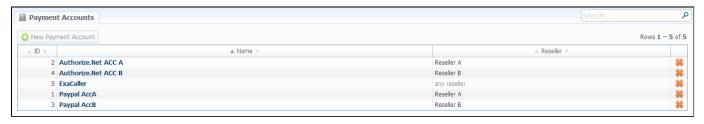

## Adding New Payment Account

To create new payment account, simply click "New Payment Account" button, specify account name and a reseller (Screenshot below). After this, this account will be available in Transactions section.

Screenshot: Adding new payment account

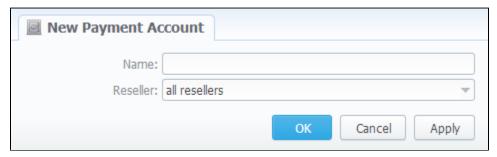

# **Payment Terms**

# On this page Payment Terms List Adding New Payment Terms

## Payment Terms List

This section helps to make the clients' invoicing easier and faster by allowing to use autoinvoicing profiles. Main window is displayed on Screenshot:

Screenshot: Payment Terms section main window

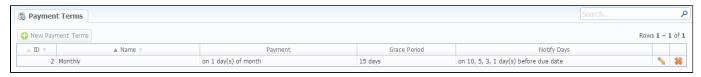

This list houses the profiles that determine payment terms. These profiles are used to autoinvoice your clients.

## Adding New Payment Terms

You can add a new such profile by pressing "New Payment Terms" button. A dialog-window (Screenshot below) allows you to specify next parameters:

Screenshot: Adding new payment profile

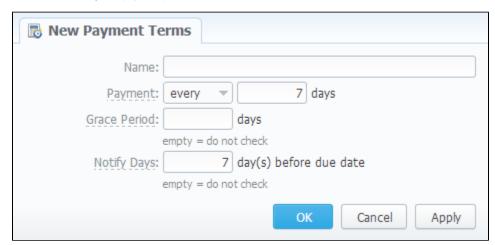

| Field           | Description                                                                                                    |
|-----------------|----------------------------------------------------------------------------------------------------|
| Name            | Current profile name                                                                                                    |
| Payment         | You can specify the exact day or the frequency of payments here (for example, on 7-th day of the month or every 10 days) |
| Grace<br>Period | Period that specifies how much time the client has to pay the bill after he was invoiced (so-called "Deferral period")   |

#### Notify Days

Here you can specify by how many days before the payment date reminders will be sent to client (for example, if you will enter 10 as a value, the reminder will be sent 10 days before the payment date)

You can specify more than one value in this field dividing them with comma symbol - ","

# **Payment Gateways**

#### On this page

- Payment Gateways Section Main WindowConfiguring Payment Gateways
- - PayPal Integration Details

## Payment Gateways Section Main Window

This section is dedicated to configuration of methods your customers may use to recharge their balance. Currently, there are few default methods available: Authorize.net, Moneybookers, PayPal, Top-Up cards, QIWI and Ukash (Screenshot).

Screenshot: Payment Gateways section main window

| AUTHORIZE.NET            |                                                                         | ORDER POSITION:                                                                                                    |
|--------------------------|-------------------------------------------------------------------------|----------------------------------------------------------------------------------------------------|
| Login:                   |                                                                         | Add your API login ID                                                                                                    |
| Transaction Key:         |                                                                         | Add your API transaction key                                                                                                    |
| Amount Limits:           |                                                                         | Possible values for top-up separated by comma (eg "5, 20, 100"). If empty — user can specify any value. Field should be empty for top-up cards.                      |
| Payment Account:         | 1224 🔻                                                                  | Specify account which will be used for transactions from this payment gateway.                                                                                       |
| Description:             | Here you can add funds to your balance by using your PayPal account.    | A user will see this text as a help-tip for respective payment method.                                                                                               |
|                          | //                                                                      |                                                                                                    |
| MONEYBOOKERS             |                                                                         | ORDER POSITION:                                                                                                    |
| E-mail:                  |                                                                         | Your Moneybookers e-mail, payment recipient                                                                                                    |
| Secret word:             |                                                                         | Your Moneybookers secret word you set in your Moneybookers profile Merchant Tools                                                                                    |
|                          | LLC Delles (UCD)                                                        | Currency which will be used by user to perform a payment                                                                                                    |
|                          | U.S. Dollar (USD)                                                       | This setting reflects currency of the gateway. Amount received will be treated as specifie                                                                           |
| System Currency:         | USD                                                                     | currency. Leave empty if not required for the gateway (eg. top-up cards).                                                                                            |
| Amount Limits:           |                                                                         | Possible values for top-up separated by comma (eg "5, 20, 100"). If empty — user can specify any value. Field should be empty for top-up cards.                      |
| Payment Account:         | 1224                                                                    | Specify account which will be used for transactions from this payment gateway.                                                                                       |
| Description:             | Here you can add funds to your balance by using your PayPal account.    | A user will see this text as a help-tip for respective payment method.                                                                                               |
|                          |                                                                         |                                                                                                    |
|                          |                                                                         |                                                                                                    |
| PAYPAL                   |                                                                         | ORDER POSITION:                                                                                                    |
| E-mail:                  |                                                                         | You PayPal e-mail, payment recipient.                                                                                                    |
|                          |                                                                         |                                                                                                    |
| Gateway Currency:        |                                                                         | Currency which will be used by user to perform a payment.                                                                                                    |
| Fee:                     | 0 % + 0 USD                                                             | PayPal additional fee. Total amount will calculated by the follow formula: amount + fee(% fixed_fee                                                                  |
| System Currency:         | USD ▼                                                                   | This setting reflects currency of the gateway. Amount received will be treated as specifie currency. Leave empty if not required for the gateway (eg. top-up cards). |
| Amount Limits:           |                                                                         | Possible values for top-up separated by comma (eg "5, 20, 100"). If empty — user can                                                                                 |
|                          |                                                                         | specify any value. Field should be empty for top-up cards.  Specify account which will be used for transactions from this payment gateway.                           |
| Payment Account:         |                                                                         |                                                                                                    |
| Description:             | Here you can add funds to your balance by using your PayPal account.    | A user will see this text as a help-tip for respective payment method.                                                                                               |
|                          |                                                                         |                                                                                                    |
|                          |                                                                         |                                                                                                    |
| QIWI                     |                                                                         | ORDER POSITION:                                                                                                    |
| E-mail:                  |                                                                         | Your QIWI e-mail, payment recipient.                                                                                                    |
| Provider ID:             | 0                                                                       | Qiwi provider ID.                                                                                                    |
| Payment Account:         | 1224                                                                    | Specify account which will be used for transactions from this payment gateway.                                                                                       |
| Description:             | Here you can add funds to your balance by using your PayPal account.    | A user will see this text as a help-tip for respective payment method.                                                                                               |
|                          |                                                                         |                                                                                                    |
| TOP-UP CARDS             |                                                                         | ORDER POSITION:                                                                                                    |
| Payment Account:         | 1224                                                                    | Specify account which will be used for transactions from this payment gateway.                                                                                       |
| Description:             | Here you can add funds to your<br>balance by using your PayPal account. | A user will see this text as a help-tip for respective payment method.                                                                                               |
| ) UKASH                  |                                                                         | ORDER POSITION:                                                                                                    |
|                          |                                                                         | 20-Character alphanumeric unique Request-Token provided by Ukash. The token is used                                                                                  |
| Security Request Token:  |                                                                         | validate the merchant account.                                                                                                    |
| Security Response Token: |                                                                         | 20-Character alphanumeric unique Response-Token provided by Ukash. The token is use                                                                                  |

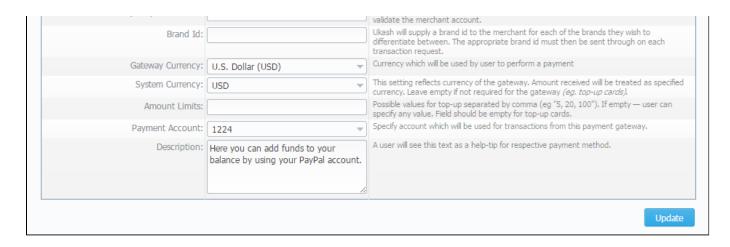

### **Configuring Payment Gateways**

To configure them, first thing you need to do is select a Reseller, by using *«Settings for»* drop-down menu in the top right corner of the window. This will mean that all customers belonging to selected Reseller will have these settings. The settings themselves depend on the payment system and can include specific options for each. The shared options are following:

| Option              | Description                                                                                                    |
|---------------------|----------------------------------------------------------------------------------------------------|
| E-Mail              | Respective system e-mail, that should be used                                                                                                    |
| Gateway<br>Currency | Currency of the gateway that will be used to perform payment                                                                                                    |
| System<br>Currency  | Select a currency from available in VCS to be used during payment. It should match Gateway Currency                                                                                            |
| Amount<br>Limits    | Specify allowed values for balance recharge, divided by comma (for example, "5, 10" means that user will be able to recharge only for 5 or 10 USD). If left empty – user can specify any value |
| Payment<br>Account  | Select which payment account should be used for payment from respective payment gateway                                                                                                    |
| Description         | User will see this text as tooltip for current payment method                                                                                                    |

Also you may specify the order of displaying *Payment methods* (if more than one method is selected) in the field called **ORDER POSITION** in the top right corner of the *Payment method* window.

#### **PayPal Integration Details**

For proper work of *PayPal service*, you should *enable an access for a list of IP addresses in your Firewall settings*, which can be found here: https://p pmts.custhelp.com/app/answers/detail/a\_id/92

Plus, you can find *detailed description on how to enable IPN* by visiting the following link: https://ppmts.custhelp.com/app/answers/detail/a\_id/14/related /1

# **Time Profiles**

# On this page • Time Profiles List • Adding New Time Profile

#### Time Profiles List

This section is used to create and manage time profiles. It allows you to divide rates by time of usage. For example, this can be used to sell traffic for more in business-time, and lower the price in non-business time. Main window looks like on Screenshot:

Screenshot: Time Profiles section main window

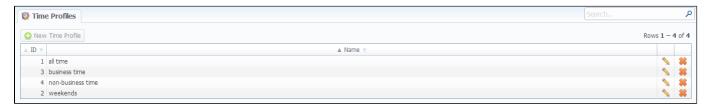

### Adding New Time Profile

You can add new time profile by pressing "New Time Profile" button. A dialog-window will show-up:

Screenshot: Adding new time profile

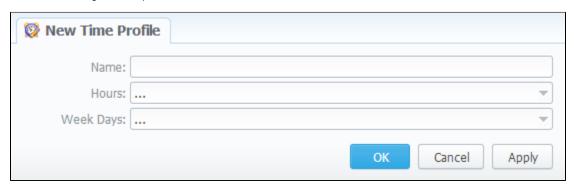

You must enter name of new profile in the "Name" field, specify time in "Hours" section, and days of the week in "Week Days", then press "OK" button. Also, you can use "check all" and "uncheck all" options for selection.

## **Taxes Profiles**

# Taxes Profiles List Creating New Taxes Profile Adding Taxation Rules

#### **Taxes Profiles List**

This section allows you to create so-called tax profiles, a set of taxation rules that could be applied to your rate tables in different taxation schemes.

Screenshot: Taxes Profiles section main window

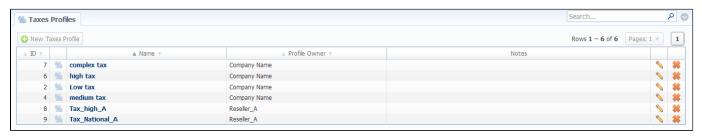

## Creating New Taxes Profile

To create new profile click "New Taxes Profile" button and fill mandatory fields, specify a name and Reseller-owner of current profile. Also, you can add not es and invoice notes.

The "Invoice notes" field consists of information about tax profile and it will be specified in invoiced.

Screenshot: "New Taxes Profile" window

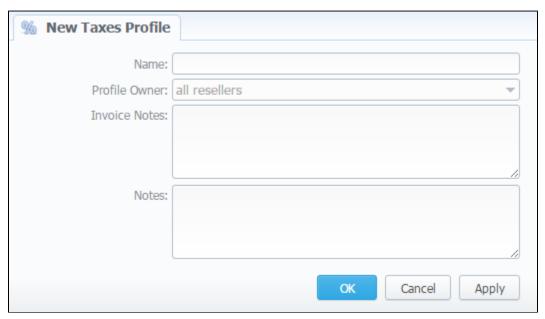

## Adding Taxation Rules

To add a taxation rules, you need to click icon near the name of profile in the list. In the pop-up window you can add new rule by clicking "Add Tax Value" button or edit already existed tax rule.

Here you can specify current tax name, a percent value, an effective start date and priority.

#### Screenshot: "Edit Tax Values" window

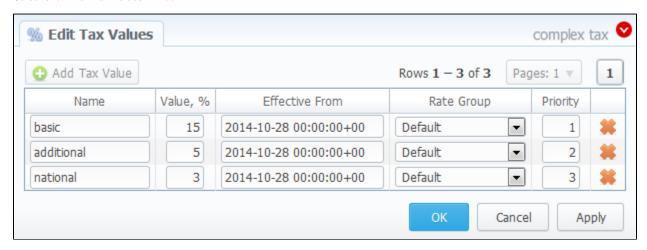

Tip: Priority is a way to build more complex tax schemes than simple "add % of tax to operation sum".

In cases when you determine a priority status, you set the order of the taxation. So the tax with Priority 1 will add tax % to operation sum, the tax with Priority 2 will add tax % to the resulted sum (operation sum + 1st tax %). Each following priority will add tax % to operation sum plus all previous priorities values.

#### For example:

If operation sum is 100 USD, and there is single tax with priority 1 and value of 10%, the taxation result will be 10 USD, so full operation plus tax is 110 USD.

If there are two taxes with priorities of 1 and 2, and respective values of 10% and 20%, then first tax yield will be 10 USD, and second tax yield will be 22 USD (because 20% is calculated from sum of operation + previous tax), and total will be 100 + 10 + 22 = 132 USD.

# **Groups**

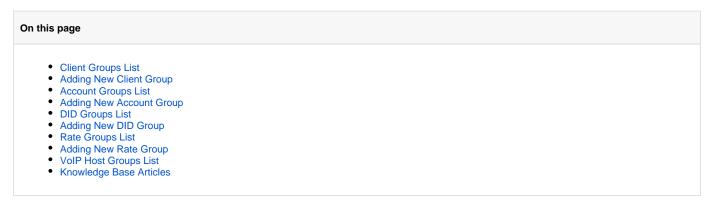

This section consists of all groups in the system (groups of clients, accounts, etc.).

These groups are represented in the form of tabs, for selecting simply click the tab with a respective name.

#### Client Groups List

This section represents a list of client groups created within the system.

Screenshot: Client Groups section main window

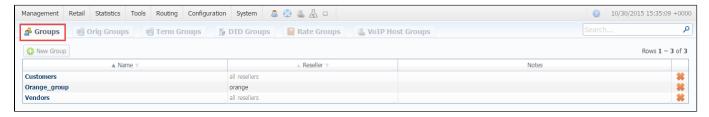

## Adding New Client Group

To create a new client group click the "New Group" button, enter a name and fill other fields.

Screenshot: Client Group "New Group" window

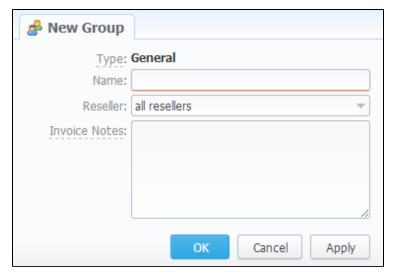

| Field | Description                    |
|-------|--------------------------------|
| Name  | A group name. Mandatory field. |

| Reseller      | Specify a Reseller for this group                                                       |
|---------------|-----------------------------------------------------------------------------------------|
| Invoice Notes | Additional text which will be added to all invoices, issued to clients of current group |

## **Account Groups List**

This section displays a list of created originator/terminator groups for further using them in Accounting and Dynamic Routing:

Screenshot: Originator Groups section main window

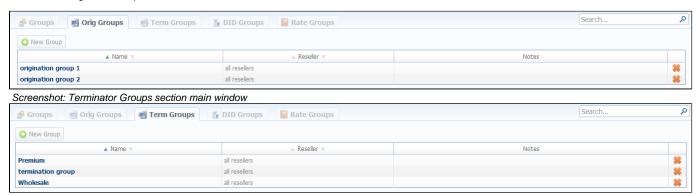

# Adding New Account Group

You can add new originator/terminator group by clicking the "New Group" button. Then fill all needed fields in the pop-up window.

Screenshot: Originator Group "New Group" window

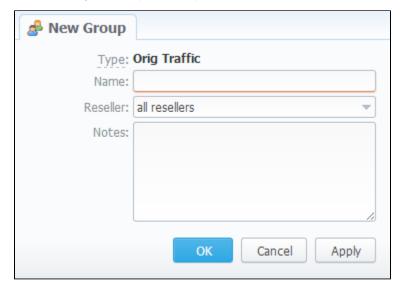

Screenshot: Terminator Group "New Group" window

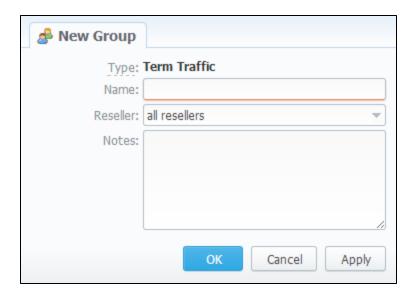

| Field    | Description                           |
|----------|---------------------------------------|
| Name     | A group name. Mandatory field.        |
| Reseller | Specify a reseller for this group.    |
| Notes    | Additional information about a group. |

## **DID Groups List**

This section displays a list of created DID groups for using them in Retail Module:

Screenshot: DID Groups section main window

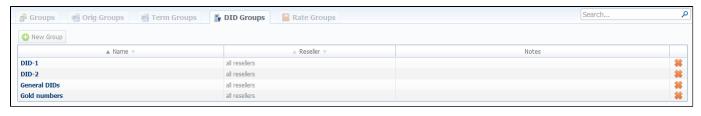

## Adding New DID Group

For adding a new DID group you should click the "New Group" button. Then fill all required fields in the "New Group" window.

Screenshot: DID Group "New Group" window

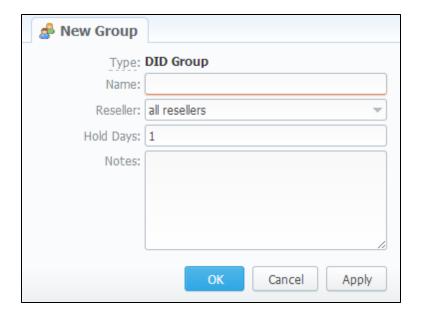

| Field     | Description                                                               |
|-----------|---------------------------------------------------------------------------|
| Name      | A group name.                                                             |
| Reseller  | Specify a reseller for a group.                                           |
| Hold Days | Specify the number of days till the deactivation of DID assigned package. |
| Notes     | Additional information about a group.                                     |

## Rate Groups List

This section displays a list of created Rate groups for using them in Rate Tables:

Screenshot: Rate Groups section main window

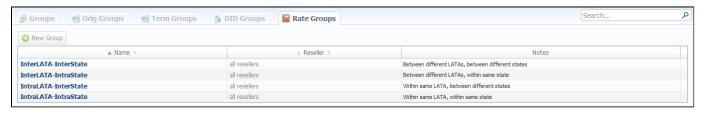

## Adding New Rate Group

You can add new Rate group by clicking the "New Group" button. Then fill all needed fields in the pop-up window.

Screenshot: Rate Group "New Group" window

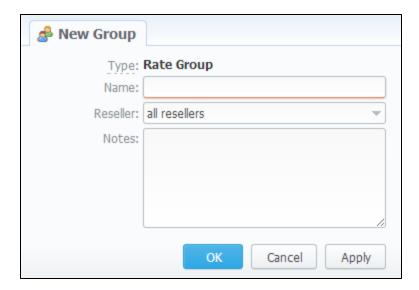

| Field    | Description                          |
|----------|--------------------------------------|
| Name     | A group name                         |
| Reseller | Specify a reseller for this group    |
| Notes    | Additional information about a group |

## **VoIP Host Groups List**

This section shows a list of created VoIP host groups. It allows to group data in reports and invoices by VoIP host groups.

Screenshot: VoIP Host Groups section main window

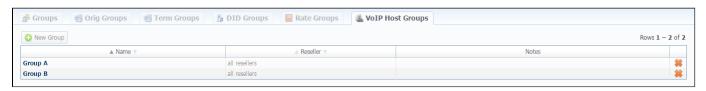

| Field    | Description                          |
|----------|--------------------------------------|
| Name     | The name of respective group         |
| Reseller | The reseller for a respective group  |
| Notes    | Additional information about a group |

## **Knowledge Base Articles**

- How to route by SRC Number / Orig Group?
- How to set calls to come from one specific originator?
- How to exclude specific vendor from Dynamic Routing?

# **Invoices Templates**

# On this page Invoices Templates List Creating New Invoice Template

## **Invoices Templates List**

This tool allows you to create your own invoice templates, for use in different circumstances, for example, if you own few companies, and each company requires its own customized invoice.

To use this feature you need to access Configuration – Invoices Templates section and proceed with browsing default templates or creating a new one (Screenshot).

Screenshot: Invoices Templates section main window

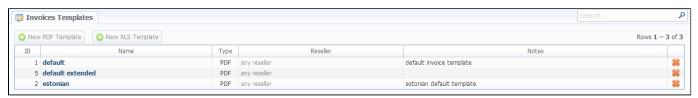

### Creating New Invoice Template

When creating new template, first thing you must choose is the type of a template. Currently there are two types – xls and pdf. For creating new template press respective button: "New PDF Template" or "New XLS Template". If xls type is selected, you can only select which fields you would like to see in invoice, as the positioning of all items are predefined (Screenshot).

Screenshot: Creating an invoice XLS template

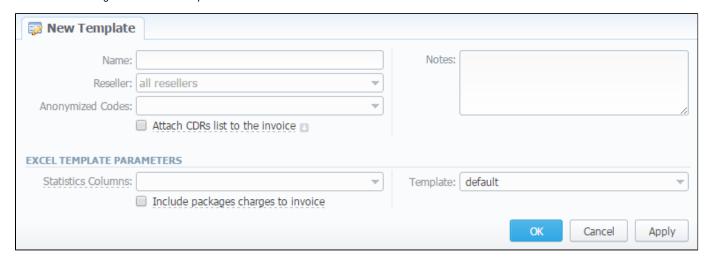

In the following table you will find descriptions of all fields of this form:

| Section             | Fields Description                             |                                                                 |
|---------------------|------------------------------------------------|-----------------------------------------------------------------|
| General Information | General information about the invoice template |                                                                 |
|                     | • Name                                         | Unique invoice template name to differentiate invoice templates |
|                     | Reseller                                       | Reseller who owns this invoice template                         |

|                | Anonymized Codes                               | Codes which will have hidden numbers in invoice                                                           |                                                             |  |
|----------------|------------------------------------------------|----------------------------------------------------------------------------------------------------|-------------------------------------------------------------|--|
|                | A WAYER ODD list to the invested!              | If enabled, creates CDR file for invoicing period and attaches it to invoice                              |                                                             |  |
|                | "Attach CDRs list to the invoice"<br>checkbox  | • CDRs List<br>Format                                                                                     | List of CDR file format (csv or xsl)                        |  |
|                |                                                | Select Columns                                                                                            | List of columns which can be presented in attached CDR file |  |
|                | Notes                                          | Additional information concerning the invoice template                                                    |                                                             |  |
| Excel Template | Settings of invoice template                   |                                                                                                    |                                                             |  |
| Parameters     | Statistics Columns                             | List of statistics columns. If selected, the invoice will include summary statistic with selected columns |                                                             |  |
|                | "Include packages changes to invoice" checkbox | If enabled, invoice will include data on ordered packages for selected peri                               |                                                             |  |
|                | Template                                       | Defined displaying form                                                                                   | nat of CDRs list in a template                              |  |

If pdf template is selected, you will see the interface similar to one of the popular text processors (Screenshot).

Screenshot: Creating an invoice PDF template

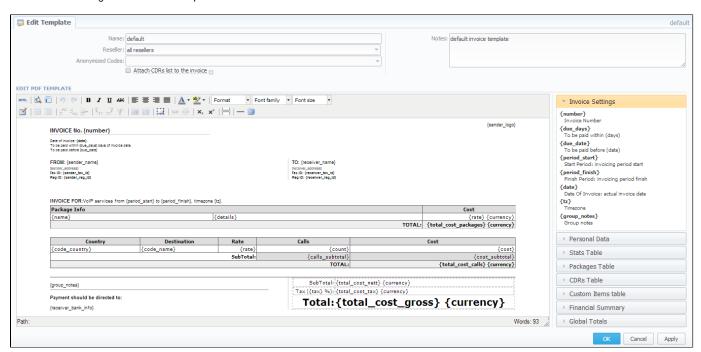

The whole process is following:

- Add a table to your workspace, right-click on it and define table class (stats, cdrs, packages, package\_fees, positions);
- Fill table with relevant information which should be present in invoice, by using functional variables, which you can pick from a list provided in same window at the right drop-down panels;
- After invoice template is created, fill in its name and click OK;

- Go to Management Resellers, and in reseller's properties select your invoice template. This will insure that all customers of this reseller will be using this template;
- When creating invoice in *Management Invoices* you can switch invoice template prior generating an invoice.

JeraSoft VCS includes several default pdf templates, called default and default extended.

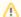

Please note, there is a package arrangement by numbers in "Invoices" and "Invoices Templates". While generating invoices, the system sorts packages in invoices. The names of packages could include numerical symbols. Please use numerical symbols as 001 name, 002 name, etc. in names of packages. And avoid names with special symbols as %001 name, -001 name.

# **VoIP Gateways**

#### **VoIP Gateways List**

This section allows you to configure and integrate all switches into billing via RADIUS or CDR-files upload.

Screenshot: VoIP Gateways section main window

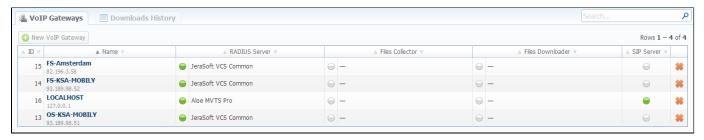

#### Adding New VoIP Gateway

To add a new switch click "New VoIP Gateway" button and specify parameters in a pop-up window with settings. You can access to the advanced settings by clicking the Maximize button next to the name of respective section.

Screenshot: Adding new VoIP Gateway

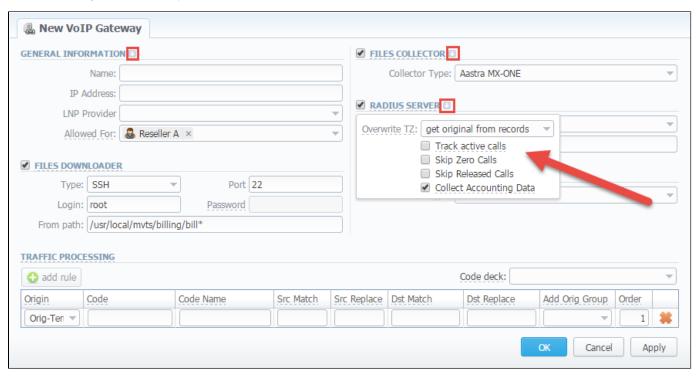

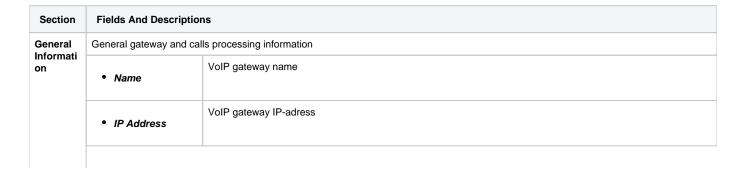

|                    | LNP Provider                                                                      | Specify here a LNP provider                                                                                                    |
|--------------------|-----------------------------------------------------------------------------------|----------------------------------------------------------------------------------------------------|
|                    | Allowed For                                                                       | Specify here, which resellers can use current VoIP gateway                                                                                                    |
|                    | • Ident Priority                                                                  | Set the priority of account identification                                                                                                    |
|                    | ORIG ANI Ident                                                                    | Sets originating calls ANI identification (options available: SRC number ext, SRC number bill, DST ext, DST number bill)                                                                                                    |
|                    | • TERM ANI Ident                                                                  | Sets terminating calls ANI identification (options available: SRC numberext, SRC number bill, DST ext, DST number bill)                                                                                                    |
|                    | <ul> <li>"Rate ORIG calls<br/>by Dstin<br/>number" check<br/>box</li> </ul>       | Activates / deactivates originating calls processing by full phone number in statistics                                                                                                    |
|                    | <ul> <li>"Rate TERM<br/>calls by DstOut<br/>number" check<br/>box</li> </ul>      | Activates / deactivates terminating calls processing by full phone number in statistics                                                                                                    |
|                    | <ul> <li>"Rate calls only<br/>with "success"<br/>status" check<br/>box</li> </ul> | Activates/deactivates processing of calls that have "success" end code only                                                                                                    |
| Files              | Downloader settings                                                               |                                                                                                    |
| Downloa<br>der     | • <i>Type</i>                                                                     | Specify port type (SSH or FTP)                                                                                                    |
|                    | • Port                                                                            | Specify port for SSH or FTP                                                                                                    |
|                    |                                                                                   |                                                                                                    |
|                    | • Login                                                                           | Gateway server login (default value is "root")                                                                                                    |
|                    | • Login • Password                                                                | Gateway server login (default value is "root")  Password is required for FTP integration. For SSH you have to crate SSH-keys                                                                                                    |
|                    |                                                                                   |                                                                                                    |
| Files              | Password  From path                                                               | Password is required for FTP integration. For SSH you have to crate SSH-keys                                                                                                    |
| Files<br>Collector | Password  From path                                                               | Password is required for FTP integration. For SSH you have to crate SSH-keys  Specify CDR-files path (mask paths are allowed)                                                                                                    |
|                    | Password      From path  File Collectors gather cal                               | Password is required for FTP integration. For SSH you have to crate SSH-keys  Specify CDR-files path (mask paths are allowed)  Il data from CDR-files (activate this option if you plan to use integration via CDR-files)                                                                                                    |
|                    | Password  From path  File Collectors gather cal  Collector Type                   | Password is required for FTP integration. For SSH you have to crate SSH-keys  Specify CDR-files path (mask paths are allowed)  Il data from CDR-files (activate this option if you plan to use integration via CDR-files)  Which collector type should be used  Timezone selection (if you select a different timezone, system will ignore a timezone information stored in CDRs- |

|                  | • "Skip Released<br>Calls" check box        | Activates/deactivates released calls ignoring                                                                                                    |
|------------------|---------------------------------------------|----------------------------------------------------------------------------------------------------|
| RADIUS<br>Server | RADIUS Collectors gather RADIUS-protocol)   | er call data from RADIUS-server via RADIUS-protocol (activate this option if you plan to use integration via                                                                                                    |
|                  | Collector Type                              | Which collector type should be used                                                                                                    |
|                  | Secret                                      | RADIUS-server password                                                                                                    |
|                  | Overwrite TZ                                | Timezone selection (if you select a different timezone, system will ignore a timezone information stored in CDR file and use current value)                                                                                                    |
|                  | • "Track Active<br>Calls" Check box         | Enables the display of active calls in Active Calls section                                                                                                    |
|                  | • "Skip Zero<br>Calls" check box            | Activates / deactivates zero duration calls ignoring                                                                                                    |
|                  | • "Skip Released<br>Calls" check box        | Activates/deactivates released calls ignoring                                                                                                    |
|                  | • "Collect<br>Accounting<br>Data" check box | If disabled, information from STOP packets will not be collected by database and <i>Radius Accounting</i> will be used only for <i>Active Calls monitoring</i> If enabled, information from STOP packets will be collected by database                                   |
| SIP              | Allows acceptance of SIF                    | P packets from current gateway. Required for SIP Redirect routing feature                                                                                                    |
| Server           | Collector Type                              | Which collector type should be used                                                                                                    |
| Traffic          | Here you can set numbe                      | r translation rules that will be executing for all calls processed by current gateway                                                                                                    |
| Processi<br>ng   | Code Deck                                   | Specify the code deck that will be used to pick codes and destination names for Mobile Number Portability feature. By browsing information from selected code, VCS will be able to perform appropriate number translations, which are processed by current VoIP gateway. |

## Files Downloading History

You can view files downloading history by going to the "Downloads History" section.

# Knowledge Base Articles

- How to set up a functional capacity?
- How to add a new gateway to VCS?

# **Settings**

This section is used to manage system notify messages distribution, and specifying system time and date format. Main window is presented on screenshot:

Screenshot: Settings section main window

| SYSTEM SETTINGS              |                                        |                                                                                                    |
|------------------------------|----------------------------------------|----------------------------------------------------------------------------------------------------|
| Default Currency:            | USD ▼                                  | Select which currency is the default one, it will be used for generation of routing tables and matching of profitability margin.                                                                                                    |
| Domain name:                 | https://staging-1.ix.jerasoft.net/     | Domain name field (It should always start with "https://" and should not be empty                                                                                                    |
| Public IP:                   |                                        | The system's public IP address used for LNP DIP requests. This field is mandatory if LNP is enabled in the system.                                                                                                    |
| Default language:            | English                                | Channe which have now will be released by default on lease access                                                                                                    |
| Timezone:                    | UTC                                    | Default system timezone, you can change timezone in statistic reports queries                                                                                                    |
| Statistics processing order: | old calls first                        | Order of statistics processing when the queue is large                                                                                                    |
| Calculator workers:          | 4                                      | Number of threads processing calculator tasks (number of CPU cores / 2).                                                                                                    |
| Calculator mode:             | periodically run                       | Select calculator processing mode:                                                                                                    |
|                              | parameter, ran                         | <ul> <li>periodic – runs every X minutes by Tasks Scheduler, faster processing bulk of CDRs, but<br/>causes some delay</li> </ul>                                                                                                    |
|                              |                                        | realtime – processes calls in realtime, slower processing in case of CDRs bulks, only if you really need realtime                                                                                                    |
| €                            | Enable clients panel                   | Enables client's access to control panel with rates and statistics at /clients/                                                                                                    |
| Default PIN Length:          | 7                                      | For Calling Cards only — default length of PIN code for generated cards                                                                                                    |
| AAN CEDVED CETTINGS          |                                        |                                                                                                    |
| IAIL SERVER SETTINGS         | 1                                      | Hostname or IP address of SMTP server                                                                                                    |
|                              | localhost                              | Port/Security of SMTP server                                                                                                    |
| Port:                        | 25) (1.6                               | Specify e-mail address to send mail from, it is system address for the SMTP server, not the                                                                                                    |
| From:                        | billbery@localhost                     | one that appears in From field in e-mails                                                                                                    |
| Login:                       |                                        | login of SMTP server (if login and password fields are empty, no authentication)                                                                                                    |
| Password:                    |                                        | Password of SMTP server                                                                                                    |
| OUTPUT AND IMPORT/EXPORT     |                                        |                                                                                                    |
| •                            | %Y-%m-%d                               | Output format for dates, you can check syntax for this field in the User Manual                                                                                                    |
|                              | %Y-%m-%d %H:%M:%S %z                   | Output format for datetimes, you can check syntax for this field in the User Manual                                                                                                    |
| Items Per Page:              |                                        | Defends and the second and the second and the secon |
| _                            |                                        | Default delimiter used for CSV files when importing/exporting                                                                                                    |
| CSV Delimiter:               |                                        | What will be used as decimal separation point for numbers ("," - for most cases)                                                                                                    |
| CSV Decimal Point:           |                                        |                                                                                                    |
| Close rates marked by:       | delete, block, close, Code Removed, De | the appropriate destinations after importing them. This field defines what marking words should be taken as ones closing a rate. System also search for longer words, for example close - closed, delete - deleted, etc. Please avoid sentences and use only single words, separated by comma (block, close).                                                                                                    |
| Hidden Numbers:              | 5                                      | Number of digits which should be hidden in destinations number                                                                                                    |
| Output Encoding:             | UTF-8                                  | Encoding, that will be used during exporting data to file.                                                                                                    |
| Import Encoding:             |                                        | Encoding, that will be used during importing data from file.                                                                                                    |
|                              | <u> </u>                               | <u> </u>                                                                                                    |
| NVOICING SETTINGS            |                                        |                                                                                                    |
| Invoice No Template:         | %Y_%m_%d_%C (%N) %x   %X               | Format for Invoices No, you can use next replacements: %Y - current year, %m - curren month, %d - current day, %C - client ID, %N - client name, %x - system incremental integer, %X - reseller incremental integer                                                                                                    |
| Invoice Last No:             | 1286                                   | Last Invoice No used in system for generation of invoices                                                                                                    |
| Autoinvoicing Default State: | to send .                              | Default state for all automatically created invoices.                                                                                                    |
| Default invoice fields:      | _                                      | List of fields that will be selected by default during invoices generation. Same fields will be used during auto-invoicing generation.                                                                                                    |
| Autoinvoicing Delay:         | 0 hour(s)                              | Time in hours from end of previous day to wait before invoicing. Required to be positive integer, otherwise system will invoice customer before the moment of full statistics proce Recommended value is around 5-6 hours.                                                                                                    |
|                              | Check for empty code names in invoices |                                                                                                    |
| CDR fields for invoices:     |                                        | List of fields that will be selected by default when adding CDR-list to invoice. Same fields we be used during auto-invoicing generation.                                                                                                    |
|                              |                                        |                                                                                                    |
| ADIUS SERVER                 |                                        | Coopifusius copies ID addresses (constability constability constability)                                                                                                    |
| Bind to address:             | empty - bind to all                    | Specify your server IP addresses (separated by comma) to bind to, empty field means bir to all addresses.                                                                                                    |
| Accounting port:             |                                        | Listen for accounting packets on specified port                                                                                                    |
| Authorization port:          |                                        | Listen for authorization packets on specified port, same for dynamic routing if available                                                                                                    |
| Number of workers:           |                                        | Number of threads that process packets. The value of this parameter also affects on                                                                                                    |

|                                     |                                                                                           |                              | numbers of SIP workers.                                                                                                    |  |
|-------------------------------------|-------------------------------------------------------------------------------------------|------------------------------|----------------------------------------------------------------------------------------------------|--|
| Max call length:                    | 7200                                                                                      |                              | Maximum call duration in seconds, for customers in <b>postpaid</b> mode.                                                                                                    |  |
|                                     | Changes will be only applied after you restart RADIUS server from Task Scheduler section) |                              |                                                                                                    |  |
|                                     |                                                                                           |                              |                                                                                                    |  |
| RVER                                |                                                                                           | 1                            | Listen for auth packets on specified port.                                                                                                    |  |
| SIP port:                           | 5060                                                                                      |                              | asternor adun packets on specified port.                                                                                                    |  |
| 1IC ROUTING                         |                                                                                           |                              |                                                                                                    |  |
| Analyze Period:                     | 300                                                                                       | minute(s)                    | What amount of last minutes of statistics will be analyzed to build a routing table.                                                                                                    |  |
|                                     | Log empty ro                                                                              | outes                        | Enable to get messages to Events Log about zero-routes (degrades performance)                                                                                                    |  |
|                                     |                                                                                           |                              |                                                                                                    |  |
| ICATION AND MONITORING              |                                                                                           |                              |                                                                                                    |  |
| ✓                                   | Event on mis                                                                              | sing account                 | Send event to events log, when client/account was not identified during processing of CDRs or RADIUS Authorization                                                                                        |  |
| €                                   | Event on mis                                                                              | ssing rate                   | Send event to events log, when destination/rate was not identified during processing of CDRs or RADIUS Authorization                                                                                      |  |
| ✓                                   | Event on zer                                                                              | o time calls                 | Send events even if call has zero length                                                                                                    |  |
| Resend low-balance events every:    | 6                                                                                         | hour(s)                      | How often to resend e-mail regarding low customer's balance                                                                                                    |  |
| Rate changes notification period:   | 0                                                                                         | hour(s)                      | Customer will be informed regarding rates changes in given amount of hours after the actual change.                                                                                                    |  |
| Period to notify future changes:    | 400                                                                                       | day(s)                       | Customer will be informed about rates for next X days.                                                                                                    |  |
| Watch for free space at:            | /usr/local:99                                                                             | 9;/var/lib/pgsql:99;/var/log | Monitor free disk space, you can specify full path where to monitor and percent of space delimited by ":". When free space will be less than specified percent of whole disk size system will send alert. |  |
| Message Limit for Events Config:    | 2                                                                                         |                              | Sends all messages from one worker in single e-mail, if message count is larger than specified amount                                                                                                    |  |
|                                     |                                                                                           |                              |                                                                                                    |  |
| ROTATION AND CLEANING               |                                                                                           | 1                            | Delete events from Events Log after specified period of days.                                                                                                    |  |
| Delete events from log after:       | 1                                                                                         | day(s) (from 1 to 90)        |                                                                                                    |  |
| Statistics rotate delay:            | 0                                                                                         | day(s) (0 - do not rotate)   | Rotate statistics to archive after specified number of days.                                                                                                    |  |
| Delete not actual rates after:      | 360                                                                                       | day(s) (0 - do not delete)   | Delete rates from system, when they are not actual and effective date is older than<br>specified number of days.                                                                                          |  |
| Delete parsed CDR-files after:      | 180                                                                                       | day(s) (0 - do not delete)   | After what number of days already parsed and processed CDR-files should be deleted from local server.                                                                                                    |  |
| Delete archived log-files after:    | 90                                                                                        | day(s) (0 - do not delete)   | After what number of days archived log-files should be deleted from local server.                                                                                                    |  |
| Delete DIDs history from log after: | 89                                                                                        | day(s) (from 1 to 90)        | Delete DIDs history from DIDs history after specified period of days.                                                                                                    |  |
|                                     |                                                                                           |                              |                                                                                                    |  |
| JP SETTINGS                         |                                                                                           | 1                            |                                                                                                    |  |
| System backup period:               | 0                                                                                         | hour(s) (0 - do not backup)  | How often to backup system, please note that actual backup will be done at the time when Backup Manager process runs.                                                                                     |  |
|                                     |                                                                                           |                              | Absolute path where to put backup packages, it can not be inside root of VCS system.                                                                                                    |  |
| Destination for backup packages:    |                                                                                           |                              |                                                                                                    |  |

# **System Settings**

Timezone and system's mail server parameters are specified here (Screenshot):

Screenshot: System Settings window

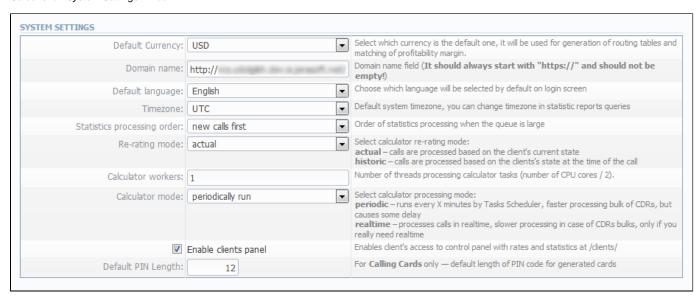

| Field                            | Description                                                                                                    |
|----------------------------------|----------------------------------------------------------------------------------------------------|
| Default Currency                 | Specify currency that will be used as default for generation of routing                                                                                                    |
| Domain Name                      | Enter relevant domain address of your VCS server. In most cases, VCS IP address should be entered here. Please note, if this name is specified incorrectly, you may experience issues with reseller logos display                   |
| Default Language                 | Select default language                                                                                                    |
| Timezone                         | Select default timezone                                                                                                    |
| Statistics processing order      | Specify what statistics to process first (newer or older)                                                                                                    |
| Re-rating mode                   | Select the calculator re-rating mode:  • actual – calls are processed based on the Client's current state (note, this mode is set by default)  • historic – calls are processed based on the Client's state at the time of the call |
| Calculator workers               | Specify number of threads processing calculator tasks (number of CPU cores / 2)                                                                                                    |
| Calculator mode                  | Defines the calculator workout, whether is will start periodically through Task Scheduler, or will be constantly running                                                                                                    |
| "Enable client's panel" Checkbox | Switch customer's interface on/off with one click                                                                                                    |
| Default PIN length               | Sets the default length of PIN-code when creating calling card series                                                                                                    |

# **Mail Server Settings**

Here you can specify mail server settings (Screenshot):

Screenshot: Mail Server Settings window

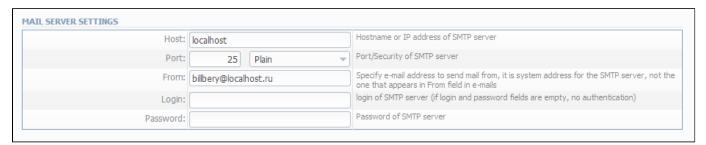

| Field    | Description                                                     |
|----------|-----------------------------------------------------------------|
| Host     | Mail server address that is used by system                      |
| Port     | Specify port and security type of SMTP server (Plain, TLS, SSL) |
| From     | The e-mail address that will be specified as sender             |
| Login    | Login for SMTP server                                           |
| Password | Password for SMTP server                                        |

# **Output and Import / Export**

Here you can specify output and import / export parameters, including time and date parameters configuration (Screenshot):

Screenshot: Output and Import / Export settings window

| Date Format:           | %d/%m/%Y             | Output format for dates, you can check syntax for this field in the User Manual                                                                                                    |
|------------------------|----------------------|----------------------------------------------------------------------------------------------------|
| Datetime Format:       | %d/%m/%Y %H:%M:%S %z | Output format for datetimes, you can check syntax for this field in the User Manual                                                                                                    |
| Items Per Page:        | 20 🔻                 | Default number of items per page in system interfaces.                                                                                                    |
| CSV Delimiter:         |                      | Default delimiter used for CSV files when importing/exporting                                                                                                    |
| CSV Decimal Point:     | ,                    | What will be used as decimal separation point for numbers (", " - for most cases)                                                                                                    |
| Close rates marked by: | delete, block, close | When importing rate table, if some rates have notes that they are closed, system will do the appropriate destinations after importing them. This field defines what marking words should be taken as ones closing a rate. System also search for longer words, for example close - closed, delete - deleted, etc. |
| Hidden Numbers:        | 4                    | Number of digits which should be hidden in destinations number                                                                                                    |
| Output Encoding:       | Windows-1251         | Encoding, that will be used during exporting data to file.                                                                                                    |

| Field           | Description      | Description                                                                     |  |  |
|-----------------|------------------|---------------------------------------------------------------------------------|--|--|
| Date Format     | Specify date p   | Specify date parameters here                                                    |  |  |
|                 | • %d             | Day of the month in numeric form. Allowed values: from 01 to 31                 |  |  |
|                 | • %m             | Month number. Allowed values: from 01 to 12                                     |  |  |
|                 | • %Y             | Number of the year, that consists of 4 numbers. Value example: 1999, 2005, 2010 |  |  |
| Datetime Format | Specify dateting | me parameters here                                                              |  |  |
|                 | • %d             | Day of the month in numeric form. Allowed values: from 01 to 31                 |  |  |
|                 | • %m             | Month number. Allowed values: from 01 to 12                                     |  |  |
|                 | • %Y             | Number of the year, that consists of 4 numbers. Value example: 1999, 2005, 2010 |  |  |
|                 | • %H             | Hours in 24-hour format with leading zeroes. Allowed values: from 00 to 23      |  |  |
|                 | • %M             | Minutes with leading zeroes. Allowed values: from 00 to 59                      |  |  |
|                 | • %\$            | Seconds with leading zeroes. Allowed values: from 00 to 59                      |  |  |
|                 | • %z             | Timezone settings                                                               |  |  |
| Items Per Page  | Set default qu   | Set default quantity of items displayed on a single page                        |  |  |
| CSV Delimiter   | Set default de   | Set default delimiter for CSV files                                             |  |  |

| <b>CSV Decimal Point</b> | Set default decimal point for CSV files                                                                                                    |
|--------------------------|----------------------------------------------------------------------------------------------------|
| Close rates marked by    | When importing rate sheets system will be able to close respective rates, if <i>Rate Changes</i> column has one of the key-words entered here |
| Hidden numbers           | Specify how many digits of a number should be hidden, when this function is activated for a customer                                          |
| Output Encoding          | Select which encoding to use when exporting a file                                                                                            |

# **Invoicing Settings**

Invoicing settings are grouped here (Screenshot):

Screenshot: Invoicing Settings window

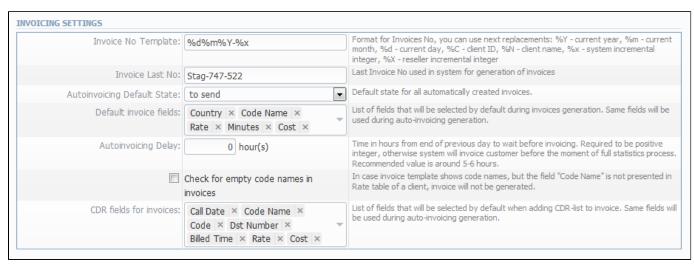

| Field                                         | Description                                                                                                    |
|-----------------------------------------------|----------------------------------------------------------------------------------------------------|
| Invoice No Template                           | Default template for invoice number                                                                                                    |
| Invoice Last No                               | Number of last issued invoice                                                                                                    |
| Autoinvoicing Default State                   | You can set the state (such as normal, to sent or to verify) for all automatically created invoices                                                                                       |
| Default invoice fields                        | You can select the displayable fields in automatically generated invoices here. This is used by autoinvoicing feature – if you don't use the autoinvoicing, you may ignore this setting   |
| Autoinvoicing Delay                           | Time in hours system will wait until doing invoicing                                                                                                    |
| "Check empty code names in invoices" checkbox | Enables checking of the correspondence of a <i>Code</i> with a <i>Code name</i> , and in case of finding some mismatching the system will give an alert and invoice will be not generated |
| CDR fields for invoices                       | Select default fields that should be in CDR list which is attached to invoices                                                                                                    |

# **RADIUS Server**

VCS RADIUS server settings can be changed here (Screenshot):

Screenshot: RADIUS Server settings window

| RADIUS SERVER       |                                                                                           |                                                                                                    |
|---------------------|-------------------------------------------------------------------------------------------|----------------------------------------------------------------------------------------------------|
| Bind to address:    | 127.0.0.1<br>empty - bind to all                                                          | Specify your server IP addresses (separated by comma) to bind to, empty field means bind to all addresses.  |
| Accounting port:    | 1813                                                                                      | Listen for accounting packets on specified port                                                             |
| Authorization port: | 1812                                                                                      | Listen for authorization packets on specified port, same for dynamic routing if available                   |
| Number of workers:  | 2                                                                                         | Number of threads that process packets. The value of this parameter also affects on numbers of SIP workers. |
| Max call length:    | 7200                                                                                      | Maximum call duration in seconds, for customers in <b>postpaid</b> mode.                                    |
|                     | Changes will be only applied after you restart RADIUS server from Task Scheduler section) |                                                                                                    |

| Field              | Description                                                                                |
|--------------------|--------------------------------------------------------------------------------------------|
| Bind to address    | Specify your VCS server IP addresses, separated by comma to bind RADIUS to                 |
| Accounting port    | Specify accounting port here (default is 1813)                                             |
| Authorization port | Specify authorization port here (default is 1812)                                          |
| Number of workers  | Number of RADIUS workers. The value of this parameter also affects on SIP workers' number. |
| Max call length    | Limit maximum call length in seconds                                                       |

# **SIP Server**

SIP Server settings can be changed here (Screenshot):

Screenshot: SIP Server settings window

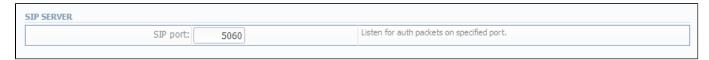

| Fields   | Description                                     |
|----------|-------------------------------------------------|
| SIP Port | Specify a SIP port that system should listen to |

# **Dynamic Routing**

Dynamic routing settings can be altered here (Screenshot):

Screenshot: Dynamic Routing settings window

| Analyze Period: 300 minute(s) What amount of last minutes of statistics will be analyzed to build a routing table.  Enable to get messages to Events Log about zero-routes (degrades performance) | DYNAMIC ROUTING               |                                                                                      |
|----------------------------------------------------------------------------------------------------|-------------------------------|--------------------------------------------------------------------------------------|
| Enable to get messages to Events Log about zero-routes (degrades performance)                                                                                                    | Analyze Period: 300 minute(s) | What amount of last minutes of statistics will be analyzed to build a routing table. |
|                                                                                                    | □ Log empty routes            | Enable to get messages to Events Log about zero-routes (degrades performance)        |

| Field                       | Description                                                                                |
|-----------------------------|--------------------------------------------------------------------------------------------|
| Analyze Period              | An amount of minutes of last available statistics that will be used to build routing table |
| "Log empty routes" Checkbox | Enable to get log messages regarding zero routes                                           |

# **Notification and Monitoring**

Notify messages distribution and other monitoring settings are configured here (Screenshot):

Screenshot: Notification and Monitoring settings window

| <b>▽</b>                          | Event on not found account      | Send event to events log, when client/account was not identified during processing of CDF or RADIUS Authorization                                                                                         |
|-----------------------------------|---------------------------------|----------------------------------------------------------------------------------------------------|
| <b>V</b>                          | Event on not found tariff       | Send event to events log, when destination/rate was not identified during processing of CDRs or RADIUS Authorization                                                                                      |
|                                   | Event on zero time calls        | Send events even if call has zero length                                                                                                    |
| Resend low-balance events every:  | 24 hour(s)                      | How often to resend e-mail regarding low customer's balance                                                                                                    |
| Rate changes notification period: | 5 hour(s)                       | Customer will be informed regarding rates changes in given amount of hours after the actual change.                                                                                                    |
| Period to notify future changes:  | 7 day(s)                        | Customer will be informed about rates for next X days.                                                                                                    |
| Watch for free space at:          | /usr/local:20;/var/lib/pgsql:30 | Monitor free disk space, you can specify full path where to monitor and percent of space delimited by ":". When free space will be less than specified percent of whole disk size system will send alert. |
| Message Limit for Events Config:  | 5                               | Sends all messages from one worker in single e-mail, if message count is larger than specified amount                                                                                                    |

| Field                                           | Description                                                                                                    |
|-------------------------------------------------|----------------------------------------------------------------------------------------------------|
| "Event on not found account" Checkbox           | Activates/deactivates notify sending when no account was found                                                                                                    |
| "Event on not found tariff" Checkbox            | Activates/deactivates notify sending when no rate was found                                                                                                    |
| "Event on zero time calls" Checkbox             | Activates/deactivates all previous checkboxes effects when calls with zero duration were found                                                                                                    |
| Resend low balance events every, hour(s)        | Resend low balance notification once in a specified period                                                                                                    |
| Rate changes<br>notification period,<br>hour(s) | Specify amount of time which needs to pass after actual rate change, so notification will be sent                                                                                                    |
| Period to notify future changes, day(s)         | Specify number of days, for customer to beinformed about rate change in advance                                                                                                    |
| Watch for free space at                         | Here you can specify folders that will be monitored for available disk space. To add a folder, specify its path, and by using ":" sign choose the percent of disk space, below which the system will send warning notifies  For example - /usr/local/:20 means that if free disk space is below 20 percent in folder /usr/local/ the notify will be sent. You can add multiple folders in this field by delimiting them with ";" sign |
| Message Limit for<br>Events Config              | Specify how many same type messages shall be included into single email. If generated messages number is less than specified, each message will be sent in separate email                                                                                                    |

# **Auto-rotation and Cleaning**

Automatic statistics and backup management parameters are configured here (Screenshot):

Screenshot: Auto-rotation and Cleaning settings window

| Delete events from log after:       | 1 day(s) (from 1 to 90)        | Delete events from Events Log after specified period of days.                                                 |
|-------------------------------------|--------------------------------|----------------------------------------------------------------------------------------------------|
| Statistics rotate delay:            | 100 day(s) (0 - do not rotate) | Rotate statistics to archive after specified number of days.                                                  |
| Delete not actual rates after:      | 360 day(s) (0 - do not delete) | Delete rates from system, when they are not actual and effective date is older than specified number of days. |
| Delete parsed CDR-files after:      | 180 day(s) (0 - do not delete) | After what number of days already parsed and processed CDR-files should be deleted from local server.         |
| Delete archived log-files after:    | 90 day(s) (0 - do not delete)  | After what number of days archived log-files should be deleted from local server.                             |
| Delete DIDs history from log after: | 89 day(s) (from 1 to 90)       | Delete DIDs history from DIDs history after specified period of days.                                         |

| Field                               | Description                                                                                                    |
|-------------------------------------|----------------------------------------------------------------------------------------------------|
| Delete events from log after        | Here you can specify the number of days in which events will be removed from the log-files (when 0 is the value – events won't be deleted)                                          |
| Statistics rotate delay             | Satistics packages rotation delay (for example, if you will enter "3" as a value here, all statistics packages that are older than 3 months will be automatically moved to archive) |
| Delete not actual rates after       | Cleans non-actual rates from database when specified number of days passed                                                                                                    |
| Delete parsed CDR-<br>files after   | Define when system should delete old parsed CDR-files                                                                                                    |
| Delete archived log-<br>files after | Define when system should delete archived log-files                                                                                                    |
| Delete DIDs history from log after  | Delete DIDs history from DIDs history after specified period of days                                                                                                    |

# **Backup Settings**

Backup settings can be set here (Screenshot):

Screenshot: Backup Settings window

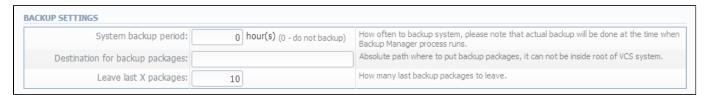

| Field                           | Description                                                                                                    |  |
|---------------------------------|----------------------------------------------------------------------------------------------------|--|
| System backup period            | Period of time that specifies when system should backup itself (for example, if you enter 24 as a value, this will mean that that system will backup itself every 24 hours)                                                                |  |
| Destination for backup packages | Absolute path to the folder where system backup copies will be stored  (!) Warning! This folder must not be within any system folders!                                                                                                    |  |
| Leave last X packages           | Parameter, that specifies how many backup copies will be stored at one given time (for example, if you will enter 3 as a value here, then only three copies will be stored. When the fourth copy is added, the oldest one will be deleted) |  |

# **System**

This section of our Guide contains everything that relates to the System tab of JeraSoft VoIP Carrier Suite. For more details please go to the related subsections:

- Events LogAudit LogMail Queue
- System StatusTask SchedulerAPI TestbedUsers

- Roles

# **Events Log**

#### On this page

- Events Log Section Main Window
- Configuration Section Tab

#### **Events Log Section Main Window**

The logs record events that happen on the system. Examining the events in these logs can help to trace activities, errors and alert notifications. This section displays the list of all events recorded by the system.

Screenshot: Events Log section main window

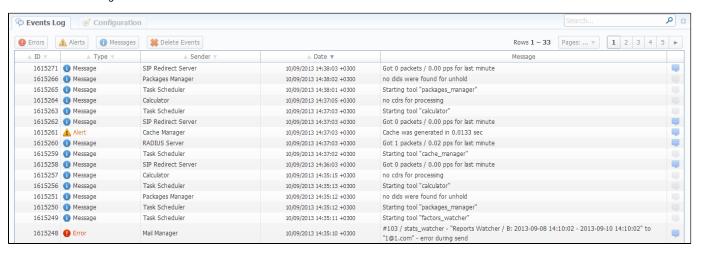

There are few types of events:

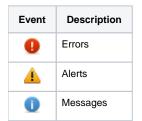

In Sender row you can view the name of the system sender module (module, that sent the event).

Main window displays general list of events by default. You can filter them by types or groups by using search panel tools.

For example, system records following events:

- incoming or outgoing call client is not registered within the system;
- phone number prefix is not registered within system;
- incoming call price is more than outgoing call price;
- incoming or outgoing call was rejected;
- etc.

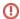

You can find the build-in Search panel that provides an easy way of searching against multiple rows. Click the Search icon in the respective toolbar

Search... p to use the advanced settings.

#### Screenshot: Events Log section/ Search panel

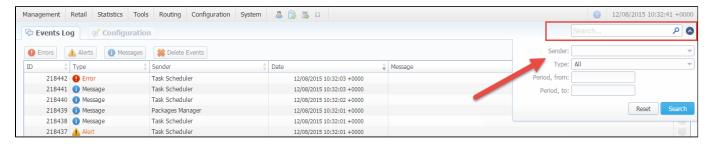

#### Configuration Section Tab

This section is used to inform system's users about all recorded events. Main window is displayed on Screenshot:

#### Screenshot: Configuration section tab main window

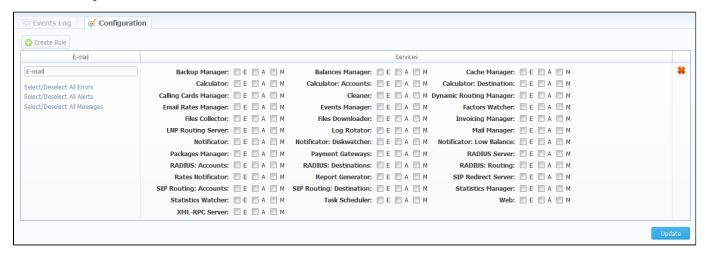

You may choose group and type of event, and specify an e-mail address to which notifications of the chosen type will be sent. You can add new set of empty fields by pressing "Create Rule" button. You can confirm current configuration of events by pressing "Update" button.

# **Audit Log**

#### **Audit Log List**

This section displays detailed information concerning all actions performed by users in VCS with Clients, Resellers, Accounts, Calling Cards (Screenshot):

Screenshot: Audit Log section main window

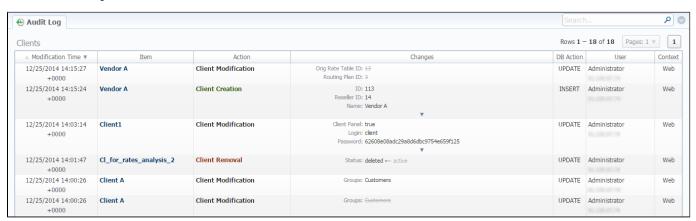

| Column                   | Description                                                               |  |
|--------------------------|---------------------------------------------------------------------------|--|
| <b>Modification Time</b> | Data and time of made actions or modifications                            |  |
| Item                     | The list of objects which were modified                                   |  |
| Action                   | The list of made actions: creation, modification or removal               |  |
| Changes                  | The list of changes and detailed information on what exactly were changed |  |
| DB Action                | Actions made in database                                                  |  |
| User                     | This column shows the user name by whom manipulations were made           |  |
| Context                  | In what way manipulations were made, i.e. using Web interface or API      |  |

Quick Search filters (Screenshot below) in Audit Log section main window helps in finding items and actions made over item (for instance, make filtration by clients which were modified etc.). To open this form click on arrow button.

#### Screenshot: Quick Search form

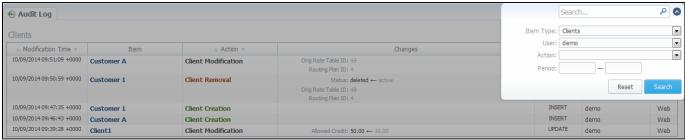

In case when a client, reseller etc. was fully deleted, there is a possibility to see state of this object at the time of its removal, so called *Historic State*, by clicking on its name in *Item column* respectively (Screenshot).

Screenshot: Historic State window

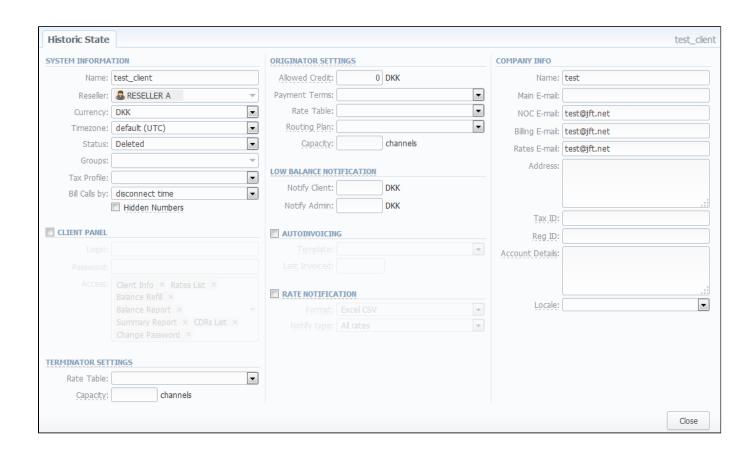

# **Mail Queue**

Mail Queue section displays all system e-mails that were already sent or are waiting to be sent. Main window may look like on Screenshot:

Screenshot: Mail Queue section main window

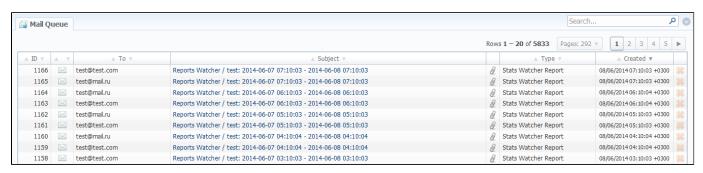

These can be invoices, low balance notifications or other types of messages system sends in form of e-mails.

# **System Status**

This section displays all currently launched system services, system load info and current system database sessions of the main server. In addition, this section displays the status of *Redundancy and Reporting servers* (Screenshot):

Screenshot: System Status section main window

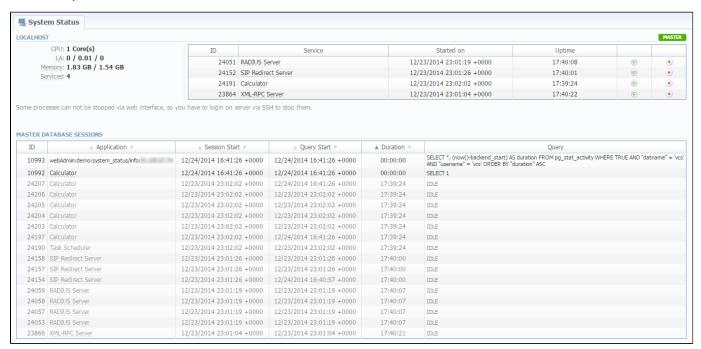

Localhost table columns description is following:

| Column     | Description            |
|------------|------------------------|
| ID         | System service ID      |
| Service    | Name of system service |
| Started on | Service start date     |
| Uptime     | Service current uptime |

By using button the service is started, with button it is restarted, and with button service is stopped.

Master Database Sessions table columns description is following:

| Column        | Description             |
|---------------|-------------------------|
| ID            | Database session ID     |
| Application   | Name of the application |
| Session Start | Session start date      |
| Query Start   | Query start date        |
| Duration      | Session duration        |
| Query         | Query description       |

You can kill any of current sessions by pressing 

button.

# **Task Scheduler**

# On this page

- Task SchedulerCache Manager

# Task Scheduler

This section represents a task scheduler to manage system utilities (Screenshot):

Screenshot: Task Scheduler section main window

| Active | Manual Run | Name                    | Run at                                  | In Queue From | Last Run                  |   |
|--------|------------|-------------------------|-----------------------------------------|---------------|---------------------------|---|
|        | •          | Backup Manager          | 20 minute(s), 3 hour(s), every 1 day(s) | _             | 15/02/2014 13:18:41 +0300 | • |
|        | •          | Balances Manager        | 20 minute(s), 3 hour(s), every 1 day(s) | _             | 15/02/2014 13:18:42 +0300 | 1 |
|        | •          | RADIUS Server           | every 50 minute(s)                      | _             | 22/04/2014 11:10:51 +0300 | - |
|        | •          | SIP Redirect Server     | every 50 minute(s)                      | _             | 22/04/2014 11:10:54 +0300 | • |
|        | •          | Cache Manager           | every 6 minute(s)                       | _             | 22/04/2014 11:10:59 +0300 | 9 |
|        | •          | Calculator              | every 10 minute(s)                      | _             | 22/04/2014 11:10:48 +0300 | 8 |
|        | •          | Calling Cards Manager   | 5 minute(s), every 1 hour(s)            | _             | 18/03/2014 21:05:02 +0300 | • |
|        | •          | Cleaner                 | 20 minute(s), 1 hour(s), every 1 day(s) | _             | 18/03/2014 02:20:02 +0300 | 4 |
|        | •          | Dynamic Routing Manager | every 30 minute(s)                      | _             | 21/03/2014 17:54:55 +0300 | 9 |
|        | •          | Email Rates Manager     | 1 minute(s), 5 hour(s), every 1 day(s)  | _             | 19/03/2014 13:30:17 +0300 | 4 |
|        | •          | Events Manager          | every 5 minute(s)                       | _             | 22/04/2014 11:11:01 +0300 | 4 |
|        | •          | Factors Watcher         | every 5 minute(s)                       | _             | 21/03/2014 17:54:47 +0300 | 4 |
|        | •          | Files Collector         | every 10 minute(s)                      | _             | 21/03/2014 17:54:54 +0300 | 4 |
|        | •          | Files Downloader        | every 5 minute(s)                       | _             | 22/04/2014 11:10:57 +0300 | 4 |
|        | •          | Invoicing Manager       | 20 minute(s), every 1 hour(s)           | _             | 18/03/2014 21:20:02 +0300 | 4 |
|        | •          | Log Rotator             | 10 minute(s), 1 hour(s), every 1 day(s) | _             | 18/03/2014 02:10:02 +0300 | 4 |
|        | •          | Mail Manager            | every 5 minute(s)                       | _             | 22/04/2014 11:10:58 +0300 | 4 |
|        | •          | Notificator             | 30 minute(s), every 1 hour(s)           | _             | 18/03/2014 20:30:02 +0300 | 4 |
|        | •          | Packages Manager        | every 20 minute(s)                      | _             | 22/04/2014 11:10:52 +0300 | 4 |
|        | •          | Rates Notificator       | every 15 minute(s)                      | _             | 22/04/2014 11:11:00 +0300 | 4 |
|        | •          | Report Generator        | every 16 minute(s)                      | _             | 22/04/2014 11:10:53 +0300 | 4 |
|        | •          | Statistics Manager      | every 20 minute(s)                      | _             | 21/03/2014 17:54:51 +0300 | • |
|        | •          | Statistics Watcher      | 10 minute(s), every 1 hour(s)           | _             | 22/04/2014 11:10:49 +0300 | 4 |
|        | •          | XML-RPC Server          | every 10 minute(s)                      | _             | 22/04/2014 11:10:46 +0300 | 4 |

| Utility                 | Description                                                            |
|-------------------------|------------------------------------------------------------------------|
| Backup Manager          | Utility that manages system backup processes                           |
| Balances Manager        | Creates automatic charges                                              |
| RADIUS Server           | RADIUS server process                                                  |
| SIP Redirect Server     | SIP Redirect server process                                            |
| Cache Manager           | Cache Manager process                                                  |
| Calculator              | Utility that processes all data collected from CDR-files               |
| Calling Card Manager    | Calling Cards manager process                                          |
| Cleaner                 | Utility that automatically cleans old messages from Events Log section |
| Dynamic Routing Manager | Utility that creates routing tables used in Dynamic Routing feature    |
| Email Rates Manager     | Utility that imports rate tables updates from emails                   |
| Events Manager          | Process that sends events to e-mails according to Events Config        |
| Factors Watcher         | Utility that controls Factors Watcher tool                             |
| Files Collector         | Utility that controls file collectors                                  |

| Files Downloader   | Utility that automatically downloads cdr-files from switch host  |  |
|--------------------|------------------------------------------------------------------|--|
| Invoicing Manager  | Utility that manages the autoinvoicing feature                   |  |
| Log Rotator        | Utility that controls log-files                                  |  |
| Mail Manager       | Sends e-mails from mail queue (invoices, notifications etc)      |  |
| Notificator        | Notifies in case of low balance or HDD space events              |  |
| Packages Manager   | Utility that manages your packages                               |  |
| Rates Notificator  | Utility that notifies clients about rate changes                 |  |
| Report Generator   | Utility that manages data generation for reports                 |  |
| Statistics Manager | Utility that manages statistics packages                         |  |
| Statistics Watcher | Utility that sends generated statistic reports by scheduled time |  |
| XML-RPC Server     | XML-RPC server process                                           |  |
|                    |                                                                  |  |

# Cache Manager

Cache Manager is rather specific tool, because it continuously monitors and includes client-related changes for RADIUS and SIP Redirect (among other things). That tool is listed among others in Task Scheduler.

So, the tip regarding *Cache Manager* is following: if customer had no assigned packets, accounts, presets or translations, and you decided to add one, then RADIUS or SIP Redirect servers will notice those changes only after *Cache Manager* runs and does it's job. Please note, that this is only applicable if customer previously had absolutely no items listed above, in other words, if you add second account to customer, then that change will be effective instantly.

# **API Testbed**

This section allows to send/receive JSON-RPC API calls via web interface. It is important to understand that this section allows you to actually run API requests, it is not a simulation. So if you requested to delete or modify a client by running a API request, this client will be actually deleted from the system or modified.

Screenshot: API Testbed

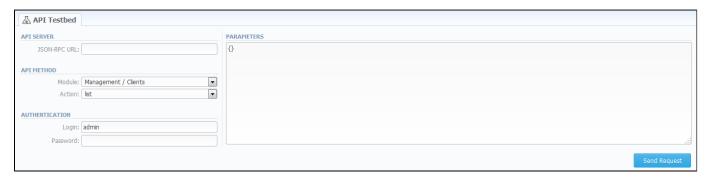

| Field        | Description                                                |
|--------------|------------------------------------------------------------|
| JSON-RPC URL | URL is set by default according to current server settings |
| Module       | Select which module to call                                |
| Action       | Set which action to call                                   |
| Login        | Specify a login that will be used during the call          |
| Password     | Specify a password that will be used during the call       |
| Parameters   | Enter JSON data that will be sent to the API               |

After the "Send Request" button is pressed you will see:

- API Request full JSON message that has been sent;
- API Response full JSON response from RPC server.

Both request and response are shown as JSON tree with ability to switch to RAW JSON (Screenshot).

Screenshot: API Request & API Response

# **Users**

#### On this page

- Users List
- Adding New User

#### **Users List**

This section displays system's registered users (Screenshot):

Screenshot: Users list main window

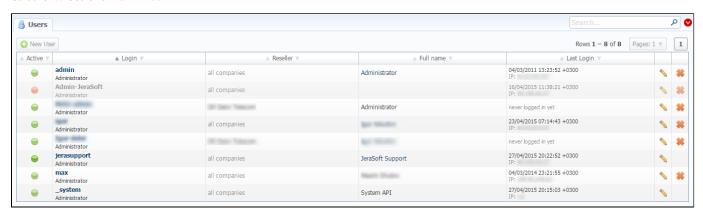

| Column     | Description                                          |
|------------|------------------------------------------------------|
| Active     | Users status                                         |
| Login      | Users accounts name                                  |
| Reseller   | Owners to whom users belong                          |
| Full name  | Mailto links of users                                |
| Last Login | Data and time of the last users' login, and users IP |

# Adding New User

You can add new user by pressing "New User" button. Then, in pop-up window, you need to specify login, password, user's full name, e-mail, and configure his access rights (so called "roles") (Screenshot below). Also don't forget to specify a reseller that this user will represent. By doing so you will allow new user to see and manipulate only clients, rate tables and other specific data that belong to specified reseller and his agents (for example, if you create client under Reseller A, which already has Agent A under him, this user will only see clients that belong to Reseller A and Agent A etc). Press "OK" button to add new user.

Screenshot: Adding new user window

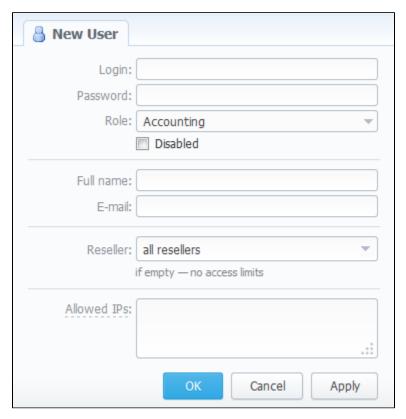

| Field               | Description                                                                                                    |
|---------------------|----------------------------------------------------------------------------------------------------|
| Login               | Specify a user login                                                                                                    |
| Password            | Define a password                                                                                                    |
| Role                | Select a role for a user from drop down list                                                                                 |
| "Disabled" Checkbox | Check if you need to temporary restrict access to the system for a user                                                      |
| Full name           | Enter a user name. Please note that "Full name" is a mailto link displayed in "Users" section                                |
| E-mail              | Specify a user e-mail                                                                                                    |
| Reseller            | Select a reseller for a user                                                                                                 |
| Allowed IPs         | Enter IPs or subnets, one record per line, i.e. user will have access to the system only if he/she logs in via specified IPs |

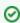

Tip: Each user can have only one assigned role for.

# **Roles**

# On this page • Roles List • Adding New Role • Knowledge Base Articles

#### Roles List

This section allows to specify access rights for different sections of the system (Screenshot):

Screenshot: Roles section main window

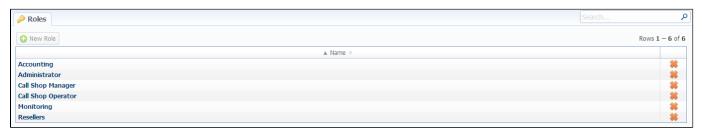

# Adding New Role

To add a new role, press "New Role" button.

In window that opens (Screenshot below), enter new role's name and select respective access rights for sections in Access Permissions table.

"Default Module" field specifies a default section, that will be displayed when you login into system.

Screenshot: Adding new role window

| New Role                                                          |                      |             |                   |           |         |
|-------------------------------------------------------------------|----------------------|-------------|-------------------|-----------|---------|
| Name:                                                             |                      |             |                   |           |         |
| Default Module:                                                   | Management / Clients |             |                   |           |         |
| ITRIES                                                            |                      |             |                   |           |         |
| Name                                                              |                      |             | Access Permission |           |         |
|                                                                   |                      |             |                   |           |         |
| Management / Clients                                              |                      | Full Delete |                   | Read      | Write   |
| Management / Accounts                                             |                      |             |                   | Read      | Write   |
| Management / Rate Tables                                          |                      |             |                   | Read      | Write   |
| Management / Invoices                                             |                      |             |                   | Read      | Write   |
| Management / Transactions                                         |                      |             | Execute           | Read      | Write   |
| Management / Balance Report                                       |                      |             | Execute           |           |         |
| Management / Resellers                                            |                      | Full Delete |                   | Read      | Write   |
| Retail / Calling Cards                                            |                      |             |                   | Read      | Write   |
| Retail / Top-up Cards                                             |                      |             |                   | Read      | Write   |
| Retail / Call Shops                                               |                      |             |                   | Read      | Write   |
| Retail / Packages                                                 |                      |             |                   | Read      | Write   |
| Retail / DID Management                                           |                      |             |                   | Read      | Write   |
| Statistics / Dashboard                                            |                      |             | Execute           |           |         |
| Statistics / Summary Report                                       | Billing data         |             | Execute           |           |         |
| Statistics / Orig-Term Report                                     | ☐ Billing data       |             | Execute           |           |         |
| Statistics / Profit Report                                        |                      |             | Execute           |           |         |
| Statistics / LCR Lists                                            |                      |             | Execute           |           |         |
| Statistics / CDRs List                                            |                      |             | Execute           |           |         |
| Statistics / Mismatches Report                                    |                      |             | Execute           |           |         |
| Statistics / Calls Rerating                                       |                      |             | Execute           |           |         |
| Statistics / Reports to E-mail                                    |                      |             | Execute           | Read      |         |
| Statistics / Archive Management                                   |                      |             |                   | Read      | Write   |
| Tools / Rates Analysis                                            |                      |             | Execute           |           |         |
| Tools / Rates Generator                                           |                      |             | Execute           |           |         |
| Tools / Active Calls                                              |                      |             | Execute           |           |         |
| Fools / Factors Watcher                                           |                      |             |                   | ■ Read    | Write   |
| Tools / CDRs Disputes                                             |                      |             |                   | Read      | Write   |
| Routing / Routing Plans                                           |                      |             |                   | Read      | Write   |
| Routing / Routing Analysis                                        |                      |             | Execute           |           |         |
| Routing / DR Policies                                             |                      |             |                   | Read      | ■ Write |
| Configuration / Code Decks                                        |                      |             |                   | Read      | Write   |
| Configuration / Currencies                                        |                      |             |                   | Read      | Write   |
| Configuration / Payment Accounts                                  |                      |             |                   | Read      | □ Write |
| Configuration / Payment Terms                                     |                      |             |                   | Read      | Write   |
| Configuration / Payment Gateways                                  |                      |             |                   | Read      | □ Write |
| Configuration / Payment Gateways                                  |                      |             |                   | Read      | Write   |
| Configuration / Taxes Profiles                                    |                      |             |                   | Read      | Write   |
|                                                                   |                      |             |                   | Read      | Write   |
| Configuration / Groups<br>Configuration / Invoices Templates      |                      |             |                   | Read Read | Write   |
| Configuration / Invoices Templates  Configuration / VoIP Gateways |                      |             |                   | Read Read | Write   |
| Configuration / Volv Gateways  Configuration / Settings           |                      |             |                   | Read Read | Write   |
|                                                                   |                      |             |                   |           |         |
| System / Events Log                                               |                      |             |                   | Read Read | Write   |
| System / Audit Log                                                |                      |             |                   |           | Meito   |
| System / Mail Queue                                               |                      |             |                   | Read Read | ■ Write |
| System / System Status                                            |                      |             |                   | Read      | Write   |
| System / Task Scheduler                                           |                      |             |                   | Read      | Write   |
| System / Users                                                    |                      |             |                   | Read      | Write   |
| System / Roles                                                    |                      |             |                   | Read      | Write   |
| System / About System                                             |                      |             |                   | Read      |         |
| System / Get Support                                              |                      |             | Execute           |           |         |

Cancel Annly

| Checkbox     | Description                                |
|--------------|--------------------------------------------|
| Read         | Allows / forbids read permission           |
| Write        | Allows / forbids edit permission           |
| Execute      | Allows / forbids system services execution |
| Full Delete  | Allows / forbids full delete permission    |
| Billing data | Allows / forbids billing data permission   |

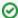

Tip: System has 3 preinstalled roles:

- Administrator has all access permissions;
- Monitoring has access permissions with ability to monitor them. Also doesn't have access to technical settings and some statistic info that is available to Administrator only;
- Resellers has access permissions to productively work with its clients. Also doesn't have access to technical settings and some statistic info that is available to Administrator only (use this role when adding Reseller or Agent user).

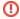

Please note, that the *Parent Reseller* has access to all information of his *Sub-Resellers*, can assign any routing plan and rate table to them.

# **Knowledge Base Articles**

• How to hide rates in Summary Report for specific system users?

# **Client's Control Panel**

This section represents a control panel that can be used by client to check his balance and statistics.

Screenshot: Clients' control panel

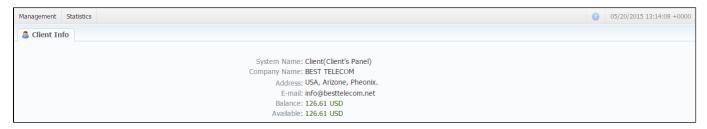

Customer logs into his control panel by typing <a href="http://vcs\_ip\_address/clients">http://vcs\_ip\_address/clients</a> in his internet browser and providing his credentials. This login and password are created in <a href="Clients">Clients</a> section by editing customer's properties. Please note, that the "Balance" field represents the Live Balance, that is calculated on basis of performed payments and processed calls.

Customer's Portal consists of 2 sections:

| Section                                                                                                    | Section Description |  |
|----------------------------------------------------------------------------------------------------|---------------------|--|
| Manage ment       Allows viewing of client and balance information (Client Info subsection), call rates for current client (Rates subsection), topping up balance (Refill Balance subsection) and viewing accounting (Balance Report) report         Statistics       Allows viewing of client's own statistics – summary (Summary Report) and detailed (CDRs List) reports |                     |  |

Password change procedure is same as for administrative interface user.

You can log out from customer's portal by using *Logout* menu.

# **System Shell Tools**

#### On this page

- · Requirements Checker
- Services Manager
- Cluster Manager
  - Init Master
  - Master: Add new Slave
  - Slave: Promote to Master
  - Slave: Sync Files
  - Cluster Status

This section describes **shell tools** required for management of the system at the very system level. All these tools are shipped with the VCS distributive. You need to use SSH or direct access to the server in order to run any of these tools. Please notice that most of given tools require "root" access and show inline help when run without arguments.

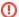

#### Important!

Please use these tools **only if you have a clear understanding** of what you are doing. Misuse of the tools may cause an improper functioning of the system.

# Requirements Checker

The tool is aimed to check **minimal requirements** and **security recommendations** at your server before and after installation.

#### Usage

/usr/local/vcs/bin/setup-checker

The tool should be run under "root" permissions without any arguments. When the tool is run it will perform a list of checks and show results for each of them. Use it:

- Before installation of the VCS to check minimal hardware and software requirements. At this stage you may download the tool separately from the VCS.
- After installation of the VCS to check security recommendations. Usually you need to tune your firewall settings according to the JeraSoft Billing First Steps.

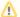

#### Please Note!

The tool checks only minimal requirements. Real hardware requirements highly depend on your traffic and deployment model.

# Services Manager

The tool is used for managing the VCS Services. It allows to correctly start, stop, get status of the VCS Services as RADIUS Server, SIP Server, Calculator, etc.

#### Usage

/usr/local/vcs/bin/service <service-name> <action> [<options>]

The tool should be run under "root" or "vcs" user. Service manager takes 2 arguments:

| Argument                      | Description                                                                                           |  |
|-------------------------------|----------------------------------------------------------------------------------------------------|--|
| <service-name></service-name> | Short name of the service. Run the tool without arguments to get list of the services at your system. |  |

| <action></action> | Action to perform, one of the following:                                                                                                    |
|-------------------|----------------------------------------------------------------------------------------------------|
|                   | <ul> <li>start - start the service</li> <li>stop - stop the service</li> <li>restart - stop and then start the service</li> <li>reload - force config re-read without restart</li> <li>status - return current status of the tool</li> </ul> |

Additionally you may pass next options:

| Option              | Description                                                      |
|---------------------|------------------------------------------------------------------|
| path= <path></path> | Specify the VCS location. Only if different from /usr/local/vcs. |
| user= <user></user> | Specify user the VCS runs under. Only if different from "vcs".   |

For your convenience there are some examples below:

#### **Restart RADIUS Server**

/usr/local/vcs/bin/service bbradiusd restart

#### Start Files Downloader

/usr/local/vcs/bin/service files\_downloader start

#### Get status of SIP Server

/usr/local/vcs/bin/bbsipd status

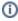

The tool also complies with LSB Init Scripts standard. It allows to analyse exit code of each action in case of automated usage.

# Cluster Manager

The tool is used to manage cluster. It allows to init the cluster, add and promote slave to master, etc.

#### Usage

/usr/local/vcs/bin/cluster <command> [<options>]

The tool requires "root" permissions. Cluster Manager takes command as mandatory argument and additional options. Some of commands may be run only on Master and others only on Slave. There are two available types of Slave: redundancy and reporting. All extra options for the commands are explained below in the corresponding subsection.

#### Init Master

The command is **run on Master** and used for Master to configure its parameters.

#### Bash

/usr/local/vcs/bin/cluster init-master --ip=<IP-of-master> [<extra-options>]

This command may require additional options:

| Option                  | Description                           | Default        |
|-------------------------|---------------------------------------|----------------|
| ip= <ip></ip>           | IP Address of the Master server       | none           |
| ssh-port= <port></port> | SSH Port at the master server         | 22             |
| data= <path></path>     | PostgreSQL data path on master system | autodetect     |
| vcs-path= <path></path> | Path to the VCS on Slave              | /usr/local/vcs |

#### Master: Add new Slave

The command is run on the Master and used for:

- first time initialisation of the cluster;
- addition of the new slave node to the cluster;
- addition of the **old master to work as slave** after failover.

#### Bash

/usr/local/vcs/bin/cluster init-slave --ip=<IP-of-slave> [<extra-options>]

This command encapsulates 4 sub-commands:

- configuration of the *Master* to ship replication logs (init-master)
- configuration of the Master to accept connections from the Slave (init-master-access)
- configuration of the Slave to receive replication logs (init-slave)
- show status of the cluster (status).

Each of this commands may be performed separately if you know exactly what you need.

This command may require additional options:

| Option                    | Description                                                      | Default        |
|---------------------------|------------------------------------------------------------------|----------------|
| ip= <ip></ip>             | IP Address of the Slave server                                   | none           |
| ssh-port= <port></port>   | SSH Port at the slave server                                     | 22             |
| username= <login></login> | Login to the slave server                                        | jerasupport    |
| data= <path></path>       | PostgreSQL data path on slave system                             | same as master |
| vcs-path= <path></path>   | Path to the VCS on Slave                                         | /usr/local/vcs |
| role= <role></role>       | Role of the secondary system. Could be [redundancy or reporting] | redundancy     |

#### Slave: Promote to Master

The command is run on the Slave and used to promote current Slave to Master.

#### Bash

/usr/local/vcs/bin/cluster promote

The command is used for failover. After you fix old *Master* you may add it as new *Slave* using "init" command.

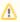

In case when you have more than 2 nodes in cluster, you need to re-init all other slaves from this new Master.

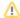

#### Slave: Sync Files

The command is run on the Slave and used to synchronise files from the Master. The command is mostly used in crontab for auto-sync.

```
Bash
/usr/local/vcs/bin/cluster sync-files
```

During initialisation of the cluster tool adds this command to the crontab (/etc/cron.d/vcs-cluster) at the Slave node.

#### Cluster Status

The command may be run on any node and used to get status of the cluster.

```
Bash
/usr/local/vcs/bin/cluster status
```

When command is run on the Master it shows type of the node and attached Slaves, that are up to date:

```
[ NOTICE ] Cluster Status
  ifconfig | grep 'inet addr:'| grep -v '127.0.0.1' | cut -d: -f2 | awk '{ print $1}'

Master (master ip): ACTIVE
    Redundancy (slave ip): ACTIVE
```

When command is run on the Slave it shows type of the node and synchronisation delay.

```
[ NOTICE ] Cluster Status
ifconfig | grep 'inet addr:'| grep -v '127.0.0.1' | cut -d: -f2 | awk '{ print $1}'

Master (master ip): NOT AVAILABLE | Activity delay: -00:00:58.393423
Redundancy (slave ip): ACTIVE
```

Please don't worry if you see the following:

```
the row: Master (master ip): NOT AVAILABLE
```

It's a normal behaviour. Instead, please pay attention to "Activity delay" parameter it shows large values if replication is broken and servers are not in sync.

In case when the Slave is not in synchronisation (NOT-in-sync) with the Master you need to re-initialise.

# **API Reference**

#### On this page

- Access the API
- Authentication
- API Request
- API Response
- Work with files
- Examples: Pure XML-RPC
- Examples: Pure JSON-RPC
- Examples: PHP Library
- Examples: Python Library
- Methods Reference

The **JeraSoft VCS API** allows you to easily integrate 3rd party applications with JeraSoft's VCS platform or develop your own tools on top of it. You can use API to retrieve, add or modify data. Every object that you could use in the web interface can be accessed within API, be it client, rate or statistics report.

The JeraSoft VCS API may be accessed using either XML-RPC or JSON-RPC. Both are fairly standard protocols for remote procedure calls. **Most programming languages** have libraries to work with any of these protocols. The API uses the same logic as the web interface and works very similar, which makes its usage easier.

# Access the API

To access XML-RPC interface use:

```
https://<your-system-IP>/xmlrpc/
```

To access JSON-RPC interface use:

```
https://<your-system-IP>/jsonrpc/
```

Before accessing the system make sure that your **IP** is allowed on the firewall. Also please make sure that rest of the world is blocked by firewall. You can get more details about it in the JeraSoft Billing First Steps.

#### Authentication

In order to make any request to the API you need to **authenticate** using login and password. We strongly recommend having **separate API account** for each application you make calls from. Besides this, we recommend having dedicated Role for API users, which allows only needed actions. Authentication is done by sending the following array along with other arguments:

```
{
   "auth": {
      "login": "admin",
      "password": "password"
}
```

In order to increase performance you may not authenticate for each call but do it once and **save Session ID** given back to you in response. This Session ID may be sent in further requests instead of login and passwords to continue using same session without re-authentication. Session ID should be sent with other arguments in the following format:

```
{
    "SID": "1-dsglnqr4qnsdihr8djj6da7qr4"
}
```

It should be mentioned that authentication should be made within first call to the API.

# **API Request**

Each request besides authentication information should include:

| Name        | Description                           | Example                   |
|-------------|---------------------------------------|---------------------------|
| Method Name | Name of the module and action to call | clients.editForm          |
| Arguments   | List of arguments for the method call | id_clients = 11           |
|             |                                       | auth[login] = admin       |
|             |                                       | auth[password] = password |

# **API** Response

Each response will include the following information:

| Name       | Description                                              | Example                                                                                                    |
|------------|----------------------------------------------------------|----------------------------------------------------------------------------------------------------|
| code       | Return code, usually true on success or false on failure | 1                                                                                                    |
| return     | Array with data returned by method                       | <pre>[client] =&gt; Array   (   [id] =&gt; 11   [id_companies] =&gt; 3   [type] =&gt; 0   [name] =&gt; Customer A   [groups] =&gt; Customers   [c_dt] =&gt; 2013-03-30 16:26:15+03   [status] =&gt; active   [credit] =&gt; 100    )</pre> |
| session_id | Session ID which may be used to speed up next calls      | 1-dsglnqr4qnsdihr8djj6da7qr4                                                                                                    |
| messages   | List of success / warning messages returned by message   | array()                                                                                                    |
| errors     | List of abnormal errors if they fired during processing  | array()                                                                                                    |

# Work with files

There is a specific case when your request to billing should provide file response. Some examples of this would be an invoice file download, CDRs List download, etc. Using plain XML-RPC or JSON-RPC with base64 on top of it is not effective here as the file may contain hundreds of megabytes. This special case is handled with common **HTTP Request** to:

```
https://<your-system-IP>/admin/
```

The request may be either GET or POST and should include either Login and Password or Session ID. In response the server will send the file according to HTTP protocol.

**Examples: Pure XML-RPC** 

#### XML-RPC Request

```
<?xml version="1.0" encoding="iso-8859-1"?>
<methodName>clients.editForm</methodName>
<params>
<param>
 <value>
  <struct>
   <member>
    <name>id_clients</name>
    <value>
     <int>11</int>
    </value>
    </member>
    <member>
    <name>auth</name>
    <value>
     <struct>
      <member>
       <name>login</name>
       <value>
        <string>admin</string>
        </value>
      </member>
       <member>
        <name>password</name>
       <value>
        <string>password</string>
       </value>
      </member>
     </struct>
    </value>
    </member>
   </struct>
 </value>
 </param>
</params>
</methodCall>
```

#### XML-RPC Response

```
<?xml version="1.0" encoding="utf-8"?>
\verb|<methodResponse>|
 <params>
   <param>
      <value>
       <struct>
          <member>
            <name>code</name>
            <value>
              <boolean>1</boolean>
            </value>
          </member>
          <member>
            <name>session_id</name>
              <string>1-dsglnqr4qnsdihr8djj6da7qr4</string>
            </value>
          </member>
          <member>
            <name>messages</name>
            <value>
              <array>
               <data/>
              </array>
            </value>
```

```
</member>
          <member>
            <name>return</name>
            <value>
              <struct>
                <member>
                  <name>client</name>
                    <struct>
                      <member>
                        <name>id</name>
                        <value>
                          <int>11</int>
                        </value>
                      </member>
                      <member>
                        <name>name</name>
                          <string>Customer A</string>
                        </value>
                      <member>
                        <name>groups</name>
                          <string>Customers</string>
                        </value>
                      </member>
                      <member>
                        <name>c_dt</name>
                          <string>2013-03-30 16:26:15+03</string>
                        </value>
                      </member>
                      <member>
                        <name>status</name>
                          <string>active</string>
                        </value>
                      </member>
                      <member>
                        <name>credit</name>
                        <value>
                          <double>100</double>
                        </value>
                      </member>
                    </struct>
                  </value>
                </member>
              </struct>
            </value>
          </member>
        </struct>
     </value>
    </param>
 </params>
</methodResponse>
```

# Examples: Pure JSON-RPC

# JSON-RPC Request { "method": "clients.editForm", "params": { "id\_clients": 11, "SID": "1-bmdgeu6bn22jlmkuffg391t513" }, "id": 1 }

#### JSON-RPC Response

```
"jsonrpc": "2.0",
 "id": 1,
  "result": {
   "code": true,
   "session_id": "1-bmdgeu6bn22jlmkuffg391t513",
   "messages": [],
   "return": {
     "client": {
       "id": 11,
       "name": "Customer A",
       "groups": "Customers",
       "c_dt": "2013-03-30 16:26:15+03",
       "status": "active",
       "credit": 100,
       "c_company": "Mancy",
        "c_address": null,
        "c_email": "admin@example.net",
        "c_email_tech": "admin@example.net",
       "c_email_billing": "admin@example.net",
       "c_email_rates": "admin@example.net",
        "id_currencies": 27
     },
    "errors": []
 }
}
```

# **Examples: PHP Library**

For you convenience it is always better to have higher level class on top of the simple RPC protocol. You can download example of such class for PHP. Below is example:

#### PHP Example

```
include 'class.VcsApi.php';
// create an API object
$api = new VcsApi('vcs.demo.jerasoft.net', 'demo', 'demo', 80);
// make a call to the API
$data = $api->clients->editForm(array('id_clients' => 8));
VcsApiResponse Object
    [code] => 1
    [messages] => Array
       (
       )
    [data] => Array
       (
           [client] => Array
                   [id] => 8
                    [id_companies] => 3
                    [type] => 0
                    [cc_serial] =>
                   [name] => Customer 01
                   [groups] => Vendors, IntraLATA-IntraState, IntraLATA-InterState, InterLATA-IntraState,
InterLATA-InterState, Customers
                   [c_dt] => 2012-03-20 09:29:49+00
                    [status] => active
                    [credit] => 1000
      )
* /
```

# **Examples: Python Library**

**Python Example** 

To download a sample library for Python please visit /usr/local/vcs/lib/pycore/vcsapi.py. It will simplify work with with API. Below is the example of using this library:

# import vcsapi # create an API object api = vcsapi.Api('vcs.demo.jerasoft.net', 'demo', 'demo', 80) # make a call to the API response = api.clients.editForm({'id\_clients': 8})

print response.data # {'client': {'id': 8, 'type': 0, 'name': 'Customer 01', ...}}

#### Methods Reference

print response.code # True
print response.messages # [ ]

At the moment we are working hard to bring you full and detailed list of methods, arguments and expected output. However as API fully duplicates web methods, it is easy to find their names and arguments yourselves. Lets check a quick example, like creating a reseller.

In the web interface the link to this action is "https://<your-billing-IP>/admin/companies/add", with "companies" being a module and "add" being a method. The resulting method to call via API is "companies.add".

In order to find out arguments for this method you may look for HTTP request in your browser (using FireBug in Firefox, Developer Tools in Chrome). Another way is to check for dump in /usr/local/vcs/var/log/runtime.log which looks like:

```
[20-Jan-2012 17:32:06+0200] [webAdmin/#260808] REQUEST: /companies/add
Array
(
    [type] => 10
    [name] => TESTCOMPANY
    [id_companies] =>
    [prepaid] => 1
    [credit] => 0.00
    ...
)
```

This log entry includes full list of the arguments used. However many of them are optional. Try calling method with the arguments you need - system will let you know if you are missing any of the arguments.